## **МИНИCTEPCTBO НАУКИ И ВЫСШЕГО ОБРАЗОВАНИЯ РОССИЙСКОЙ ФЕДЕРАЦИИ Федеральное государственное автономное образовательное учреждение высшего образования «СЕВЕРО-КАВКАЗСКИЙ ФЕДЕРАЛЬНЫЙ УНИВЕРСИТЕТ» Невинномысский технологический институт (филиал)**

Методические указания по выполнению практических работ по дисциплине «Автоматизация управления жизненным циклом продукции»

Направление подготовки 15.03.04 Автоматизация технологических процессов и производств Квалификация выпускника – бакалавр

Невинномысск 2020

# **СОДЕРЖАНИЕ**

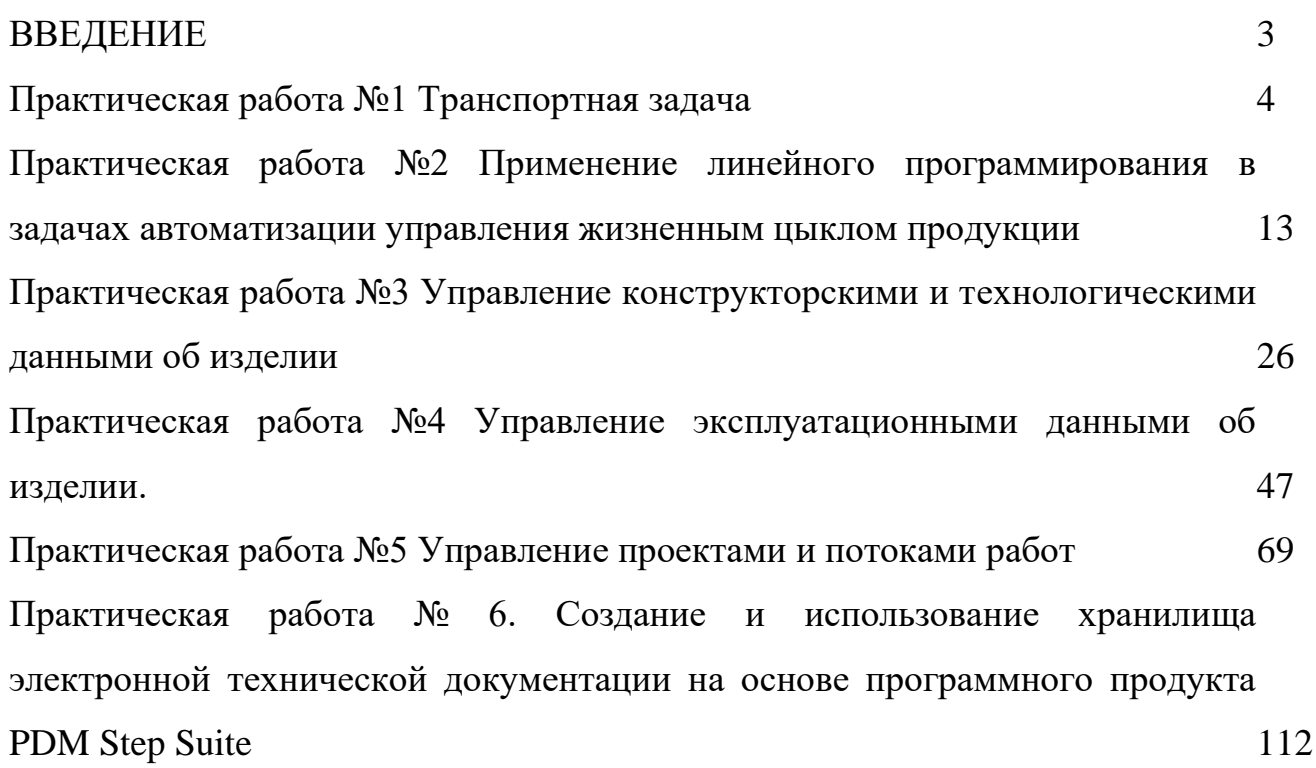

## **ВВЕДЕНИЕ**

<span id="page-2-0"></span>На сегодняшний день работа технологов и конструкторов невозможна без использования современных информационных технологий. Прежде всего, поэтому, приобретение навыков использования компьютерных специализированных систем, позволяющих управлять проектными, технологическими и эксплуатационными данными, создаваемыми в ходе жизненного цикла изделия, необходимо студентам машиностроительных специальностей для последующей работы в проектных организациях и на производстве.

## Практическая работа №1 Транспортная задача

<span id="page-3-0"></span>Транспортные задачи - классические задачи линейного программирования. До настоящего времени методы их решения остаются удобным средством оптимального распределения ресурсов систем при наличии ограничений.

Транспортные задачи имеют многочисленные приложения. В их терминах могут формулироваться многие другие задачи, прямого отношения к перевозкам грузов не имеющие.

Цель практических занятий - приобретение навыков решения задач оптимального планирования.

#### 1 ТЕОРЕТИЧЕСКАЯ ЧАСТЬ

#### 1.1 Постановка транспортной задачи

Экономическая формулировка транспортной задачи следующая. Пусть имеется *т* поставщиков однородного груза с его запасами в  $a_i$ ,  $(i = 1,...,m)$  единиц. Пусть имеется *n* потребителей этого груза, запросы которых равных  $b_i$ ,  $(j = 1,...,n)$  единиц). Выделяют два вила транспортных залач:

• сбалансированные задачи, в которых общий запас груза равен суммарному запросу потребителей, т. е.

$$
\sum_{i=1}^{m} a_i = \sum_{j=1}^{n} b_j; \qquad (1.1)
$$

 $\bullet$ задачи с нарушенным балансом

$$
\sum_{i=1}^{m} a_i > \sum_{j=1}^{n} b_j,
$$
\n(1.2)

$$
\sum_{i=1}^{m} a_i < \sum_{j=1}^{n} b_j \,. \tag{1.3}
$$

Примечание. В дальнейшем будут рассматриваться только сбалансированные задачи.

Введем матрицу плана перевозок X, каждый элемент которой определяет количество груза, перевозимого от *i*-го поставшика *i*-му потребителю. В условиях сбалансированности и неотрицательности поставок можно составить систему ограничений

$$
\begin{cases}\n x_{i1} + x_{i2} + \dots + x_{in} = a_i, \quad i = 1, \dots, m, \\
 x_{1j} + x_{2j} + \dots + x_{nj} = b_j, \quad j = 1, \dots, n, \\
 x_{ij} \ge 0, \quad i = 1, \dots, m, \quad j = 1, \dots, n.\n\end{cases}
$$
\n(1.4)

Любой план Х. удовлетворяющий системе (1.4), называется допустимым.

Примечание. С помощью линейных преобразований можно доказать, что первые две группы уравнений системы (1.4) содержат ровно  $m + n - 1$  независимых уравнений. Лишнее уравнение может быть исключено.

Введем матрицу тарифов перевозок  $C$ , каждый элемент которой определяет стоимость перевозки единицы груза от *i*-го поставщика *j*-му потребителю. Тогда можно представить транспортную задачу в виде таблицы 1.1.

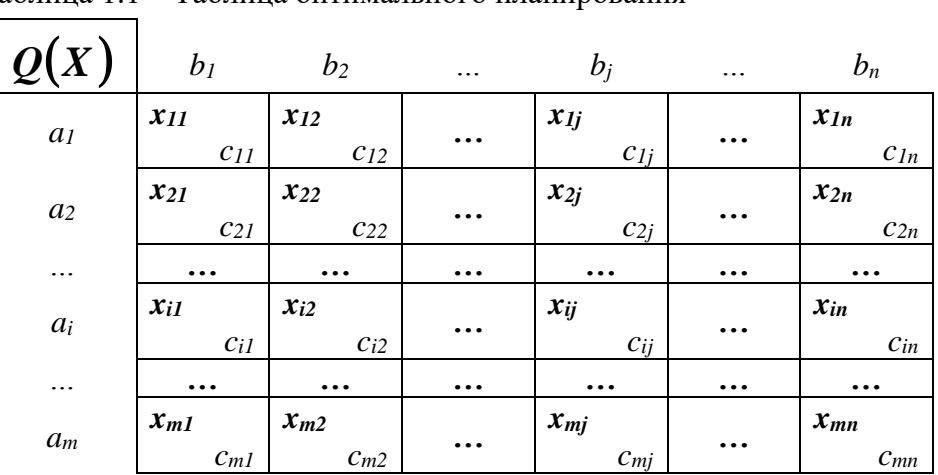

Таблина 1.1 – Таблина оптимального планирования

Ячейки таблицы планирования, в которых  $x_{ii} > 0$ , называются базисными. Их число равно числу независимых уравнений системы (1.4). Ячейки, в которых  $x_{ii} = 0$ , называются свободными.

Требуется найти оптимальный план перевозок, обеспечивающий при соблюдении ограничений (1.4) их минимальную суммарную стоимость, т. е.

$$
Q(X) = \sum_{i=1}^{m} \sum_{j=1}^{n} c_{ij} \cdot x_{ij} \rightarrow min. \qquad (1.5)
$$

Стратегия решения транспортной задачи следующая.

1. Составляется первоначальный допустимый план перевозок.

2. Полученный план исследуется на оптимальность.

3. При необходимости план улучшается так, чтобы суммарная стоимость перевозок уменьшилась, после чего повторяется шаг 2.

#### 1.2 Составление начального плана перевозок

Начальный план должен быть допустимым, хотя и не обязательно оптимальным. Значения хи в таблице планирования назначаются, исходя из условия

$$
x_{ij} = min(\overline{a}_i, \overline{b}_j), \qquad (1.6)
$$

где  $\overline{a}_i$  – остаточные запасы груза у *i*-го поставщика,  $\overline{b}_i$  – неудовлетворенные запросы *j*-го потребителя. Необходимо стремиться к максимальному удовлетворению запросов потребителей или максимальному исчерпанию возможностей поставщиков.

Если начальный план составляется **методом северо-западного угла**, то формирование матрицы *X* начинается с элемента *x<sup>11</sup>* по направлению «сверху вниз и слева направо». Детали поясняются на примере.

*Пример. Составление допустимого начального плана перевозок методом северозападного угла.*

| 30600 | 170 | 110        | 100       | 120 | 200 |  |
|-------|-----|------------|-----------|-----|-----|--|
| 300   | 170 | <i>110</i> | <b>20</b> |     |     |  |
|       | 70  | 50         |           | 80  | 70  |  |
|       |     |            | 80        | 70  |     |  |
| 150   | 80  | 90         | 40        | 60  | 85  |  |
| 250   |     |            |           | 50  | 200 |  |
|       | 50  | 10         | 90        | 10  | 25  |  |

*Матрица плана формируется в последовательности: x<sup>11</sup> = 170, x<sup>12</sup> = 110, x<sup>13</sup> = 20, x<sup>23</sup> = 80, x<sup>24</sup> = 70, x<sup>34</sup> = 50, x<sup>35</sup> = 200.*

• • •

Полученный таким способом начальный допустимый план перевозок не учитывает их стоимость. Поэтому в общем случае он далек от оптимального.

По идее **метода наименьшего элемента** предпочтение при планировании отдается перевозкам с минимальными тарифами (если одинаковую стоимость имеют несколько перевозок, из них выбирают любую). Детали поясняются на примере.

*Пример. Составление допустимого начального плана перевозок методом наименьшего элемента.*

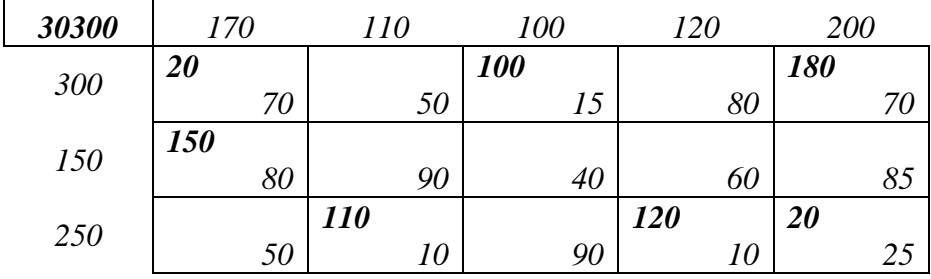

*Матрица плана формируется в последовательности: x<sup>34</sup> = 120, x<sup>32</sup> = 110, x<sup>13</sup> = 100, x<sup>35</sup> = 20, x<sup>15</sup> = 180, x<sup>11</sup> = 20, x<sup>12</sup> = 150.*

• • •

Полученный таким способом начальный допустимый план перевозок обычно близок к оптимальному.

Лучший начальный план позволяет получить **метод добротностей**. *Добротностью i*й строки или *j*-го столбца считается произведение *a<sup>i</sup>* или *b<sup>j</sup>* на сумму двух минимальных элементов соответственно строки или столбца «зануленной» матрицы тарифов перевозок *C(0)*. Матрица считается *зануленной*, если каждая ее строка и каждый ее столбец содержат хотя бы один ноль. Она формируется в следующем порядке:

- •из каждого элемента строки исходной матрицы вычитается ее минимальный элемент;
- •из каждого элемента столбца полученной матрицы вычитается его минимальный элемент.

Очевидно, что изменение порядка преобразования приводит к получению другой зануленной матрицы (см. рисунок 1.1).

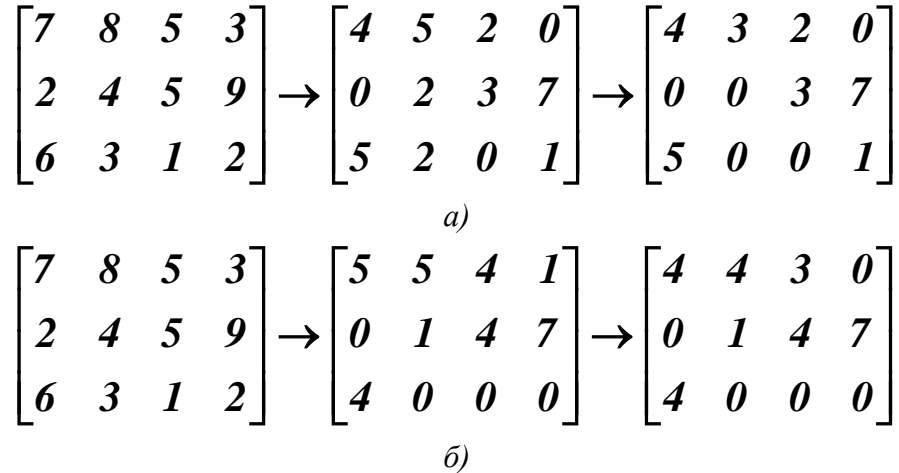

Рисунок 1.1 – Формирование зануленной матрицы: а) по принципу «строки – столбцы»; б) по принципу «столбцы – строки»

Метод добротностей подобен методу наименьшего элемента. Все ненулевые элементы матрицы плана должны располагаться на позициях нулевых элементов матрицы *C(0)* . Приоритет имеют ячейки, находящиеся в строке или в столбце с максимальной добротностью. Если на каком-либо этапе планирования обнаруживается, что среди незанятых ячеек строки или столбца *C(0)* нет нулевых, операцию зануления повторяют. Детали поясняются на примере.

*Пример. Составление допустимого начального плана перевозок методом добротностей для задачи из предыдущих примеров. На каждом этапе ресурсы поставщиков и запросы потребителей уменьшаются на вновь вводимое значение матрицы плана.*

*Зануление матрицы тарифов по принципу «строки – столбцы» (справа и снизу показаны добротности строк и столбцов).*

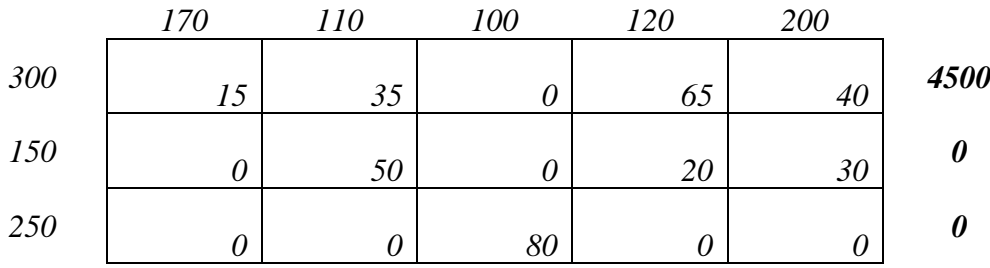

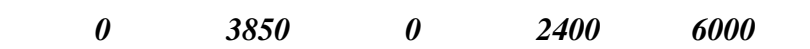

*Первый этап планирования. Запросы 4-го потребителя полностью удовлетворяются по минимально возможному тарифу.*

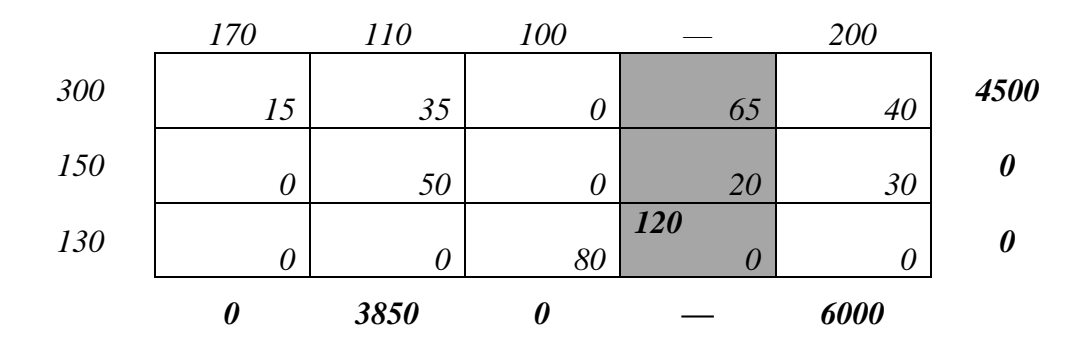

*Второй этап планирования. Ресурсы 3-го поставщика полностью исчерпываются по минимально возможному тарифу.*

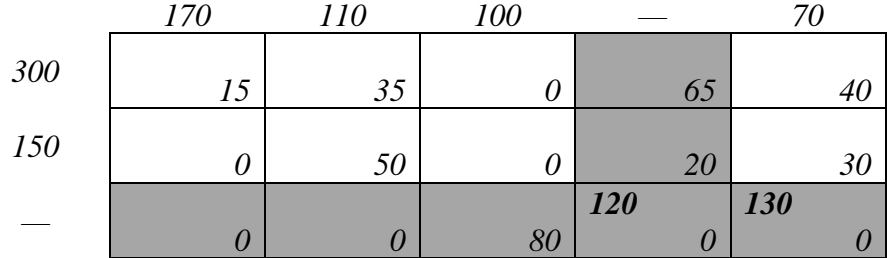

*Третий этап планирования. Незанятая часть матрицы C(0) зануляется по 2-му и 5-му столбцам.*

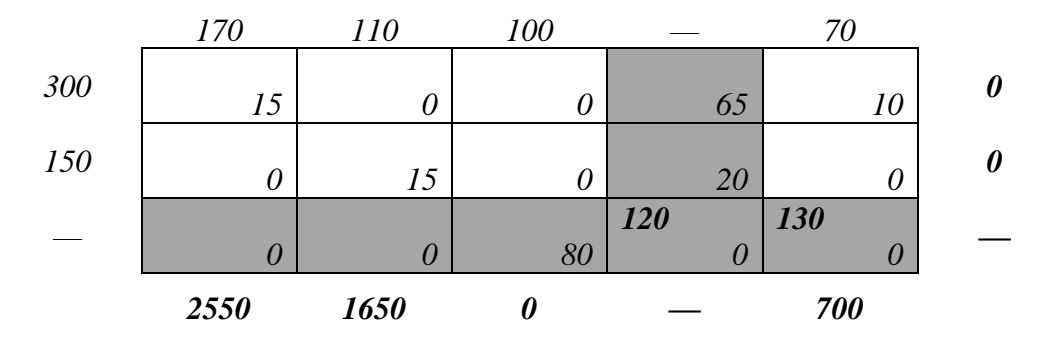

*Ресурсы 2-го поставщика полностью исчерпываются по минимально возможному тарифу.*

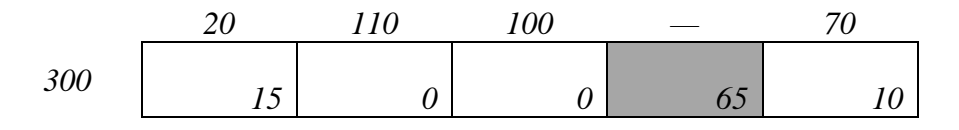

| 150 |                                |          |                            |     |
|-----|--------------------------------|----------|----------------------------|-----|
|     | $\overline{\phantom{0}}$<br>⊥ັ |          | $\Omega$<br>$\sim$ $\circ$ |     |
|     |                                |          | <b>120</b>                 | 130 |
|     |                                | $\Omega$ |                            |     |

Последний этап планирования. Получение окончательного варианта допустимого начального плана перевозок (показана исходная матрица тарифов).

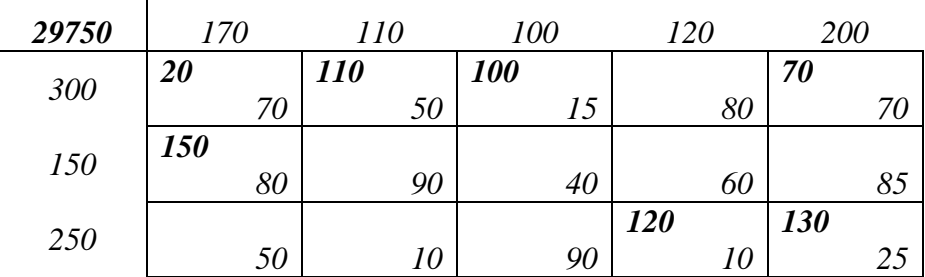

транспортных задач небольшой Лля размерности использование метода добротностей позволяет, как правило, сразу получить оптимальный (или очень близкий к оптимальному) план.

Примечание. Возможно вырождение начального плана перевозок, когда в результате определения хи одновременно исчерпываются ресурсы *i-го поставщика* и удовлетворяются запросы j-го потребителя, и из плана одновременно исключаются строка и столбец. В этом случае рекомендуется в одну из клеток выбывающих строки или столбца (желательно с наименьшей стоимостью) поставить т. н. базисный нуль. Общее количество базисных переменных при этом остается равным  $m + n - 1$ .

#### 1.3 Улучшение плана перевозок

Имеется несколько методов улучшения начального плана перевозок. Одним из самых популярных является метод потенциалов. Потенциалами строк и столбцов матрицы считаются числа  $\alpha_i$ ,  $(i = 1,...,m)$  и  $\beta_i$ ,  $(j = 1,...,n)$ , поставленные в соответствие ресурсам  $a_i$  и запросам  $b_i$ . Алгоритм метода включает следующие шаги.

1. Составление начального плана перевозок.

2. Составление системы потенциалов для базисных ячеек таблицы планирования

$$
\alpha_i + \beta_j = c_{ij}.\tag{1.7}
$$

Систему (1.7) образуют  $m + n - 1$  уравнений с  $m + n$  неизвестными. Для однозначного определения потенциалов значением одного из них задаются (например, принимают его равным  $\boldsymbol{\theta}$ ).

3. Расчет относительных оценок для свободных ячеек таблицы планирования

$$
\Delta_{ij} = c_{ij} - (\alpha_i + \beta_j). \tag{1.8}
$$

4. Анализ относительных оценок для свободных ячеек таблицы планирования.

Если все значения Д; неотрицательны, план считается оптимальным, стоимость перевозок рассчитывается, и решение прекращается. В противном случае определяется свободная ячейка  $(p,q)$ , для которой отрицательная относительная оценка минимальна. Она должна вводиться в базис вместо одной из базисных ячеек.

5. Улучшение плана перевозок в пользу ячейки  $(p, q)$ .

Для перераспределения плана работ строится контур - замкнутый многоугольник, обладающий следующими свойствами:

- число вершин контура всегда четно;
- одна из вершин контура свободная ячейка  $(p,q)$ , а остальные вершины  $\bullet$ базисные ячейки плана;
- все углы контура прямые, и каждый отрезок, ограниченный двумя вершинами, целиком принадлежит одному столбцу или одной строке таблицы планирования;
- отрезки контура могут проходить через ячейки таблицы планирования, не являвшиеся вершинами контура;
- контур может иметь вид самопересекающейся замкнутой ломаной линии, но точки ее пересечения не могут быть вершинами контура;
- вершины контура, начиная с  $(p,q)$ , попеременно отмечаются знаками «+» и «- $\bullet$  $\mathcal{D}$ .

После этого находится наименьшее из значений  $x_{ii}$  для «отрицательных» вершин контура. На эту величину содержимое «положительных» вершин увеличивают, а «отрицательных» – уменьшают. Остальные ячейки таблицы планирования не изменяются.

Шаги 2-5 алгоритма повторяются до получения оптимального плана перевозок.

Примечание. Если наименьшее из значений х<sub>и соответствует нескольким</sub> «отрицательным» вершинам, то при пересчете плана все они, кроме одной, становятся базисными нулями (т. е. исключению из базиса подлежит только одна вершина). Число базисных клеток при этом остается равным  $m + n - 1$ .

Если наименьшее из значений  $x_{ij}$  для «отрицательных» вершин равно нулю, то при пересчете плана вводимая в базис вершина должна становиться базисным нулем.

Пример. Решение транспортной задачи из п. 1.2 методом потенциалов. Используется начальный план, составленный методом минимального элемента.

Оценка начального плана. Определяются потенциалы и относительные оценки (значение  $\beta_5$  принимается равным нулю).

$$
\begin{cases}\n\alpha_1 + \beta_1 = 70, & \alpha_1 = 70, & \beta_1 = 0, & \Delta_{12} = -5, \\
\alpha_1 + \beta_3 = 15, & \alpha_2 = 80, & \beta_2 = -15, & \Delta_{14} = 25, \\
\alpha_1 + \beta_5 = 70, & \alpha_3 = 25, & \beta_3 = -55, & \Delta_{22} = 25, \\
\alpha_2 + \beta_1 = 80, & \beta_4 = -15, & \Delta_{23} = 15, \\
\alpha_3 + \beta_2 = 10, & \beta_5 = 0, & \Delta_{24} = -5, \\
\alpha_3 + \beta_4 = 10, & \Delta_{25} = 5, \\
\alpha_3 + \beta_5 = 25, & \Delta_{31} = 25, \\
\alpha_{31} = 25, & \Delta_{32} = 120.\n\end{cases}
$$

*Среди относительных оценок есть отрицательные. План должен быть улучшен.* 

*Улучшение плана. Контур перераспределения работ показан ниже (белым цветом помечены «отрицательные» вершины, черным – «положительные»). Наименьшая нагрузка в «отрицательных» вершинах контура равна 120.*

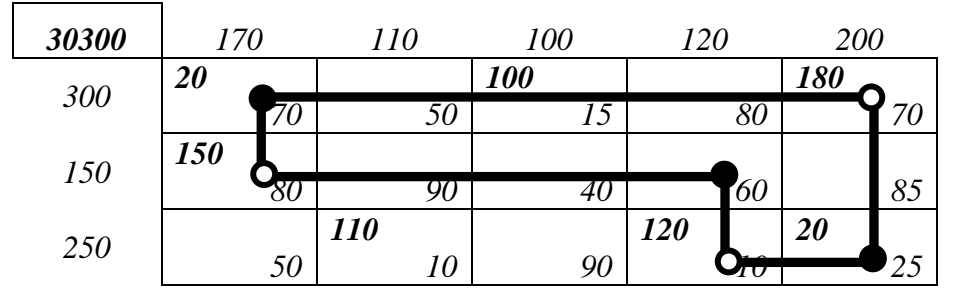

Из базиса выводится ячейка  $(3,4)$ , а вводится в него ячейка  $(2,4)$ . Ячейка  $(1,2)$ *заменяется базисным нулем. Объем работ во всех вершинах контура изменяется на 120 с соответствующим знаком. Новый план показан ниже. Стоимость его уменьшилась.*

| 29700 | 170        | 110        | 100        | 120 | 200        |
|-------|------------|------------|------------|-----|------------|
| 300   | <b>140</b> |            | <b>100</b> |     | 60         |
|       | 70         | 50         | 15         | 80  | 70         |
|       | 30         |            |            | 120 |            |
| 150   | 80         | 90         | 40         | 60  | 85         |
| 250   |            | <i>110</i> |            |     | <b>140</b> |
|       | 50         | 10         | 90         |     | 25         |

*Оценка плана. Определяются новые потенциалы и относительные оценки (значение <sup>5</sup> принимается равным нулю).*

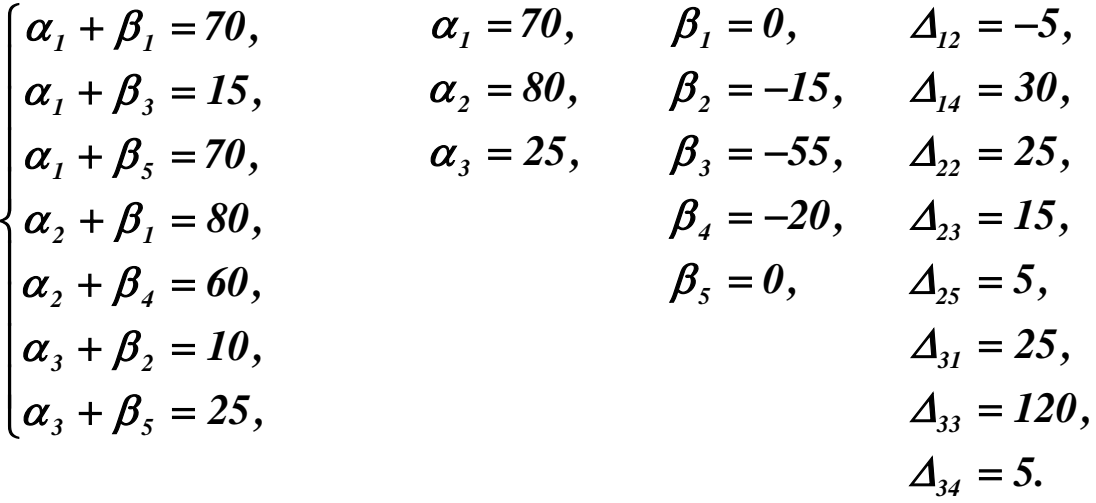

*Среди относительных оценок есть отрицательные. План должен быть улучшен.*

*Улучшение плана. Контур перераспределения работ показан ниже Наименьшая нагрузка в его «отрицательных» вершинах равна 60.*

| 29700 | 170        | 110        | 100        | 120 | 200        |
|-------|------------|------------|------------|-----|------------|
| 300   | <i>140</i> |            | <b>100</b> |     | 60         |
|       | 70         |            |            |     |            |
| 150   | 30         |            |            | 120 |            |
|       | 80         | 90         | 40         | 60  | 85         |
| 250   |            | <i>110</i> |            |     | <i>140</i> |
|       | 50         |            | 90         |     | ر،         |

*лучшение плана. Из базиса выводится ячейка*  $(1,5)$ *, а водится в него ячейка*  $(1,2)$ *. Объем работ во всех вершинах контура изменяется на 60 с соответствующим знаком. Новый план показан ниже. Стоимость его уменьшилась.*

| 29400 | 170        |    | 110 | 100        | 120        | 200 |
|-------|------------|----|-----|------------|------------|-----|
| 300   | <i>140</i> |    | 60  | <b>100</b> |            |     |
|       |            | 70 | 50  | 15         | 80         | 70  |
| 150   | 30         |    |     |            | <b>120</b> |     |
|       |            | 80 | 90  | 40         | 60         | 85  |
| 250   |            |    | 50  |            |            | 200 |
|       |            | 50 | 10  | 90         | 10         | 25  |

*Оценка плана. Определяются новые потенциалы и относительные оценки (значение <sup>5</sup> принимается равным нулю).*

$$
\begin{cases}\n\alpha_1 + \beta_1 = 70, & \alpha_1 = 65, & \beta_1 = 5, & \Delta_{14} = 30, \\
\alpha_1 + \beta_2 = 50, & \alpha_2 = 75, & \beta_2 = -15, & \Delta_{15} = 5, \\
\alpha_1 + \beta_3 = 15, & \alpha_3 = 25, & \beta_3 = -50, & \Delta_{22} = 30, \\
\alpha_2 + \beta_1 = 80, & \beta_4 = -15, & \Delta_{23} = 15, \\
\alpha_2 + \beta_4 = 60, & \beta_5 = 0, & \Delta_{25} = 10, \\
\alpha_3 + \beta_2 = 10, & \Delta_{31} = 20, \\
\alpha_3 + \beta_5 = 25, & \Delta_{33} = 115, \\
\Delta_{34} = 0.\n\end{cases}
$$

Среди относительных оценок нет отрицательных. План перевозок является оптимальным.

## 2 СОДЕРЖАНИЕ ПРАКТИЧЕСКИХ ЗАНЯТИЙ

В процессе работы на практических занятиях и самостоятельно студент должен научиться:

- формулировать задачу оптимального распределения ресурсов систем при наличии ограничений;
- составлять допустимые начальные планы распределения ресурсов систем;
- оптимизировать созданные планы.

Варианты заданий для самостоятельного решения приведены в приложении  $A$ .

## ВОПРОСЫ К ПРАКТИЧЕСКИМ ЗАНЯТИЯМ

 $1<sub>1</sub>$ Каково экономическое содержание транспортной задачи? Что принимается в качестве целевой функции? В чем смысл ограничений?

- $2.$ Какова стратегия решения транспортной задачи?
- $3.$ Как строится таблица оптимального планирования?
- $4.$ Какими методами составляются допустимые начальные планы перевозок?

 $5<sub>1</sub>$ Как решается транспортная задача методом потенциалов? Каково условие оптимальности решения?

## <span id="page-12-0"></span>Практическая работа №2 Применение линейного программирования в задачах автоматизации управления жизненным цыклом продукции

Задачи линейного программирования<sup>1</sup> были первыми подробно изученными

<sup>&</sup>lt;sup>1</sup> Термин «линейное программирование» возник в результате неточного перевода английского «linear programming». Одно из

залачами поиска экстремума с ограничениями типа неравенств. До настоящего времени методы их решения остаются удобным средством оптимизации систем, на ресурсы которых накладываются ограничения.

Цель практических занятий - изучение основ линейного программирования, приобретение навыков решения линейных оптимизационных задач.

## 1 ТЕОРЕТИЧЕСКАЯ ЧАСТЬ

#### 1.1 Постановка задачи линейного программирования

Линейное программирование - метод нахождения экстремума линейной функции конечного числа переменных при условии, что эти переменные удовлетворяют конечному числу дополнительных условий (ограничений), имеющих вид линейных уравнений или линейных неравенств.

Целевая функция представляется в виде

$$
Q(X) = c_1 \cdot x_1 + c_2 \cdot x_2 + \dots + c_n \cdot x_n + d = C^T \cdot X + d \rightarrow extr,
$$
 (1.1)

где  $X \in E^n$  – вектор параметров целевой функции,  $C \in E^n$  – действительный вектор коэффициентов целевой функции,  $d$  – скаляр (его значение, строго говоря, не влияет на координаты экстремума функции (1.1).

Чтобы целевая функция имела экстремум (была ограниченной), на координаты вектора  $X$  должны быть наложены ограничения

$$
\begin{cases}\n a_{11} \cdot x_1 + a_{12} \cdot x_2 + \dots + a_{1n} \cdot x_n \ge b_1, \\
 \dots \\
 a_{i1} \cdot x_1 + a_{i2} \cdot x_2 + \dots + a_{in} \cdot x_n \le b_i, \\
 \dots \\
 a_{m1} \cdot x_1 + a_{m2} \cdot x_2 + \dots + a_{mn} \cdot x_n = b_m,\n\end{cases} (1.2)
$$

где  $m < n$  – число ограничений типа равенств или неравенств,  $A \in E^{m \times n}$  – действительная матрица,  $\mathbf{B} \in \mathbf{E}^m$  – действительный вектор. Частным случаем ограничений общего вида являются дополнительные условия

$$
x_j \ge 0, \ \ j = 1,...,n. \tag{1.3}
$$

Точка  $X = (x_1, x_2, ..., x_n)^T$ , удовлетворяющая ограничениям (1.2) и (1.3), называется допустимой. Множество допустимых точек называется допустимой областью. Допустимая область образуется пересечением  $m + n$  множеств точек, каждое из которых определяется условиями (1.2) и (1.3). Если после отбрасывания какого-либо условия размер допустимой области не изменяется, условие считается лишним.

 $\langle programming \rangle$  -  $\sim$  составление значений слова планов. планирование. Поэтому более правильным было бы использование перевода «планирование на основе линейных соотношений».

*Пример. Классические задачи линейного программирования.*

*Задача выбора оптимального рациона питания.*

$$
\sum_{j=1}^{n} c_j \cdot x_j \to \text{min},
$$
  

$$
\sum_{j=1}^{n} a_{ij} \cdot x_j \ge b_i, \ \ i = 1, ..., m, \ \ x_j \ge 0, \ \ j = 1, ..., n,
$$

*где n – число продуктов, m – число питательных веществ, x<sup>j</sup> и c<sup>j</sup> – суточное потребление и цена единицы j-го продукта, aij – количество i-го питательного вещества в единице j-го продукта, b<sup>i</sup> – суточная потребность в i-м питательном веществе.*

*Задача оптимального планирования производства.*

$$
\sum_{j=1}^{n} c_j \cdot x_j \to \text{max},
$$
  

$$
\sum_{j=1}^{n} a_{ij} \cdot x_j \le b_i, \quad i = 1, ..., m, \quad x_j \ge 0, \quad j = 1, ..., n,
$$

*где*  $n$  – число товаров,  $m$  – число ресурсов,  $x_i$  и  $c_i$  – объем производства и цена единицы  $i$ *го товара, aij – расход i-го ресурса на производство единицы j-го товара, b<sup>i</sup> – объем i-го ресурса.*

*Транспортная задача минимизации расходов на перевозки.*

$$
\sum_{i=1}^{m} \sum_{j=1}^{n} c_{ij} \cdot x_{ij} \rightarrow \text{min},
$$
  

$$
\sum_{i=1}^{m} x_{ij} \le a_i, \sum_{j=1}^{n} x_{ij} \ge b_j, x_{ij} \ge 0, i = 1,...,m, j = 1,...,n,
$$

*где n – число пунктов реализации товаров, m – число складов, xij и cij – количество товара и тариф на его доставку с i-го склада в j-й пункт реализации, a<sup>i</sup> – количество товара на iм складе, b<sup>j</sup> – потребность j-го пункта в товарах.*

• • •

Задачу линейного программирования обычно приводят к **каноническому виду**, выполняя следующие преобразования.

1. Сведение задачи минимизации к **задаче максимизации**.

 $\bm{\mathit{I}}$ ример. Задачу  $\bm{\mathit{Q}}(X)$  =  $\bm{\mathit{C}}^{\mathit{T}}\cdot X$  +  $\bm{d}$   $\rightarrow$   $\bm{min}$  можно преобразовать в задачу  $Q'(X) = -C^T \cdot X - d \rightarrow max$ 

• • •

#### 2. Переход к **неотрицательным переменным**.

*Пример. Любую переменную*  $x_i$  *можно заменить разностью*  $x_i = u_i - v_i$ *,*  $u_i \ge 0$ *,*  $v_i \ge 0$ *.* 

• • •

3. Переход от ограничений-равенств к **неравенствам**.

**Пример.** Равенство  $a_{i1} \cdot x_1 + a_{i2} \cdot x_2 + ... + a_{in} \cdot x_n = b_i$  можно заменить парой  $a_{i1} \cdot x_1 + a_{i2} \cdot x_2 + ... + a_{in} \cdot x_n \leq b_i$ неравенств  $\mathcal{U}$  $a_{i1} \cdot x_1 + a_{i2} \cdot x_2 + ... + a_{in} \cdot x_n \ge b_i$ .

 $\bullet\bullet\bullet$ 

4. Переход от ограничений «снизу» к ограничениям «сверху».

**Пример.** Неравенство  $a_{i1} \cdot x_1 + a_{i2} \cdot x_2 + ... + a_{in} \cdot x_n \ge b_i$  можно заменить неравенством  $-a_{i1} \cdot x_1 - a_{i2} \cdot x_2 - ... - a_{in} \cdot x_n \le -b_i$ .

 $\bullet$   $\bullet$   $\bullet$ 

5. Введение дополнительных неотрицательных фиктивных «ослабляющих» переменных.

**Пример.** Неравенство  $a_{i1} \cdot x_1 + a_{i2} \cdot x_2 + ... + a_{in} \cdot x_n \le b_i$  можно заменить равенством  $a_{i1} \cdot x_1 + a_{i2} \cdot x_2 + ... + a_{in} \cdot x_n + x_{n+i} = b_i$ .

После всех преобразований (1.2) становится системой равенств

$$
\begin{cases}\n a_{11} \cdot x_1 + a_{12} \cdot x_2 + ... + a_{1n} \cdot x_n + x_{n+1} = b_1, \\
 \dots \\
 a_{i1} \cdot x_1 + a_{i2} \cdot x_2 + ... + a_{in} \cdot x_n + x_{n+i} = b_i, \\
 \dots \\
 a_{m1} \cdot x_1 + a_{m2} \cdot x_2 + ... + a_{mn} \cdot x_n + x_{n+m} = b_m.\n\end{cases}
$$
\n(1.4)

Коэффициент перед ослабляющей переменной  $x_i$  в *j*-м уравнении системы (1.4) всегда равен единице. Во всех остальных уравнениях он равен нулю.

В канонической форме задача линейного программирования представляется следующим образом

$$
Q'(X) = (C')^{T} \cdot X' + d \to max, \quad X' \ge 0, \quad C' \ge 0, \quad A' \cdot X' = B,
$$
  

$$
X' = (X^{T}, x_{n+1},..., x_{n+m})^{T}, \quad C' = (C^{T} : 0)^{T}, \quad A' = [A : I],
$$
 (1.5)

где  $X \in E^{n+m}$ и  $C \in E^{n+m}$  – действительные векторы,  $A \in E^{m \times (n+m)}$  – действительная матрица ранга  $m, I \in E^{m \times m}$  – диагональная единичная матрица.

Пример. Представление задачи линейного программирования в канонической форме.

Целевая функция и система ограничений

$$
Q(X) = 2 \cdot x_1 + x_2, \qquad \begin{cases} x_1 \ge 2, \\ x_2 \le 7, \\ x_2 \ge 1, \\ x_1 \le x_2 \le 4, \\ x_1 + x_2 \ge 4, \\ x_1 + x_2 \le 9. \end{cases}
$$

Преобразование системы ограничений

$$
\begin{cases}\n-x_1 \le -2, \\
x_1 \le 7, \\
-x_2 \le -1, \\
x_2 \le 4, \\
-x_1 - x_2 \le -4, \\
x_1 + x_2 \le 9,\n\end{cases}\n\rightarrow\n\begin{cases}\n-x_1 + x_3 = -2, \\
x_1 + x_4 = 7, \\
-x_2 + x_4 = 7, \\
x_2 + x_5 = -1, \\
x_1 - x_2 + x_6 = 4, \\
x_1 + x_2 + x_8 = 9.\n\end{cases}
$$

Компоненты канонической задачи линейного программирования<br>
Г. П. П. Г. П. Г. П.

$$
X = \begin{bmatrix} x_1 \\ x_2 \\ x_3 \\ x_4 \\ x_5 \\ x_6 \\ x_7 \\ x_8 \end{bmatrix}, \quad C = \begin{bmatrix} 2 \\ 1 \\ 0 \\ 0 \\ 0 \\ 0 \\ 0 \\ 0 \end{bmatrix}, \quad B = \begin{bmatrix} -2 \\ 7 \\ -1 \\ 4 \\ -4 \\ -4 \\ -9 \end{bmatrix},
$$

$$
A = \begin{bmatrix} -1 & 0 & 1 & 0 & 0 & 0 & 0 \\ 1 & 0 & 1 & 0 & 0 & 0 & 0 \\ 0 & -1 & 0 & 1 & 0 & 0 & 0 & 0 \\ 0 & 1 & 0 & 0 & 1 & 0 & 0 & 0 \\ 0 & 1 & 0 & 0 & 0 & 1 & 0 & 0 \\ 0 & 1 & 0 & 0 & 0 & 1 & 0 & 0 \\ 1 & 1 & 0 & 0 & 0 & 0 & 0 & 1 \end{bmatrix}.
$$

. . .

Решение задачи линейного программирования в канонической форме обладает нижеперечисленными свойствами.

- Оно удовлетворяет поставленным ограничениям (1.2).
- Не более *т* координат решения больше или равны нулю. Они считаются базисными.
- Не менее *п* координат решения равны нулю. Они считаются свободными.
- $\bullet$  Векторы-столбцы матрицы А, соответствующие базисным переменным, линейно независимы (т. е. образуют базис пространства  $E^m$ ). Составленная из них невырожденная матрица называется базисной.

Допустимое решение, доставляющее максимум целевой функции, называется оптимальным. Допустимое решение, соответствующее нулевым значениям свободным переменным, называется базисным. Если оно имеет *т* положительных координат, оно считается невырожденным. Если среди координат решения есть нулевые, оно считается вырожденным.

Если существует какое-либо допустимое решение задачи линейного программирования, то существует и базисное допустимое решение. Если существует какое-либо оптимальное решение задачи линейного программирования, то существует и базисное оптимальное решение.

#### 1.2 Графическое решение залачи линейного программирования

Графическое решение задачи линейного программирования применяется ограниченно (на практике - только для функций двух переменных). Однако оно оказывается полезным для демонстрации идей, лежащих в основе других методов, придавая им наглядность.

Геометрическое представление задачи линейного программирования следующее. В пространстве переменных X каждое условие (1.2) определяет полупространство, лежащее по одну сторону от гиперплоскости

$$
a_{j1} \cdot x_1 + a_{j2} \cdot x_2 + \dots + a_{jn} \cdot x_n \le b_j, \ \ j = 1, \dots, m. \tag{1.4}
$$

Пересечение таких полупространств образует многогранник, ограничивающий допустимую область решений S. Она всегда является выпуклой (см. рисунок 1.1). Любые две ее точки  $x_1$  и  $x_2$  можно соединить отрезком, целиком принадлежащим  $S$ , т. е. точка

$$
x' = \lambda \cdot x_1 + (1 - \lambda) \cdot x_2, \ 0 \le \lambda \le 1 \tag{1.5}
$$

будет принадлежать S, если  $x_1 \in S$  и  $x_2 \in S$ .

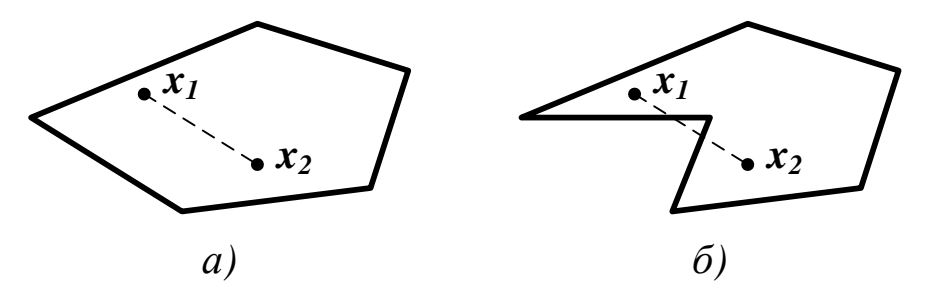

Рисунок 1.1 – Пример выпуклой (а) и невыпуклой (б) области

Точка, лежащая на пересечении  $k$  линейно независимых гиперплоскостей и являющаяся допустимой, называется вершиной допустимой области  $S$  в пространстве  $E^n$ . Ее нельзя представить в виде выпуклой линейной комбинации (1.5) двух других точек  $S$ . Вершина, образованная пересечением более чем *п* гиперплоскостей, называется вырожденной. Любая допустимая область, ограниченная *т* условиями (1.2) и *п* неравенствами (1.3), имеет конечное число вершин, которое не превышает  $C_{n+m}^m$ . Любая точка допустимой области имеет, по меньшей мере, одно представление вида

$$
\mathbf{x} = \sum_{i=1}^{k} \lambda_i \cdot \mathbf{x}, \qquad (1.6)
$$

где  $x \in S$  – вершины выпуклого многогранника.

 $\mathbf{i}$ 

Форма допустимой области существенно зависит от характера ограничений (см. рисунок 1.2).

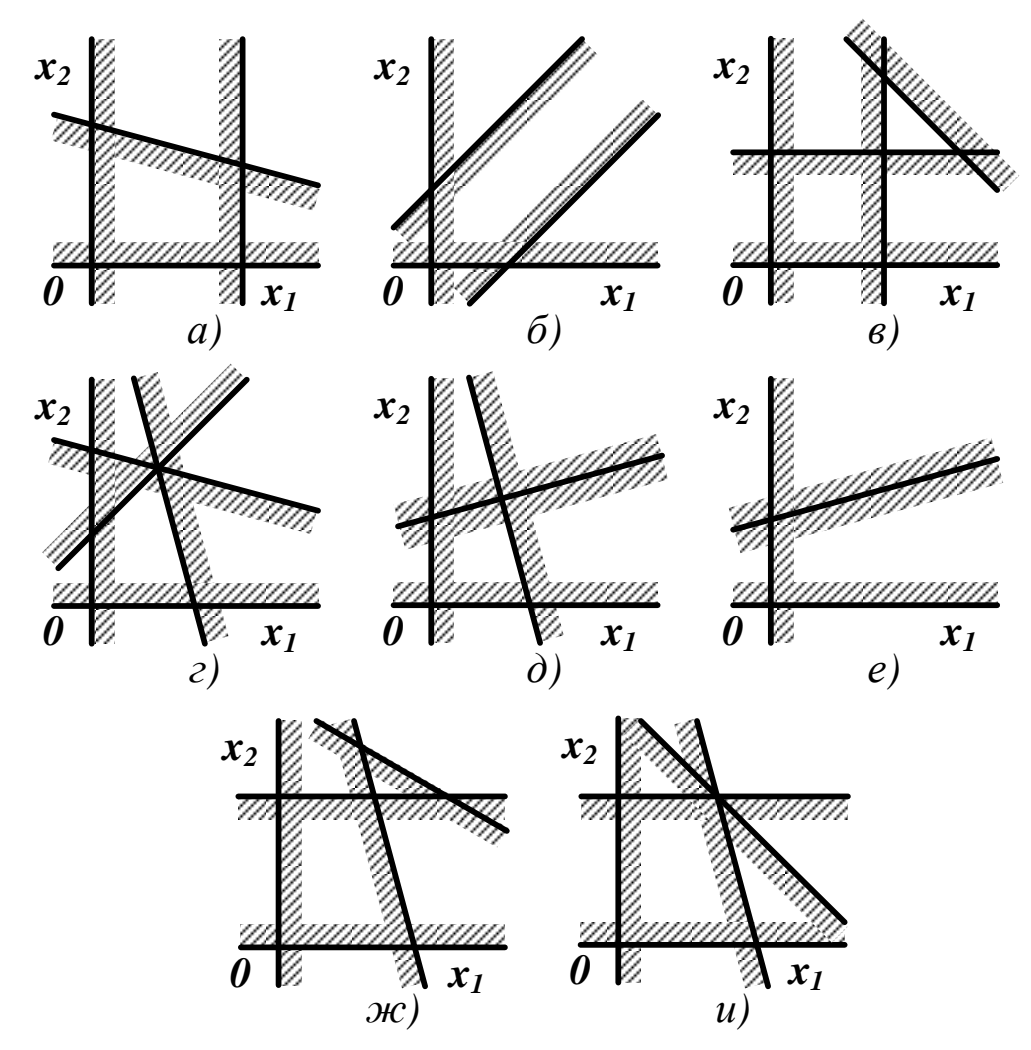

Рисунок 1.2 – Допустимая область: (а) ограниченная; (б) неограниченная; (в) пустая; (г) точка; (д) отрезок; (е) луч; (ж) имеющая лишнее ограничение; (и) имеющая вырожденную вершину

Линии уровня функции (1.1) представляют собой семейство параллельных гиперплоскостей

$$
c_1 \cdot x_1 + c_2 \cdot x_2 + \dots + c_1 \cdot x_n = C^T \cdot X = const.
$$
 (1.7)

Направление наискорейшего возрастания целевой функции определит ее векторградиент **grad**  $Q(X) = C = (c_1, c_2, ..., c_n)^T$ , перпендикулярный плоскостям (1.7).

Выберем из семейства (1.7) любую плоскость, которую будем смещать в направлении вектора  $C$ , пока допустимая область не окажется в одном из порождаемом ею полупространств. Такая предельная плоскость называется опорной. Точки ее пересечения с  $S$  будут решением задачи линейного программирования.

Если допустимая область пуста, задача линейного программирования неразрешима. Если допустимая область не пуста и ограниченна, эта задача всегда разрешима, а экстремальное значение функции (1.1) достигается, по крайней мере, в одной из вершин  $S$ . Если допустимая область неограниченна, задача линейного программирования может быть как разрешимой, так и неразрешимой (см. рисунок 1.3).

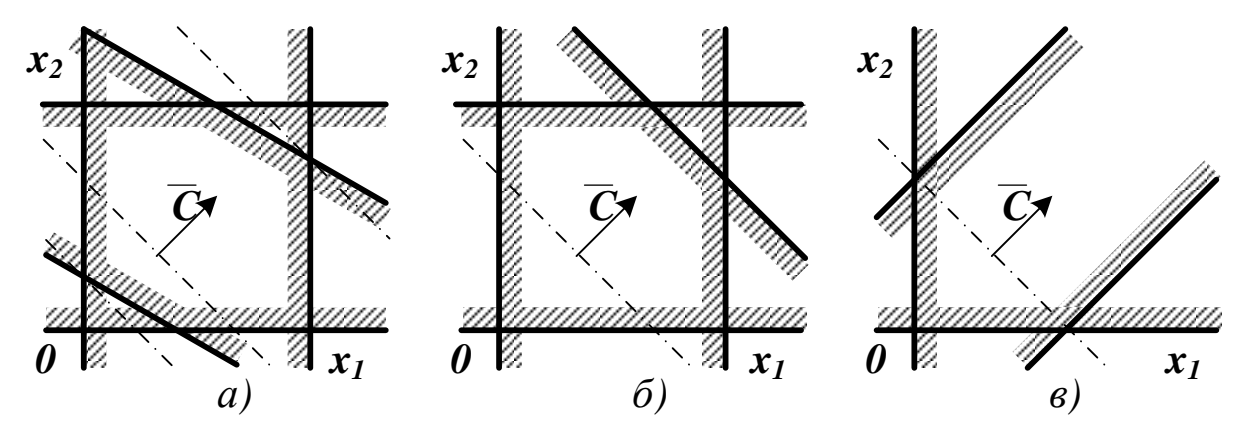

1.3 ограничений на Рисунок  $\sim$   $-$ Влияние решение задачи линейного программирования: (а) имеются строгие минимум и максимум; (б) имеются строгий минимум и нестрогий максимум; (в) имеется строгий минимум и отсутствует максимум

Примечание. Найденное решение всегда будет значением целевой функции на граниие допустимой области, так как функции вида (1.1) не имеют безусловных экстремумов.

**Пример.** Графическое решение задачи линейного программирования (см. пример в п. 1.1).

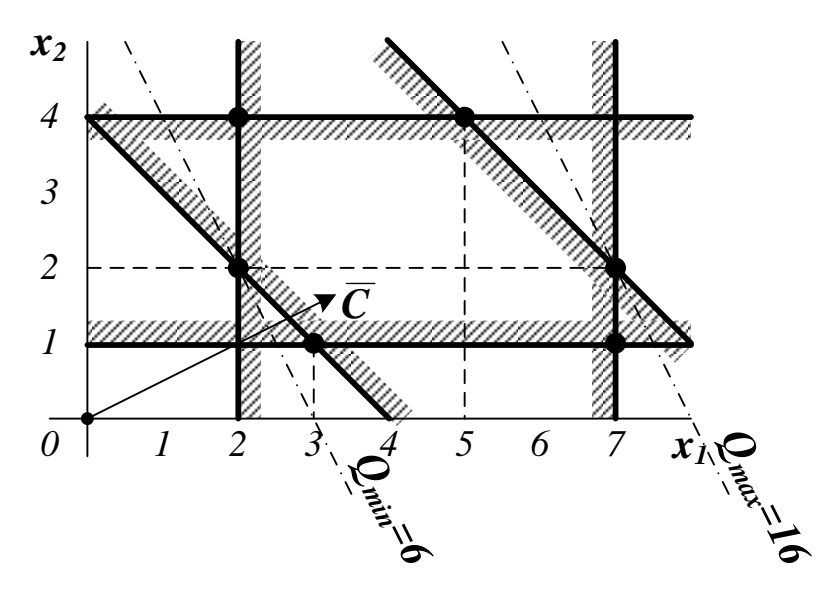

Рисунок 1.4 – Допустимая область решений задачи из п. 1.1

По положению опорных плоскостей можно определить координаты минимума  $(2,2)$  и максимума  $(7,2)$ . Для проверки выполнен расчет значений  $Q(X)$  во всех вершинах допустимой области.

Таблица 1.1 – Расчет  $Q(X)$  в вершинах допустимой области

| <b>Вершина</b> | T<br>$\Lambda$<br>$\boldsymbol{z}$ , | Вершина                  | T<br>Q(X) | <b>Вершина</b> | $\boldsymbol{\Lambda}$ |
|----------------|--------------------------------------|--------------------------|-----------|----------------|------------------------|
| "∸             | u                                    | $\bullet$                | IJ        | ື້             | 14                     |
| σ<br>1J, L     |                                      | $\overline{\phantom{0}}$ | ιv        |                | v                      |

Приближенные значения координат точек экстремума можно найти непосредственно из графика. Их точные значения можно получить, решая систему уравнений прямых линий, на пересечении которых располагаются эти точки.

### 1.3 Решение задачи линейного программирования симплекс-методом

Идея этого метода заключается в целенаправленном переборе вершин выпуклой допустимой области<sup>2</sup>. После выбора произвольной начальной вершины находятся все выходящие из нее ребра. Переход в новую вершину выполняется по тому ребру, в направлении которого целевая функция возрастает наибольшим образом (т.е. в направлении градиента  $Q$ ), после чего эти действия повторяются. Поиск прекращается после обнаружения вершины, любое движение из которой уменьшает целевую функцию. Ее координаты считаются решением задачи линейного программирования.

<sup>2</sup> Простейший выпуклый многогранник для заданного числа измерений называется симплексом.

Так как целевая функция – линейная, а допустимая область – выпуклый многогранник, то вычислительный процесс завершается за конечное число шагов порядка  $n$  (при простом переборе вершин это значение может иметь порядок  $2^n$ ).

Примечание. В исключительных случаях при наличии вырожденных вершин обход допустимой области может повторяться.

Для использования симплекс-метода задача линейного программирования должна быть представлена в канонической форме (1.5). При поиске решения исходят из того, что соблюдаются следующие условия.

- Уравнения системы ограничений линейно независимы (линейно зависимые ограничения должны быть отброшены).
- Система ограничений совместна, т. е. среди ограничений нет противоречивых (в этом случае  $m < n$ ; если  $m = n$ , эта система имеет единственное решение, что исключает оптимизацию; если  $m \geq n$ , формулировка задачи некорректна).

Пусть ставится невырожденная задача линейного программирования, для которой

известно одно из ее допустимых базисных решений  $\overline{X}$ . Ровно *п* координат вектора  $\overline{X}$ будут нулевыми или *свободными*, а  $m$  – положительными или *базисными*. Не нарушая общности, ими можно считать последние *m* координат. Их можно выразить через свободные переменные с помощью соотношений

$$
x_{n+i} = \mu_{n+i} - \sum_{j=1}^{n} z_{ij} \cdot x_j, \quad i = 1,...,m,
$$
 (1.8)

где  $\mu$  и  $z$  – некоторые параметры (их можно вычислить, например, методом исключения Гаусса). Так как равенства (1.8) должны выполняться при  $X = \tilde{X}$  (когда свободные координаты нулевые), то можно записать

$$
x_{n+i} = \tilde{x}_{n+i} - \sum_{j=1}^{n} z_{ij} \cdot x_j, \ \ i = 1,...,m.
$$
 (1.9)

С учетом (1.9) для любой точки, удовлетворяющей системе ограничений, целевую функцию можно записать

$$
Q(X) = \sum_{i=1}^{n} c_i \cdot x_i + \sum_{i=1}^{m} c_{n+i} \cdot \left[ \tilde{x}_{n+i} - \sum_{j=1}^{n} z_{ij} \cdot x_j \right] =
$$
  

$$
= \sum_{i=1}^{m} c_{n+i} \cdot \tilde{x}_{n+i} - \sum_{j=1}^{n} \left[ \sum_{i=1}^{m} c_{n+i} \cdot z_{ij} - c_j \right] \cdot x_j =
$$
  

$$
= \sum_{i=1}^{m} c_{n+i} \cdot \tilde{x}_{n+i} - \sum_{j=1}^{n} \sigma_j \cdot x_j.
$$
 (1.10)

Значения о называют оценками замещения, а  $z_{ii}$  – коэффициентами замещения. Если все оценки замещения неположительные, то при увеличении любой свободной переменной  $O(X)$  не может уменьшиться. Решение будет считаться оптимальным. если все от больше нуля.

Значения целевой функции, базисных переменных, коэффициентов и оценок замещения сводят в симплекс-таблицу, которая является расширением системы уравнений  $(1.9).$ 

| $Q(\tilde{X})$        | $\sigma_{I}$ | $\ddotsc$ | $\sigma_{\scriptscriptstyle n}$ | $\boldsymbol{\theta}$ | $\boldsymbol{\theta}$ | $\ddotsc$         |  |
|-----------------------|--------------|-----------|---------------------------------|-----------------------|-----------------------|-------------------|--|
| $\widetilde{x}_{n+1}$ | $z_{11}$     | $\cdots$  | $z_{1n}$                        | $\boldsymbol{l}$      | $\boldsymbol{\theta}$ | $\cdots$          |  |
| $\widetilde{x}_{n+2}$ | $z_{21}$     | $\cdots$  | $z_{2n}$                        | $\boldsymbol{\theta}$ |                       | $\cdots$ $\cdots$ |  |
|                       |              |           |                                 |                       |                       |                   |  |
|                       | $z_{m1}$     | $\ddotsc$ | $Z_{mn}$                        |                       |                       | $\cdots$          |  |

Рисунок 1.5 - Внешний вид исходной симплекс-таблицы

Примечание. До начала решения задачи линейного программирования столбиы, соответствующие базисным переменным, образуют единичную подматрицу. В процессе решения их расположение может меняться. Оценки замещения для базисных переменных всегда равны нулю.

Алгоритм регулярного перебора допустимых базисных решений предусматривает выполнение следующих операций.

1. Выбор начального допустимого базисного решения. Если размерность задачи сознательно увеличена за счет введения ослабляющих переменных, то одной из вершин допустимой области всегда будет точка с координатами

$$
\tilde{x}_i = 0, \quad i = 1,...,n; \quad \tilde{x}_{n+i} = b_i, \quad i = 1,...,m,
$$
\n(1.11)

как это следует из системы (1.4). Оценки замещения  $z_{ii}$  в столбцах от 1 до *n* будут при этом равны  $a_{ii}$ .

2. Выбор ведущего столбца симплекс-таблицы. Для этого анализируются оценки замещения. Если все они неотрицательны, найденная вершина считается оптимальной, и поиск прекращается. В противном случае в качестве ведущего выбирается *k*-й столбец с минимальным значением  $\sigma_k$ .

3. Выбор ведущей строки симплекс-таблицы. Для этого анализируется ведущий столбец. Если среди его коэффициентов замещения нет строго положительных, задача не имеет конечного решения. В противном случае в качестве ведущей выбирается строка s, для которой

$$
\frac{\widetilde{x}_s}{z_{sk}} = \min_{\begin{cases} i \\ z_{ik} > 0 \end{cases}} \frac{\widetilde{x}_i}{z_{ik}}.
$$
\n(1.12)

4. Изменение базиса. На этом этапе из него выводится переменная  $s + n$  и вводится переменная  $k$ . Это достигается путем пересчета симплекс-таблицы, новые значения элементов которой вычисляются по правилам

$$
\bar{z}_{i,j} = \begin{cases}\nz_{ij} - \frac{z_{ik} \cdot z_{sj}}{z_{sk}}, & i \neq s, \\
& \frac{z_{ij}}{z_{ik}}, & i = s, \\
& i = 0,...,m, & j = 0,...,n,\n\end{cases}
$$
\n(1.13)

где  $\bar{z}_{i\theta}$  соответствует значениям базисных переменных,  $\bar{z}_{0i}$  - значениям оценок замещения, а  $\bar{z}_{00}$  – значению  $Q(X)$ .

Примечание. Порядок индексирования оценок замещения удобно запоминать с помощью т. н. «правила треугольников», соответствующего схеме исключения Гаусса (см. рисунок 1.6).

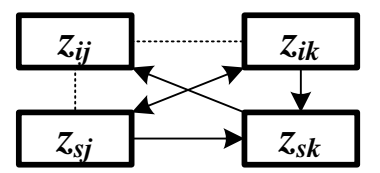

Рисунок 1.6 - Правила индексирования оценок замещения при пересчете симплекстаблицы

После пересчета симплекс-таблицы шаги 2-4 повторяются. Для невырожденной задачи за конечное число шагов (т. к. число базисов конечно) симплекс-метод гарантированно или найдет ограниченное решение, или установит его отсутствие. Алгоритм применим и для решения вырожденных задач, однако формальная смена базисов может привести к его зацикливанию (это во многом зависит от выбора ведущих строки и столбца).

Пример. Решение задачи линейного программирования (см. пример в п. 1.1) симплексметодом.

|                        |       |      | 2                | 3            |   |   | 6                     | 7                     | 8 | $\widetilde{x}_i$ / $z_{ik}$ |  |
|------------------------|-------|------|------------------|--------------|---|---|-----------------------|-----------------------|---|------------------------------|--|
|                        | $Q=0$ |      | Оценки замещения |              |   |   |                       |                       |   |                              |  |
|                        |       | $-2$ | $\equiv$         |              |   | 0 | 0                     | $\prime$              | 0 |                              |  |
|                        | $-2$  | $-1$ | 0                |              | 0 | 0 |                       | $\boldsymbol{\theta}$ | 0 |                              |  |
|                        | 7     |      | 0                | 0            |   | 0 | $\boldsymbol{\theta}$ | 0                     | 0 |                              |  |
|                        |       |      |                  | 0            |   |   | 0                     |                       | 0 |                              |  |
| Базисы                 |       | 0    |                  | <sub>0</sub> | N | 0 |                       | <sup>0</sup>          | 0 |                              |  |
|                        |       |      |                  | n            |   | 0 | ſ)                    |                       | ſ |                              |  |
|                        | 9     |      |                  | 0            | 0 | 0 | 0                     | 0                     |   |                              |  |
| Коэффициенты замещения |       |      |                  |              |   |   |                       |                       |   |                              |  |

Таблица 1.1 – Симплекс-таблица на шаге 1

Шаг 1. Ведущими становятся первый столбец с минимальной оценкой замещения и вторая строка с минимальным отношением базисной переменной к коэффициенту замещения (строки с номерами 1, 3, 4, и 5 не рассматриваются, так как для них в ведущем столбце располагаются значения, меньшие или равные нулю). В базис вводится первая переменная, исключается из него - четвертая.

Шаг 2. Ведушими становятся второй столбеи шестая строка. В базис вводится вторая переменная, исключается из него - восьмая.

**Шаг 3.** Все оценки замещения положительны. Решением задачи будут значения  $x_1 = 7$  и

*x<sup>2</sup> = 2. Остальные базисные переменные на целевую функцию не влияют.*

|                        |          |   | ി                        | 3        | 4                        |   | 6 | 7                     | 8 |                              |
|------------------------|----------|---|--------------------------|----------|--------------------------|---|---|-----------------------|---|------------------------------|
|                        | $Q = 14$ |   |                          |          | Оценки замещения         |   |   |                       |   | $\widetilde{x}_i$ / $z_{ik}$ |
|                        |          |   | $-1$                     | $\prime$ | 2                        |   | 0 | $\theta$              | 0 |                              |
|                        |          | N | 0                        |          |                          | 0 |   | 0                     | 0 |                              |
|                        |          |   | 0                        |          |                          | 0 |   | $\boldsymbol{\theta}$ | 0 |                              |
|                        |          |   | $-I$                     | 0        | 0                        |   | 0 | 0                     |   |                              |
| Базисы                 |          |   |                          | 0        | 0                        | 0 |   | 0                     | n |                              |
|                        | 3        |   | $\overline{\phantom{0}}$ |          |                          | 0 |   |                       |   |                              |
|                        | ി        | 0 |                          | 0        | $\overline{\phantom{m}}$ | 0 | 0 | 0                     |   |                              |
| Коэффициенты замещения |          |   |                          |          |                          |   |   |                       |   |                              |

*Таблица 1.2 – Симплекс-таблица на шаге 2*

*Таблица 1.3 – Симплекс-таблица на шаге 3*

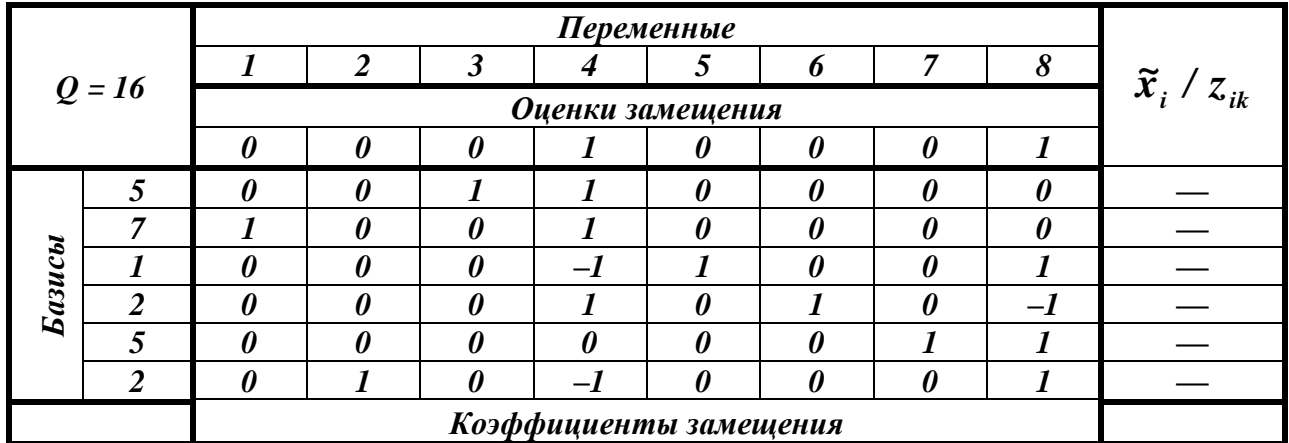

## **2 СОДЕРЖАНИЕ ПРАКТИЧЕСКИХ ЗАНЯТИЙ**

В процессе работы на практических занятиях и самостоятельно студент должен научиться:

- •формулировать задачу линейного программирования в общепринятых терминах;
- решать задачу линейного программирования графически;
- решать задачу линейного программирования численно с помощью процедуры симплекс-метода.

Варианты заданий для самостоятельного решения приведены в приложении *А*.

## **ВОПРОСЫ К ПРАКТИЧЕСКИМ ЗАНЯТИЯМ**

6. Что понимается под линейным программированием?

7. Что считается допустимой точкой и допустимой областью решения задачи линейного программирования?

8. Как задача линейного программирования приводится к каноническому виду? Какими свойствами обладает решение задачи линейного программирования в каноническом виле?

 $9<sub>1</sub>$ Как геометрически интерпретируется задача линейного программирования? Какие виды допустимых областей решений существуют?

Как графически решается задача линейного программирования? Каковы  $10<sub>l</sub>$ условия существования такого решения?

 $11.$ В чем заключается сущность симплекс-метода решения задачи линейного программирования? Какие условия должны соблюдаться для его использования?

Как составляется симплекс-таблица? Каковы ее элементы? 12.

 $13<sub>1</sub>$ Каков линейного алгоритм симплекс-метода решения залачи программирования?

## <span id="page-25-0"></span>Практическая работа №3 Управление конструкторскими и

## технологическими данными об изделии

1. Назначение модуля интеграции

Модуль интеграции PSS- SolidWorks предназначен для:

- обеспечения работы с БД PSS непосредственно из среды SolidWorks;

- автоматической синхронизации данных моделей SolidWorks с данными в PSS.

При работе с данными SolidWorks, находящимися в PSS, пользователи не запускают PSS, а работают непосредственно в системе SolidWorks, т.е. в привычной для них среде, используя дополнительные элементы управления в интерфейсе. При создании или редактировании данных автоматически сохраняется информация о пользователе (сотруднике), создавшем или изменившем данные. На время редактирования система PSS блокирует редактируемые файлы для исключения возможности параллельного изменения одних и тех же данных.

При сохранении файла SolidWorks в PSS он описывается как документ. В качестве тела версии документа берется файл SolidWorks. Каждое сохранение в PSS измененного файла приводит к появлению новой версии документа в PSS.

Вместе с файлами SolidWorks в PSS сохраняется информация о зависимостях между документами. Также, при сохранении моделей SolidWorks в PSS, из моделей извлекается и сохраняется структура изделия. Изменение структуры изделия в SolidWorks приводит к изменению структуры изделия в PSS.

2. Основные принципы работы с модулем интеграции

2.1. Работа с файлами моделей

При работе в SolidWorks в среде интеграции с PSS пользователь не должен работать с файлами. Вместо этого он работает с моделями, используя их обозначение, наименование и другие атрибуты. Для работы с моделями, в том числе для открытия моделей с диска, необходимо вместо проводника Windows использовать менеджер документов. Менеджер документов вызывается из меню PDM STEP Suite командой Менеджер документов или нажатием на кнопку Менеджер документов **\*3**.

Работа с файлами допускается только при передаче моделей, созданных без интеграции, под управление модуля интеграции (в рабочую папку). При этом файлы нельзя релактировать вручную. Процесс переноса под управление модуля интеграции рассмотрен в разделе «Передача модели под управление модуля интеграции».

#### 2.2. Имена файлов

При работе с модулем интеграции имена файлов моделей SOLIDWORKS должны быть равны обозначению описываемого моделью изделия с добавлением расширения соответствующего типу модели (деталь - «sldprt», сборка - «sldasm» и чертеж -«.slddwg». Подобное ограничение позволяет избежать проблемы разрушения ссылок между файлами при переименовании моделей в условиях групповой работы.

#### 2.3. Переименование файла

При изменении обозначения модели в окне свойств, файл модели будет переименован в соответствии с новым обозначением. При этом будут обновлены все ссылки на переименованный файл во всех доступных для редактирования файлах в рабочей папке.

Внимание! Ссылки на переименованный файл в файлах, находящихся в БД, но отсутствующих в рабочей папке, изменены не будут. Поэтому не рекомендуется переименовывать модели, на которые установлены ссылки.

#### 3. Установка соединения с базой данных PSS

После запуска модуля интеграции необходимо установить соединение с базой данных PSS. Для этого проделайте следующее:

1. В меню PDM STEP Suite выберите команду Установить соединение с БД или на панели инструментов PSS нажмите на кнопку Установить соединение с БД ...

2. В появившемся диалоговом окне Установка соединения с БД введите имя пользователя, пароль, выберите подключение к базе данных из списка.

3. Нажмите на кнопку Ok.

#### 4. Настройка параметров

#### 4.1. Расположение файлов

Для работы с модулем интеграции необходимо, чтобы все файлы моделей SOLIDWORKS, с которыми идет работа, находились на жестком диске в определенной папке без подпапок. Эта папка называется рабочей. На всех компьютерах, на которых используется модуль интеграции, имена рабочих папок должны совпадать. Рабочая папка настраивается в БД PSS и используется на всех клиентских местах. По умолчанию этой папкой является «C:\SW\». Совпаление имён рабочих папок на всех компьютерах значительно упрощает установку и настройку SOLIDWORKS на рабочих местах. По сути, никакой настройки на каждом рабочем месте не требуется, вся настройка осуществляется один раз и сохраняется в БД PSS.

Изменить рабочую папку можно только после установки соединения с базой данных PSS. Для изменения рабочей папки:

1. В окне SolidWorks в меню PDM STEP Suite выберите команду Настройка интеграции или на панели инструментов PSS нажмите на кнопку Настройка интеграции **В.** При этом появится диалоговое окно Настройки.

2. В окне Настройки справа от поля Рабочая папка нажмите на кнопку Изменить.

3. В появившемся диалоговом окне Выбор папки выберите рабочую папку или с

помощью кнопки Создание новой папки **«Зарайте новую.** 

4. Нажмите на кнопку Выбрать.

5. В окне Настройки нажмите на кнопку Закрыть.

Модуль интеграции допускает сохранение в БД PSS файлов только из рабочей папки и взятие файлов из БД PSS только в рабочую папку. Если для работы используются несколько БД PSS, например, рабочая и тестовая, или базы с разным уровнем секретности, то для работы с каждой БД должна использоваться своя рабочая папка. Имена рабочих папок для разных БД PSS не должны совпадать. Такое ограничение необходимо для избежания конфликтных ситуаций, возникающих в случаях, если на диске пользователя есть несколько моделей SolidWorks с одинаковым именем файла, но находящихся в разных папках.

### 4.2. Наименование изделий

При работе со сложной структурой изделия в SolidWorks непросто идентифицировать изделие по его обозначению, особенно при использовании обезличенной системы кодификации. Поэтому удобно вместе с обозначением показывать наименование изделия.

Для отображения в дереве изделия в SolidWorks наименования, необходимо в контекстном меню элемента (детали, сборки, чертежа) установить галочку «Отобразить дерево \ Отображать описания компонентов».

При использовании этой опции модуль интеграции хранит наименование изделия в поле «description» модели. Именно это поле по умолчанию используется в SolidWorks в качестве наименования изделия. Если на рабочем месте эта настройка была изменена, то вернуть ее в значение по умолчанию можно в настройках SolidWorks. Для этого:

1. В меню Инструменты выберите пункт Параметры. При этом появится диалоговое окно Настройки пользователя.

2. На вкладке Настройки пользователя в разделе Общие установите параметр Свойство пользователя как описание компонента в значение «Description»

Данное окно можно вызвать и с помощью контекстного меню элемента (детали, сборки, чертежа). Выберите в контекстном меню пункт Свойства документа и в открывшемся диалоговом окне перейдите на вкладку Настройки пользователя.

Ввести значение наименования изделия (поле description) можно при сохранении модели в рабочую папку, в процессе которого автоматически появится окно свойств документа.

## 4.3. Настройка свойств документа для автоматической синхронизации данных моделей SolidWorks с данными в PSS

При использовании модуля интеграции в моделях SW можно размещать поля, соответствующие атрибутам документа и характеристикам PSS. Информация из этих полей будет передана в систему PSS автоматически при сохранении документа из SolidWorks в базе данных PSS. Чаще всего в качестве таких полей выступают поля рамки чертежа (обозначение, наименование, литера и т.д.), но можно использовать любые другие.

Поля, подлежащие синхронизации, бывают стандартные и настраиваемые. К стандартным полям относятся: Обозначение, Наименование, Тип, Литера, Метка.

Настраиваемые поля – любые данные модели, которые нужно передать в PSS как свойства документа. К свойствам документа можно добавить характеристики из имеющихся в БД PSS. Тогда их значения, введенные в SolidWorks, синхронизируются с аналогичными характеристиками в БД PSS.

Значения полей, используемых в интеграции, можно изменять только с помощью специальной панели свойств модуля интеграции. Изменения этих полей в диалоге свойств документа SolidWorks будут проигнорированы.

Настраиваемые поля можно создать только после установки соединения с базой данных PSS. Для создания настраиваемых полей:

1. В окне SolidWorks в меню PDM STEP Suite выберите команду Настройка интеграции или на панели инструментов PSS нажмите на кнопку Настройка интеграции . При этом появится диалоговое окно Настройки.

2. Для добавления характеристики из БД PSS нажмите на кнопку

3. В появившемся окне Выбор характеристики выделите характеристику, например, с наименованием «Масса».

4. Нажмите Ok. При этом произойдет возврат в окно Настройки, и в списке доступных характеристик появится название «Масса».

5. При необходимости добавьте другие характеристики.

6. В окне Настройки нажмите на кнопку Закрыть. При этом произойдет возврат в окно программы SolidWorks.

В дальнейшем, при сохранении модели в рабочую папку, автоматически появится окно Свойства документа, в котором наряду со стандартными свойствами будет присутствовать свойство «Масса». Введенное значение массы будет передано в систему PSS при сохранении документа из SolidWorks в БД PSS.

5. Панель и меню модуля интеграции PSS – SolidWorks

Инструментальная панель PSS находится в окне SolidWorks. Она предназначена для вызова Менеджера документов и выполнения основных действий с текущей моделью SolidWorks (рис. 15).

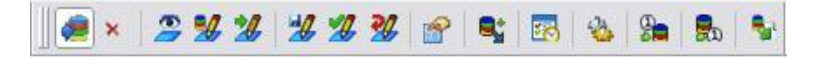

Рис.15. Панель интеграции PSS – SolidWorks

Краткое описание инструментов панели PSS приведено в табл. 1.

Таблица 1

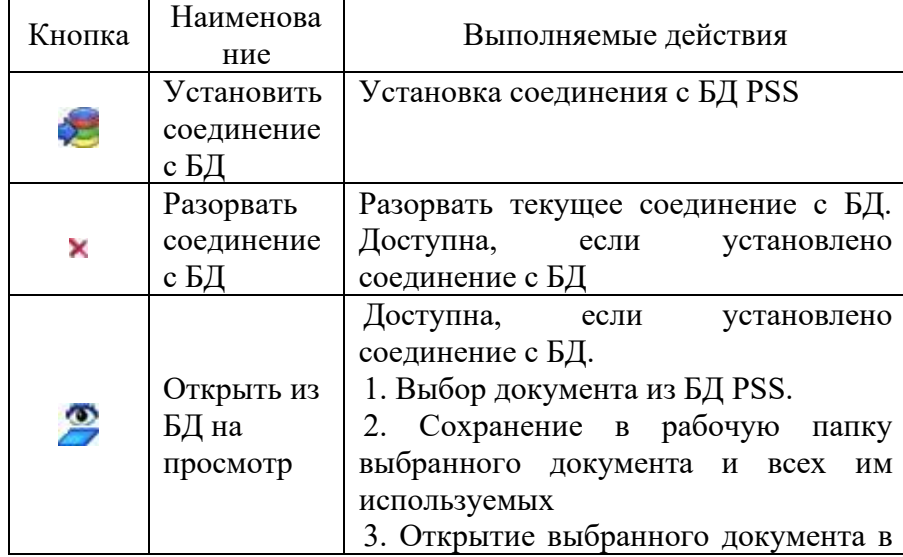

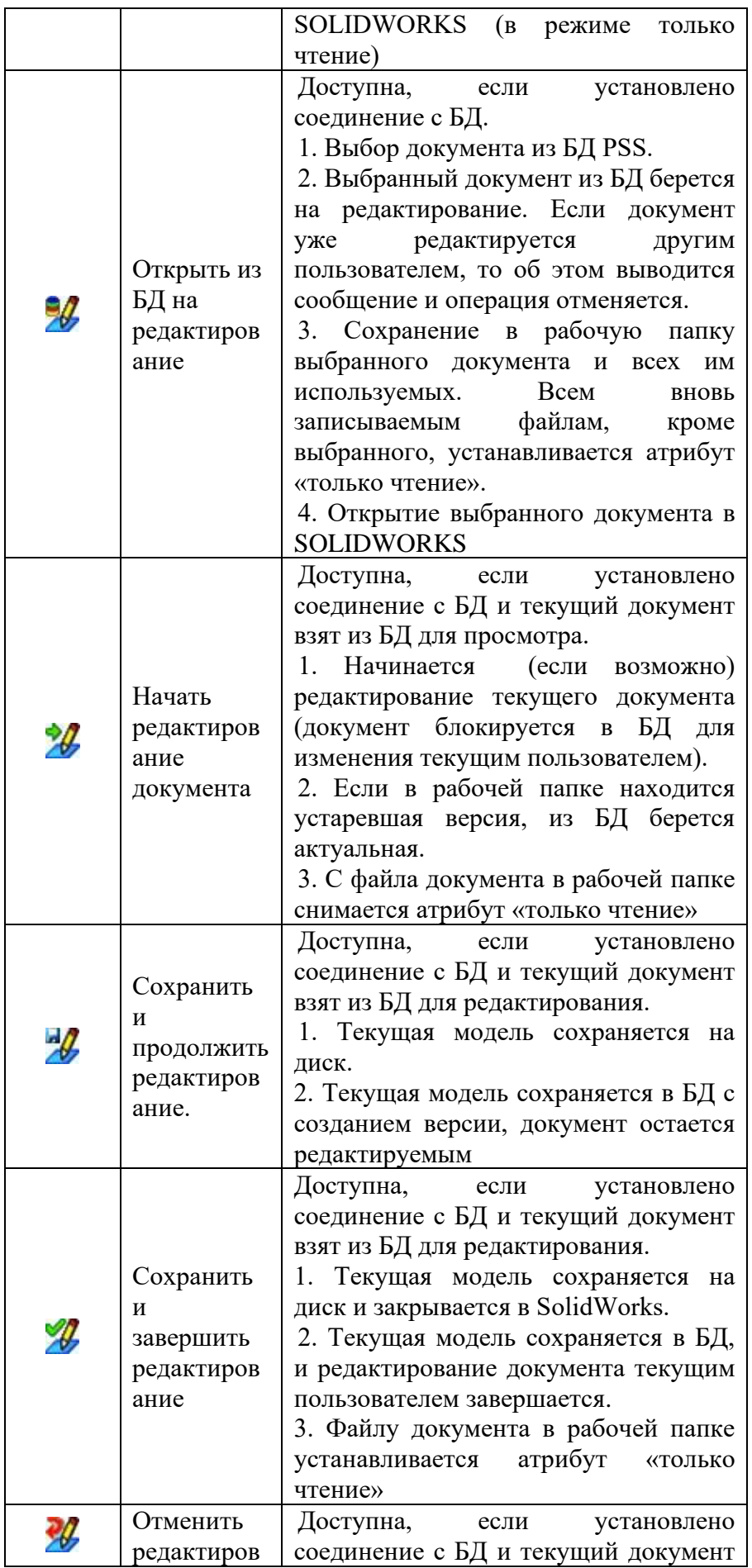

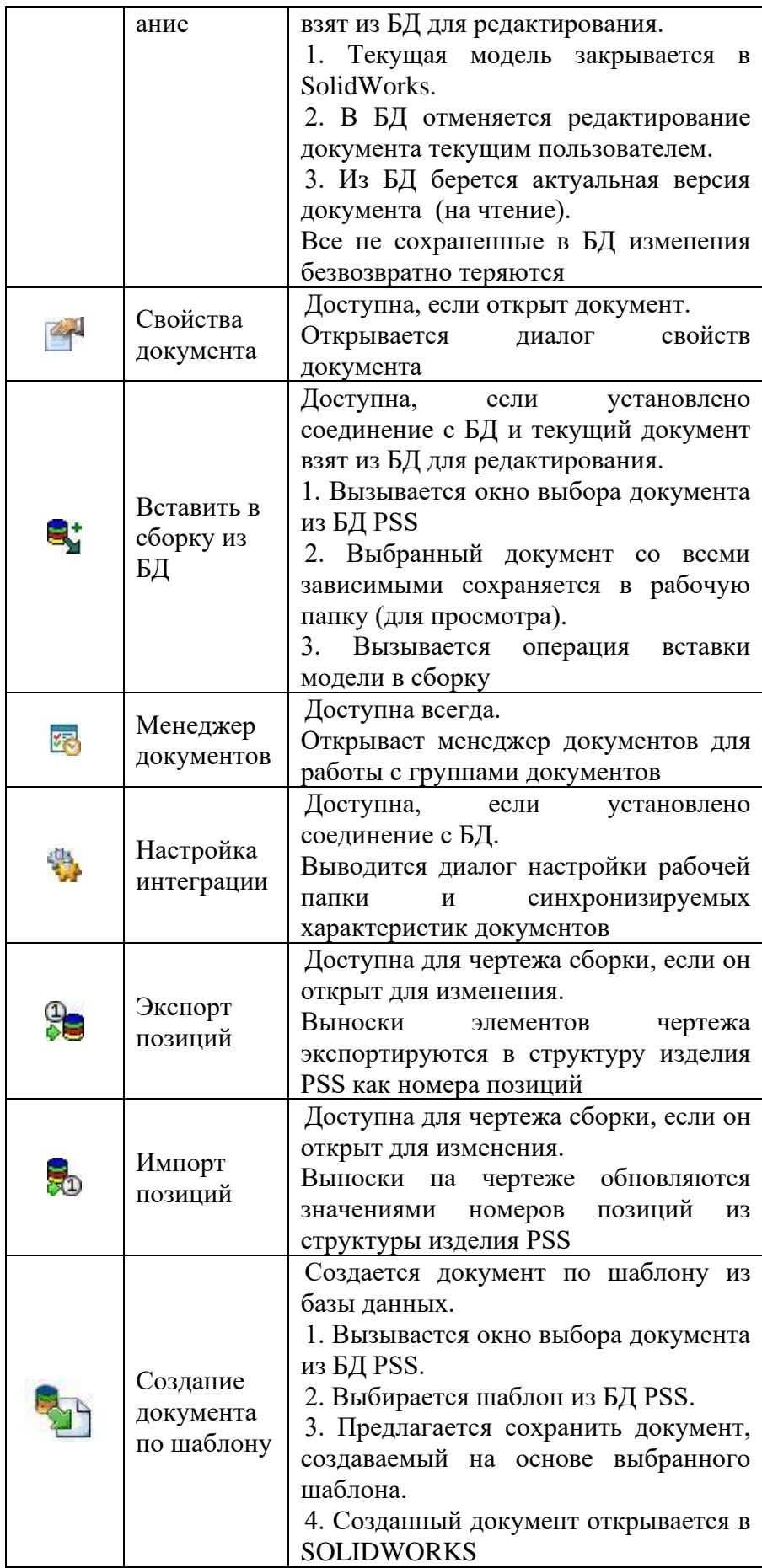

Функции инструментов панели PSS полностью дублируют команды меню PDM STEP Suite.

### 6. Менеджер документов

При работе с SolidWorks в среде интеграции с PSS пользователь работает не с файлами, а с моделями, используя их обозначение, наименование и другие атрибуты. Для работы с моделями, в том числе для открытия моделей с диска, необходимо вместо проводника Windows использовать Менеджер документов.

Менеджер документов предназначен для переноса моделей в рабочую папку; просмотра содержимого рабочей папки; выбора документов из рабочей папки; выполнения действий интеграции с несколькими документами (моделями) одновременно; сохранения моделей в БД PSS; взятия моделей из БД PSS для редактирования в SW.

Для вызова Менеджера документов в меню PDM STEP Suite выберите команду Менеджер документов или на панели инструментов PSS нажмите на кнопку Менеджер документов **»**. При этом откроется окно менеджера документов.

В окне документов отображается информация о моделях, находящихся в рабочей папке, и их свойствах. При отсутствии моделей в рабочей папке окно будет пустым.

Информация в окне документов может отображаться:

• В виде списка, при неустановленной галочке Отобразить структуру.

• В виде дерева, отображающего структуру связей документов, при установленной галочке Отобразить структуру.

В режиме отображения структуры, если на документ есть ссылки из нескольких других документов, то он будет присутствовать в дереве несколько раз.

В нижней части менеджера документов находится изображение выделенной модели и список её свойств. Помимо свойств, уже указанных в окне документов, здесь может присутствовать еще несколько свойств:

• Версия.

• Расположение.

• Число входящих (в рабочей папке). В данном примере для модели «БМП» значение этого свойства равно «2», так как в неё входят две модели – «Корпус в сборе» и «Башня в сборе».

• Число входимостей (в рабочей папке). Означает количество моделей, в которых использована данная модель. Например, для модели «Башня в сборе» значение этого свойства равно «1».

На панели управления менеджера документов доступны следующие группы команд:

• Универсальные команды, не зависящие от выделенных документов.

• Команды работы с одним выделенным документом.

• Команды работы с несколькими выделенными документами - выделение или обработка множества документов.

При наведении стрелки мыши на соответствующую команду программа выдает подсказку с ее наименованием.

#### 7. Передача модели под управление модуля интеграции

Если модель создана в SolidWorks без подключения модуля интеграции, то в дальнейшем её нужно передать под управление модуля интеграции, то есть поместить в рабочую папку. Эта процедура осуществляется в менеджере документов, в котором для этого предусмотрены специальные инструменты. После передачи модели под управление модуля интеграции, её сохраняют в БД PSS.

В данном разделе описан процесс передачи моделей под управление модуля интеграции. В рассмотренных примерах использованы модели «Реактор» и «Абсорбер», которые были созданы ранее без подключения модуля интеграции. К руководству прилагаются файлы, использованные в примерах:

• Папка Примеры / Раздел- 8/ Реактор содержит файлы:

00.sldasm –сборка «Реактор».

01.sldprt – деталь «Корпус».

02.sldprt - деталь «Патрубок».

• Папка Примеры / Раздел- 8/ Абсорбер содержит файлы:

00.sldasm – сборка «Абсорбер».

01.sldprt – деталь «Абсорбер».

02.sldprt - деталь «Платформа».

На конкретных примерах рассмотрены следующие вопросы:

• Перенос модели в рабочую папку.

• Ввод значений свойств документа.

• Перенос в рабочую папку моделей с одинаковыми обозначениями.

7.1. Перенос модели в рабочую папку

Для передачи модели «Реактор» под управление модуля интеграции (в рабочую папку) проделайте следующее:

1. В окне SolidWorks из меню PDM STEP Suite выберите команду Менеджер документов или на панели инструментов PSS нажмите на кнопку Менеджер документов **33.** При этом откроется окно менеджера документов.

2. В менеджере документов нажмите на кнопку Импортировать в рабочую папку

3. В окне Открыть найдите папку Примеры / Раздел- 8/ Реактор/, выберите файл модели 00.sldasm и нажмите на кнопку Открыть.

После непродолжительного времени программа выдаст сообщение «Готово». В менеджере документов появится обозначение модели 00.sldasm и обозначения всех моделей, на которые есть ссылки из неё.

Появление модели в менеджере документов означает, что модель помещена в рабочую папку. Все модели, на которые есть ссылки из импортированной модели, также будут помещены в рабочую папку. При этом во всех импортированных моделях перекрестные ссылки будут изменены на использование моделей в рабочей папке.

Для отображения структуры модели «Реактор» в окне менеджера документов поставьте галочку в опции Отобразить структуру, находящейся над изображением модели.

Структура модели «Реактор» показана на Рис. 21.

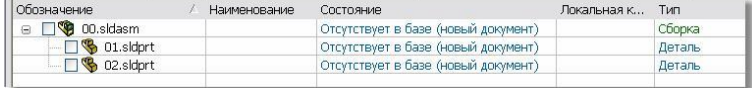

Рис. 21

Для каждого документа, перенесенного в рабочую папку, нужно ввести значения его свойств.

7.2. Свойства документа

Для ввода значений свойств документа 00.sldasm:

1. В окне менеджера документов щелкните два раза левой кнопкой мыши в любой части строки документа 00.sldasm или выберите из контекстного меню документа команду Свойства документа. После этого появится окно свойств нового документа.

2. Напоминаем, что значение свойства Обозначение и имя файла модели до расширения должны совпадать.

3. Тип документа не редактируется. Для ввода значения свойства Наименование щелкните два раза левой кнопкой мыши по его названию.

4. В появившемся окне Редактирование значения введите значение наименования документа и нажмите Ok.

5. Окно Редактирование значения для других свойств документа отличается только названием свойства над полем ввода. В окно Свойства документа введите значения свойств модели 00.sldasm, как показано на Рис. 24.

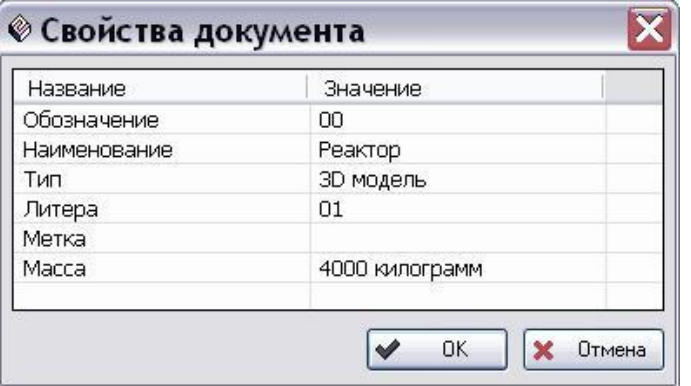

## Рис. 24

6. После ввода значений свойств документа нажмите Ok. Подобным же образом введите значения свойств документов 01.sldprt и 02.sldprt. Свойства документов отображены в окне менеджера документов.

Свойства документа «Состояние» и «Локальная копия» отражают информацию из БД PSS, если соединение с БД установлено.

Свойство «Состояние» может принимать значения:

- Отсутствует в базе (новый документ).
- Документ не редактируется.
- Редактируется Вами.
- Редактируется другим пользователем.
- Ошибка. Возникает редко при взятии модели из базы данных на редактирование.
- Свойство «Локальная копия» может принимать значения:

• Значение у свойства отсутствует, если документ еще не сохранен в базе данных

• Изменен.

PSS.

- Без изменений.
- Устарел.

## 7.3. Перенос в рабочую папку моделей с одинаковыми обозначениями

Может возникнуть ситуация, когда под управление модуля интеграции (в рабочую папку) нужно перенести 2 разные модели, находящиеся в разных папках, но имеющие одинаковые обозначения. В нашем примере в рабочей папке уже находится модель «Реактор». Рассмотрим, как перенести в рабочую папку модель «Абсорбер», файлы сборки и деталей которой имеют такие же обозначения, как файлы модели «Реактор».

Продолжим работу в менеджере документов (Рис. 25). Для передачи модели «Абсорбер» под управление модуля интеграции (в рабочую папку) проделайте следующее:

1. Нажмите на кнопку Импортировать в рабочую папку

2. В окне Открыть найдите папку Примеры / Раздел- 8/ Абсорбер/ и выберите файл модели 00.sldasm.

3. Нажмите на кнопку Открыть. При этом откроется диалоговое окно Файл уже существует. В данном окне показаны свойства модели, имеющейся в рабочей папке, и свойства импортируемой модели. В поле Новое имя указано имя импортируемой модели. Ниже находятся кнопки, позволяющие произвести различные действия по отношению к имени (именам) импортируемой модели.

При нажатии на кнопку Заменить модель, находящаяся в рабочей папке, будет заменена на импортируемую модель. Далее программа предложит аналогичное окно выбора для каждой модели, входящей в импортируемую модель.

При выборе кнопки Заменить все происходит замена модели, находящейся в рабочей папке, на импортируемую модель, включая все модели, входящие в импортируемую модель.

При нажатии на эту кнопку Пропустить импортируемая модель не переносится в рабочую папку. В рабочей папке остается имеющаяся модель. Далее программа предложит аналогичное окно выбора для каждой модели, входящей в импортируемую модель.

При выборе этой кнопки Пропустить все импортируемая модель и входящие в нее модели не переносятся в рабочую папку.

Перед нажатием на кнопку Переименовать нужно вручную ввести новое обозначение модели. Импортируемая модель переносится в рабочую папку. Далее программа предложит аналогичное окно выбора для каждой модели, входящей в импортируемую модель.

При выборе кнопки Переименовать все переименование всех моделей происходит автоматически. Импортируемая модель и входящие в нее модели переносятся в рабочую папку. К старым именам будет добавлен путь к файлам. Например, если файл сборки имел имя «00.sldasm», то после переименования его имя стало «c-примеры-раздел-8-абсорбер-00.sldasm» (Рис. 28).

При выборе кнопки Отмена перенос модели отменяется, и происходит возврат в менеджер документов.

Итак, мы рассмотрели передачу под управление модуля интеграции моделей SolidWorks, созданных ранее без интеграции. После передачи моделей под управление модуля интеграции, их сохраняют в БД PSS. Процесс сохранения модели в БД PSS будет рассмотрен позже в разделе 10.1 «Сохранение модели «БМП» в базе данных PSS».

В следующем разделе рассмотрим создание модели непосредственно в модуле интеграции.

## 8. Создание модели «БМП» с использованием модуля интеграции

В данном разделе рассмотрен пример создания модели SW «БМП» под управлением модуля интеграции.

Для упрощения работы в качестве исходных моделей используем две готовые подсборки, созданные без подключения модуля интеграции:

• Подсборка «Корпус в сборе».

• Подсборка «Башня в сборе».

Из этих подсборок создадим в SW новую модель «БМП» с использованием модуля интеграции.

К руководству прилагаются все файлы, использованные в примерах:

• Папка Примеры /Раздел- 9/ Корпус в сборе содержит файлы:

002.02.sldasm – подсборка «Корпус в сборе».

000.01.sldprt – деталь «Корпус».

001.01.sldasm – подсборка «Ось в сборе».

000.02.sldprt – деталь «Ось».

000.03.sldprt - деталь «Колесо».

• Папка Примеры / Раздел- 9/ Башня в сборе содержит файлы:

003.00.sldasm – подсборка «Башня в сборе».

003.02.sldprt – деталь «Башня».

003.01.sldprt - деталь «Пушка».

Создание модели «БМП» будет происходить в два этапа:

1. Передача моделей «Корпус в сборе» и «Башня в сборе» под управление модуля интеграции.

2. Создание в SW модели «БМП» с использованием модуля интеграции.

8.1. Передача моделей «Корпус в сборе» и «Башня в сборе» под управление модуля интеграции

Напоминаем, что для работы с моделями необходимо вместо проводника Windows использовать менеджер документов. В окне SW из меню PDM STEP Suite выберите команду Менеджер документов или на панели инструментов PSS нажмите на кнопку Менеджер документов **38.** При этом откроется окно менеджера документов. Если Вы проделывали примеры предыдущего раздела, то удалите все документы из рабочей папки:

1. Нажмите на кнопку Выделить все **D** 

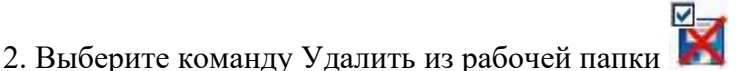

Для переноса модели «Корпус в сборе» под управление модуля интеграции (в рабочую папку):

1. В менеджере документов нажмите на кнопку Импортировать в рабочую папку

2. В окне Открыть найдите папку Примеры / Раздел- 9/ Корпус в сборе/, выберите файл модели 002.02.sldasm и нажмите на кнопку Открыть.

После непродолжительного времени программа выдаст сообщение «Готово».

Для переноса модели «Башня в сборе» под управление модуля интеграции (в рабочую папку):

1. В менеджере документов нажмите на кнопку Импортировать в рабочую папку

2. В окне Открыть найдите папку Примеры / Раздел- 9/ Башня в сборе/, выберите файл модели 003.00.sldasm и нажмите на кнопку Открыть.

Модели «Корпус в сборе» и «Башня в сборе» появились в окне менеджера документов (Рис. 30). Появление документа в менеджере документов означает, что модель помещена в рабочую папку. Все модели, на которые есть ссылки из импортируемой модели, будут помещены в рабочую папку. При этом во всех импортированных моделях перекрестные ссылки будут исправлены на использование моделей в рабочей папке.

Далее проделайте следующее:

.
1. В менеджере документов поставьте галочку в опции Отобразить структуру.

2. Для каждого документа, находящегося в менеджере документов, введите значения его свойств. Описание ввода значений свойств документа смотрите в разделе 8.2. «Свойства документа».

Помещенные в рабочую папку модели «Корпус в сборе» и «Башня в сборе» будут использованы для создания новой модели «БМП» в среде интеграции.

# 8.2. Создание модели «БМП» под управлением модуля интеграции

Для создания модели «БМП» с использованием модуля интеграции:

1. В окне SW создайте новый файл сборки.

2. В меню PDM STEP Suite выберите команду Менеджер документов или на панели инструментов PSS нажмите на кнопку Менеджер документов **38.** После этого появится окно Менеджер документов.

3. В окне менеджера документов выделите модель «Корпус в сборе» и нажмите на

кнопку Вставить выделенный в сборку  $\mathbb{Z}$ . При этом произойдет возврат в окно SolidWorks и модель «Корпус в сборе» будет вставлена в файл сборки.

4. В меню PDM STEP Suite выберите команду Менеджер документов.

5. В окне менеджера документов выделите модель «Башня в сборе» и нажмите на

кнопку Вставить выделенный в сборку  $\mathbb{Z}$ . При этом произойдет возврат в окно SolidWorks и модель «Башня в сборе» будет вставлена в файл сборки.

6. Присоедините модель «Башня в сборе» к модели «Корпус в сборе», установив соответствующие сопряжения. В результате получится модель, показанная на Рис. 35.

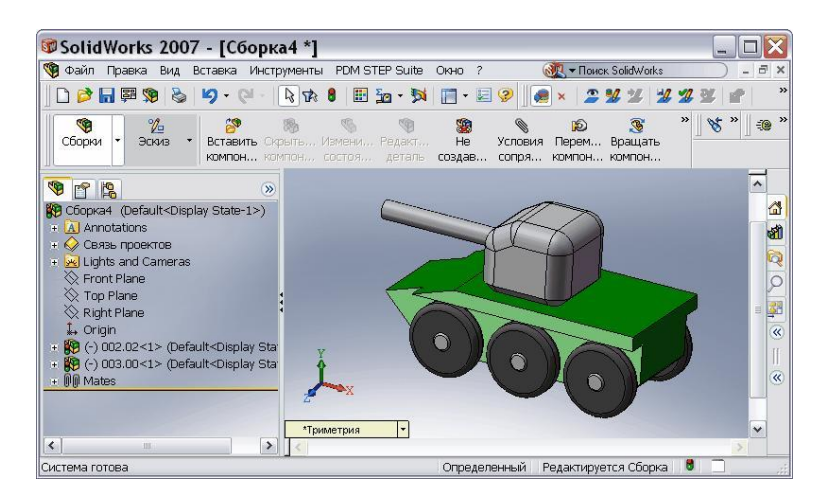

## Рис. 35

Созданную под управлением модуля интеграции модель «БМП» нужно поместить в рабочую папку.

# 8.3. Перемещение модели «БМП» в рабочую папку

Модель, созданная под управлением модуля интеграции, помещается в рабочую папку при выборе стандартных команд сохранения SolidWorks. При сохранении такой модели вместо стандартного диалога сохранения выводится окно свойств нового документа.

Для сохранения созданной модели «БМП» проделайте следующее:

1. В окне SW в меню Файл выберите команду Сохранить или Сохранить как… или Сохранить все.

2. В появившемся окне Свойства документа введите значения свойств и нажмите Ok.

3. В меню PDM STEP Suite выберите команду Менеджер документов. При этом появится окно менеджера документов.

В менеджере документов появилось обозначение модели «БМП» – 000.00.sldasm. Для отображения структуры модели поставьте галочку в опции Отобразить структуру, находящейся над изображением модели.

Модель «БМП», созданную в SW под управлением модуля интеграции, нужно сохранить в БД PSS.

## 9. Работа с базой данных PSS

Продолжим работу с созданной моделью «БМП». В данном разделе рассмотрены следующие вопросы:

1. Сохранение модели SW «БМП» в базе данных PSS.

2. Просмотр модели «БМП» в БД PSS.

3. Редактирование в SolidWorks модели «БМП», взятой из БД PSS.

# 9.1. Сохранение модели «БМП» в базе данных PSS

Модель «БМП» и входящие в нее модели «Корпус в сборе»» и «Башня в сборе» сохраняются в БД PSS из Менеджера документов все вместе:

1. На панели инструментов менеджера документов нажмите на кнопку Выделить всё  $\nabla$  . При этом все модели станут помеченными галочками.

2. Нажмите на кнопку Сохранить выделенные в БД и завершить редактирование

. После этого появится диалоговое окно Завершение редактирования.

3. Введите комментарий и нажмите Ok. При сохранении модели в БД PSS запрашивается объект, с которым новый документ нужно ассоциировать, например, папка БМП. Если создаются несколько документов – объект запрашивается только для «верхушек».

4. Выберите папку «БМП», предварительно созданную в PSS, и нажмите Ok. Если

папка не была создана ранее, создайте ее, нажав на кнопку Создать папку  $\Box^*$ .

5. После непродолжительного времени программа выдаст сообщение Готово.

6. Нажмите Ok. При этом произойдет возврат в менеджер документов.

В менеджере документов у моделей изменились значения свойств «Состояние» и «Локальная копия»:

• Значение свойства Состояние – «Отсутствует в базе (новый документ)» изменилось на «Документ не редактируется».

• Значение свойства Локальная копия, которое отсутствовало до сохранения в базе данных, стало «Без изменений».

Информацию о возможных значениях рассмотренных свойств смотрите в разделе 8.2. «Свойства документа».

Модель SW «БМП» сохранена в базе данных PSS. В следующем разделе рассмотрено, как выглядит модель «БМП» в БД PSS.

9.2 Просмотр модели в БД PSS

Откройте для просмотра БД PSS «SolidWorks», в которой сохранена модель БМП (Рис. 43).

При сохранении моделей SolidWorks в БД PSS для каждой модели создается версия изделия. С версией изделия ассоциируются документы – модель или чертеж. Значком обозначается версия изделия, значком  $\Box$  - документ. Обозначением документа является обозначение изделия с расширением файла.

Обратите внимание на то, что у каждого документа имеется свойство «Масса» с соответствующим значением. Данное свойство было введено ранее в настройках интеграции.

На экране отображены 2 дерева – дерево сборки и дерево документов и показаны следующие связи:

• документа с документом,

• документа с версией изделия,

• версии изделия с версией изделия.

Замечание: При удалении сначала нужно удалить документ, а затем версию изделия.

При сохранении модели сборочной единицы в БД PSS в состав соответствующей ей версии изделия включаются все версии изделия, отражающие компоненты сборочной единицы. При каждом сохранении соответствующая структура изделия перестраивается. При сохранении моделей SolidWorks в БД PSS из моделей извлекается и сохраняется структура изделия. Изменение структуры изделия в SolidWorks приводит к изменению структуры изделия в БД PSS. При этом структура изделия будет полностью перестроена.

Модель SW, сохранённую в БД PSS, можно брать из БД для редактирования в SW.

9.3. Редактирование в SolidWorks модели, взятой из БД PSS

В данном разделе рассмотрено редактирование в SW модели, которая хранится в базе данных PSS в составе модели «БМП».

9.3.1. Открытие модели из БД PSS и её редактирование в SW

В программе SolidWorks войдите в менеджер документов. Для удобства работы удалите все модели из рабочей папки:

1. Нажмите на кнопку Выделить все  $\boxtimes$ 

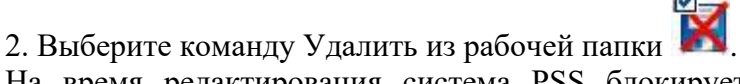

На время редактирования система PSS блокирует редактируемые файлы для исключения возможности параллельного изменения одних и тех же данных.

Для открытия модели из БД PSS:

1. В менеджере документов нажмите на кнопку Открыть из базы данных на

редактирование  $\rightarrow$  Открыть модель из БД PSS можно также из окна SolidWorks, нажав на панели инструментов PSS на кнопку Открыть из базы данных на редактирование  $\mathcal{H}$ . При этом откроется диалоговое окно Выберите документ, содержащий модели, находящиеся в БД PSS.

2. Для того, чтобы в версиях изделия отображались документы, нужно произвести настройки. Выделите версию изделия 000.00:БМП и нажмите на кнопку Показать настройку раскрытия дерева .

3. В появившемся окне Настройка отображения объектов при раскрытии дерева в списке Объекты выберите Версия изделия. В разделе Отображаемые объекты укажите Документы.

4. Нажмите Ok. При этом произойдет возврат в окно Выберите документ.

5. Раскройте дерево документов и выберите документ для редактирования, например, модель 003.01.sldprt : пушка.

6. Тот же самый документ можно выбрать и в дереве версии изделия.

7. После выбора документа для редактирования нажмите Ok. Если Вы работали из окна SW, то документ откроется в нем. В случае работы из окна менеджера документов произойдет возврат в менеджер документов.

8. В окне менеджера документов выделите документ и нажмите на кнопку Открыть

текущий в SolidWorks  $\mathbb{C}$ . После этого появится окно SolidWorks с редактируемой моделью.

9. Отредактируйте модель, например, измените длину пушки.

Изменённую модель нужно сохранить в БД PSS.

9.3.2. Сохранение в БД PSS модели, отредактированной в SW

Имеется несколько способов сохранения в базе данных PSSмодели, отредактированной в SW, – из менеджера документов и из окна SolidWorks:

1. Если в окне SolidWorks на панели инструментов PSS нажать на кнопку Сохранить и завершить редактирование  $\mathcal{U}$ , то появится диалоговое окно Завершение редактирования (Рис. 51). Перейдите к пункту 6.

2. При вызове менеджера документов программа выдаст запрос о сохранении документа. Выберите «Да».

3. В менеджере документов в столбце Локальная копия появилась запись Изменен.

4. Нажмите на кнопку Выделить измененные в рабочей папке .

5. Нажмите на кнопку Сохранить выделенные в БД и завершить редактирование

. После этого появится диалоговое окно Завершение редактирования.

6. Введите комментарий о внесенных изменениях.

7. Нажмите Ok. После этого появится сообщение о завершении сохранения. В случае сохранения модели из окна SW, в нём откроется измененная модель, доступная только для просмотра. Для ее закрытия в меню Файл выберите команду Закрыть.

9.3.3. Просмотр документа с измененной моделью в БД PSS

Для просмотра в БД PSS документа с отредактированной моделью:

1. Откройте БД PSS «SolidWorks», в которую загружена модель БМП.

2. В левом окне выделите документ 003.01.sldprt:пушка.

3. На инструментальной панели нажмите на кнопку Показать версии <sup>чи</sup>. После этого в структуре дерева появятся все имеющиеся версии документа (Рис. 53). У документа 003.01.sldprt:пушка имеется две версии – 0:01 и 1:01.

4. Выделите в левом окне модуля версию документа 1:01. При этом в правом окне появятся свойства документа и свойства версии.

У свойства Описание версии указано значение «Изменена длина пушки». Этот текст мы вводили в качестве комментария в окне Завершение редактирования при сохранении отредактированной модели в БД PSS. У свойства Оператор указано значение «Administrator» - имя пользователя, создавшего версию.

После редактирования модели необходимо обновить все вышестоящие сборки, в которые она входит.

## 9.3.4. Обновление сборки

Для обновления сборки «Башня в сборе», в которую входит модель «Пушка»:

1. В окне SolidWorks на панели инструментов PSS нажмите на кнопку Открыть из базы данных на редактирование 24.

2. В появившемся окне Выберите документ укажите документ модели 003.00.sldasm : Башня в сборе, в которую входит отредактированная модель «Пушка».

3. После нажатия на кнопку Ok модель откроется в окне SW и появится сообщение с вопросом: «Перестроить сейчас?».

4. Нажмите Да.

5. На панели инструментов PSS нажмите на кнопку Сохранить и завершить редактирование . В появившемся окне Завершение редактирования введите комментарий и нажмите Ok.

Для просмотра в БД PSS документа с обновлённой моделью «Башня в сборе»:

1. Откройте БД PSS «SolidWorks», в которую загружена модель «БМП».

2. В левом окне выделите документ 003.00.sldasm : Башня в сборе.

3. На инструментальной панели нажмите на кнопку Показать версии . У документа 003.00.sldasm : Башня в сборе появилась вторая версия – 1 : 01.

Аналогичным образом нужно обновить сборку 000.00.sldasm:БМП, в которую входит обновленная модель 003.00.sldasm : Башня в сборе.

#### 10. Использование шаблонов

Для удобства работы рекомендуется использовать шаблоны документов. Особенно это актуально для работы с чертежами, так как в них можно указать соответствие полей свойствам документа. Шаблон чертежа SolidWorks – это обыкновенный файл чертежа SolidWorks, в котором поля, подлежащие синхронизации, уже размещены на листе или основной надписи. Чаще всего в качестве шаблонов используются файлы со стандартными рамками (А4, А3-горизонтальный, А3 – вертикальный и т.д.).

В данном разделе на основе примеров рассмотрены следующие вопросы:

• Разработка шаблона чертежа в SW.

• Сохранение шаблона чертежа SW в БД PSS.

• Представление шаблона чертежа SW в БД PSS.

• Создание в SW сборочного чертежа модели «БМП» на основе шаблона из БД PSS.

• Представление сборочного чертежа модели «БМП» в БД PSS.

10.1. Разработка шаблона для чертежа в SW

Для разработки шаблона чертежа:

1. В окне SolidWorks создайте новый файл чертежа без основной надписи.

2. Начертите рамку и основную надпись в соответствии с требованиями ЕСКД.

3. В меню Файл выберите пункт Свойства. При этом появится диалоговое окно Суммарная информация. Перейдите на вкладку Настройки.

4. Введите необходимые свойства документа, их типы и значения, например, показанные на Рис. 61. В столбце Имя свойства не должно быть имён Наименование, Обозначение, Литера, Метка и Тип, так как они уже зарезервированы БД PSS.

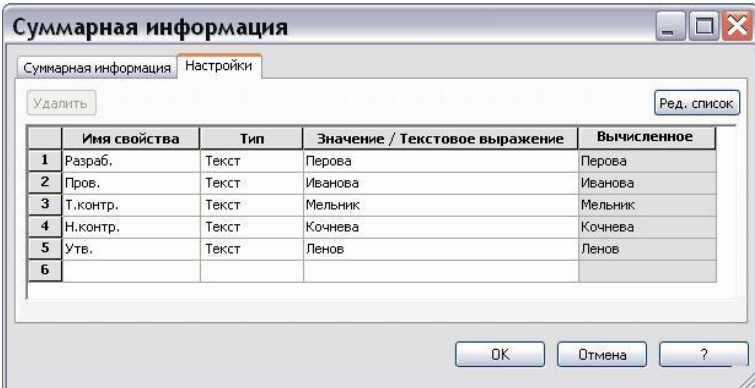

Рис. 61

5. Для ввода созданных свойств документа нажмите Ok.

Значение свойства документа можно связать с текстом заметки листа чертежа или основной надписи. При изменении значения свойства документа текст заметки автоматически изменится.

Ввод значений свойств документа в основную надпись

Для связывания значения свойства документа с текстом заметки основной надписи проделайте следующее:

1. Нажмите правой кнопкой мыши в любой пустой области листа чертежа и выберите из контекстного меню команду Редактировать основную надпись.

2. В основном меню Вставка выберите Примечания – Заметка.

3. Поместите рамку заметки в нужное место основной надписи, щелкнув по этому месту левой кнопкой мыши (Рис. 62).

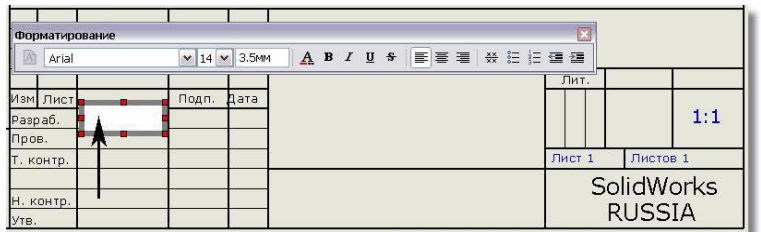

Рис. 62

4. Используйте панель Форматирование для форматирования текста заметки.

5. В PropertyManager (Менеджере свойств) Заметка нажмите на кнопку Связать со свойством  $\left|\mathbf{\hat{\Xi}}\right|$ 

6. В появившемся окне Связать со свойством выберите месторасположение связи С документа (Рис. 63).

7. Выберите из выпадающего списка свойство, с которым связывается текст заметки – Разраб. (Рис. 63).

8. Нажмите Ok. Текст заметки принял значение свойства документа Разраб. - «Перова» (Рис. 64).

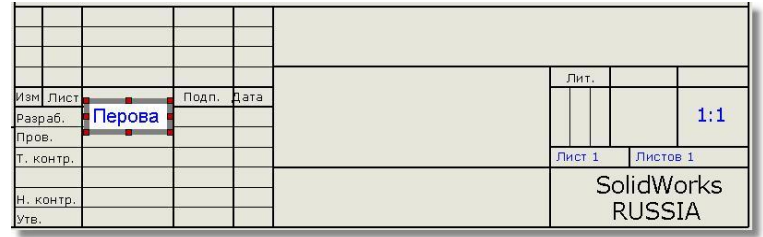

Рис. 64

9. В PropertyManager Заметка нажмите на кнопку Ок $\mathscr{D}$ .

10. Подобным образом свяжите значения других свойств документа с текстом заметок основной надписи.

11. Для выхода из режима редактирования основной надписи нажмите правой кнопкой мыши в любой пустой области листа чертежа и выберите из контекстного меню команду Редактировать лист.

При изменении значения свойства документа в окне Суммарная информация (Рис. 61) текст заметки основной надписи автоматически изменится.

Шаблон чертежа разработан. Далее его нужно сохранить в БД PSS.

10.2 Сохранение шаблона чертежа в БД PSS

Для сохранения шаблона чертежа в БД PSS проделайте следующее:

1. В окне SW в меню Файл выберите команду Сохранить или Сохранить как… или Сохранить все. При сохранении выводится окно свойств нового документа (Рис. 65).

2. В окно Свойства документа введите значения свойств масса, литера, тип, наименование, обозначение.

4. В окне SW на панели инструментов PSS нажмите на кнопку Сохранить и завершить редактирование . После этого появится диалоговое окно Завершение редактирования.

5. Введите комментарий и нажмите Ok. При сохранении шаблона чертежа в БД запрашивается объект, с которым новый документ нужно ассоциировать, например, папка.

6. Выберите папку «Шаблон для чертежей», предварительно созданную в БД PSS. Если папка не была создана ранее, создайте ее, нажав на кнопку Создать папку  $\Box^*$ .

7. Нажмите Ok. При этом произойдёт возврат в окно SW с шаблоном чертежа, доступным только для просмотра. Для его закрытия в меню Файл выберите команду Закрыть.

8. В меню PDM STEP Suite выберите команду Менеджер документов. В окне менеджера документов появился документ шаблона чертежа с записями о состоянии документа.

10.3. Представление шаблона чертежа SW в БД PSS

Откройте БД «SolidWorks», в которой сохранён шаблон чертежа.

В папке «Шаблон для чертежей» создана версия изделия 10 : Шаблон. С версией изделия ассоциируется документ – чертеж. Обозначением документа является обозначение изделия с расширением файла чертежа – 10.slddrw.

Шаблон чертежа, хранящийся в БД PSS, удобно использовать при создании в SW сборочных чертежей моделей, взятых из БД PSS.

10.4. Создание в SW сборочного чертежа модели БМП

#### на основе шаблона из БД PSS

В БД PSS имеется модель «БМП» и шаблон чертежа. Рассмотрим, как на основе имеющегося шаблона создается в SW сборочный чертеж модели «БМП». Создание сборочного чертежа модели «БМП» включает следующие этапы:

- Помещение модели «БМП» из БД PSS в рабочую папку.
- Создание файла чертежа на основе шаблона, хранящегося в БД PSS.

• Создание сборочного чертежа «БМП».

#### **11.4.1. Перенос модели «БМП» из БД PSS в рабочую папку**

Переместите в рабочую папку из БД PSS модель «БМП», сборочный чертеж которой мы будем делать:

1. В окне SW в меню PDM STEP Suite выберите команду Менеджер документов или на панели инструментов PSS нажмите на кнопку Менеджер документов **...** 

2. В менеджере документов нажмите на кнопку Открыть из базы данных на просмотр .

3. В появившемся окне Выберите документ в папке «БМП» раскройте дерево документов и выберите документ– 000.00.sldasm : БМП.

4. После нажатия на кнопку Ok документ будет помещен в рабочую папку и появится в менеджере документов.

# **11.4.2. Создание файла чертежа на основе шаблона, хранящегося в БД PSS**

Продолжим работу в менеджере документов. Для создания файла чертежа, в котором будет создаваться сборочный чертеж модели «БМП», проделайте следующее:

1. В менеджере документов нажмите на кнопку Создать по шаблону . При этом откроется диалоговое окно Выберите документ.

2. В папке «Шаблон для чертежей» выберите документ с шаблоном – 10.slddrw.

3. После выбора документа нажмите Ok. Далее программа предложит сохранить созданный документ в рабочей папке.

Внимание! Значения Наименования и Обозначения сборочного чертежа должны совпадать с соответствующими значениями модели, с которой делается сборочный чертеж.

4. В появившемся окне Сохранить как введите имя создаваемого файла чертежа, которое до расширения должно совпадать с обозначением модели БМП – 000.00.

5. Нажмите на кнопку Сохранить. После сохранения документ 000.00.slddrw появится в менеджере документов.

6. В менеджере документов щелкните два раза левой кнопкой мыши в любой части строки с документом 000.00.slddrw или вызовите контекстное меню документа и выберите пункт Свойства документа. При этом появится окно Свойства документа.

7. Введите значение Наименования, которое должно совпадать со значением наименования модели БМП - «БМП». О вводе значений свойств документа смотрите в разделе 8.2. «Свойства документа».

8. Нажмите Ok. В окне менеджера документов отобразились свойства документа 000.00.slddrw.

9. В окне менеджера документов выделите документ 000.00.slddrw и нажмите на

кнопку Открыть текущий в SolidWorks  $\mathbb{R}^N$ . После этого появится окно SolidWorks с созданным по шаблону файлом чертежа.

# **11.4.3. Создание сборочного чертежа БМП и сохранение в БД PSS**

Продолжим работу в окне SW. Для создания сборочного чертежа модели «БМП» в файле чертежа, сделанном на основе шаблона:

1. В меню Вставка выберите Чертежный вид – Модель.

2. В PropertyManager (Менеджере свойств) Вид модели нажмите на кнопку Обзор. При этом в окне Открыть появятся имена рабочей папки и находящихся в ней файлов. Выберите из рабочей папки файл с моделью «БМП» 000.00.sldasm и нажмите на кнопку Открыть.

3. Создайте нужные виды модели БМП, например, главный вид, вид сверху и изометрический вид.

4. В окне SolidWorks на панели инструментов PSS нажмите на кнопку Сохранить и продолжить редактирование . При этом появится диалоговое окно Завершение редактирования.

5. Введите комментарий «Сборочный чертеж» и нажмите Ok.

6. В появившемся окне Выберите документ укажите папку БМП и нажмите Ok.

7. После этого окно Выберите документ закроется и произойдет возврат в окно SW со сборочным чертежом «БМП», который оставлен для продолжения редактирования.

## **11.5. Представление сборочного чертежа БМП в БД PSS**

Откройте БД PSS «SolidWorks», в которой сохранён сборочный чертеж «БМП»

Откройте папку «БМП». В версии изделия 000.00:БМП под документом модели БМП появился документ чертежа 000.00.slddrw (Рис. 80). Он помечен красной галочкой, что означает нахождение документа на редактировании.

Используем созданный сборочный чертеж БМП для рассмотрения вопроса о расстановке выносок.

## **12. Синхронизация выносок в сборочных чертежах**

Синхронизация выносок предназначена для передачи информации о номерах позиций между сборочным чертежом в SolidWorks и структурой изделия в БД PSS.

Внимание! Синхронизация выносок доступна только для чертежей, сделанных по моделям SolidWorks.

Синхронизация выносок в сборочных чертежах может работать в двух вариантах:

1. Номера позиций присваиваются в SolidWorks и передаются в структуру изделия PSS.

2. Номера позиций присваиваются в PSS, например, по порядку записи в спецификацию при ее генерации, и передаются в чертеж SolidWorks.

Так как варианты являются взаимоисключающими, то использование того или иного варианта должно быть оговорено в стандарте предприятия. Мы рекомендуем использовать первый вариант, так как при нем можно расставлять позиции способом, удобным для поиска позиции на чертеже, например, из левого верхнего угла по часовой стрелке. Рассмотрим оба варианта подробно.

## **12.1. Присваивание номеров позиций в SolidWorks**

Для дальнейшей работы будет использован сборочный чертеж БМП, созданный в SW (Рис. 78) и сохраненный в БД PSS «SolidWorks», как описано в разделе «Создание сборочного чертежа БМП и сохранение в БД PSS».

Для присваивания номеров позиций в SolidWorks и передачи их в структуру изделия БД PSS:

1. Расставьте позиции на сборочном чертеже БМП.

2. На панели инструментов PSS нажмите на кнопку Экспорт позиций 4 экспорта номеров позиций в БД PSS.

3. В БД PSS «SolidWorks» у подсборок «Башня в сборе» и «Корпус в сборе», слева от их обозначений в круглых скобках появились номера позиций, переданные из SolidWorks.

#### **12.2. Присваивание номеров позиций в PSS**

Рассмотрим второй вариант синхронизации выносок в сборочных чертежах присваивание номеров позиций в БД PSS и передачу их в чертеж SolidWorks.

Предположим, что сборочный чертеж БМП создан в SW, сохранен в БД PSS и оставлен на редактировании в SW, как описано в разделе «Создание сборочного чертежа БМП и сохранение в БД PSS».

Откройте БД PSS «SolidWorks», в которой сохранена модель БМП, сборочный чертёж которой мы делали. В базе данных проделайте следующее:

1. Щелкните правой кнопкой мыши по названию модели «Корпус в сборе». При этом появится контекстное меню.

2. В контекстном меню выберите пункт Свойства. После этого откроется диалоговое окно Изделие.

3. На вкладке Свойства в разделе Сборка в поле Позиция введите номер «2». Нажмите Ok.

4. Подобным образом введите номер позиции «1» для модели «Башня в сборе».

Слева от обозначений моделей в круглых скобках появились номера позиций.

В SolidWorks проделайте следующее:

1. Настройте свойства позиции по умолчанию. Выноски должны быть указаны как текстовые. Для этого в меню Инструменты выберите пункт Параметры. В открывшемся диалоговом окне перейдите на вкладку Свойства документа. В левом столбце выберите Позиции. В разделе Текст позиции в поле Верхний выберите из раскрывающегося списка Текст. Нажмите Ok.

2. Расставьте позиции на главном виде. Они будут пустыми, без номеров.

3. На панели инструментов PSS нажмите на кнопку Импорт позиций . После этого у позиций появятся номера, соответствующие номерам позиций из БД PSS.

4. В окне SolidWorks на панели инструментов PSS нажмите на кнопку Сохранить и завершить редактирование .

5. В диалоговом окне Завершение редактирования введите комментарий «Импортированы позиции» и нажмите Ok.

Для просмотра в БД PSS документа с измененным чертежом:

1. Откройте БД PSS «SolidWorks».

2. В левом окне выделите документ сборочного чертежа 000.00.slddrw:БМП.

3. На инструментальной панели нажмите на кнопку Показать версии . После этого в структуре дерева появятся все имеющиеся версии документа сборочного чертежа - 0: 01 и 1: 01.

4. В левом окне выделите версию сборочного чертежа БМП 1: 01. В правом окне у свойства версии «Описание версии:» указано значение «Импортированы позиции» (Рис. 90). Этот текст мы вводили в качестве комментария в окне Завершение редактирования при сохранении сборочного чертежа в БД PSS. У свойства Оператор указано значение «Administrator» - имя пользователя, создавшего версию.

Мы рассмотрели два варианта синхронизации выносок в сборочных чертежах:

1. Номера позиций присваиваются в SolidWorks и передаются в структуру изделия

PSS.

2. Номера позиций присваиваются в PSS и передаются в чертеж SolidWorks.

Напоминаем, что мы рекомендуем использовать первый вариант, так как при нем можно расставлять позиции способом, удобным для поиска позиции на чертеже.

# **Практическая работа №4 Управление эксплуатационными данными об**

# **изделии.**

1. Термины и определения

**Справочник** - классифицированная совокупность сущностей (объектов, понятий и т.д.), снабженных необходимыми атрибутами (кодами, характеристиками и т.д.);

**Класс**– выделенное множество сущностей, обладающих общими признаками (атрибутами);

**Элемент структуры справочника** – информационный объект в системе PSS идентифицирующий класс.

**Свойства (атрибуты) класса** – совокупность признаков, позволяющих отнести сущность к классу;

**Классификация** – процесс и процедура отнесения сущности к одному или нескольким классам

**Объект классификации** – сущность, относимая к одному или нескольким классам

**Кодификация** – процесс и процедура присвоения объекту классификации кода в соответствии с установленными правилами;

**Структура справочника** (система классификации)– совокупность классов и отношений между ними. В системе PSS отображается в виде дерева элементов структуры справочника.

# 2. Общие сведения

Система PSS позволяет управлять различной нормативно-справочной информацией. Для удобства работы различных специалистов предприятия система PSS позволяет создавать неограниченное количество справочников (классификаторов, ограничительных перечней и др.) по разным тематикам в соответствии с любыми стандартами, например:

- ➢ Материалы (с учетом сортаментов);
- ➢ Нормализованные детали (нормали);
- ➢ Стандартные изделия;
- ➢ Покупные комплектующие изделия;
- ➢ Долговременные разделы, аккумулирующие собственный опыт предприятия: - ранее выполненные (готовые) проекты;
	- унифицированные узлы и детали.
- ➢ Технологическое оборудование и оснастка (или парк оборудования);
- ➢ Ограничительные перечни и др.

Для работы со справочниками, классификаторами и ограничительными перечнями (далее, «справочники») в системе PSS (начиная с версии 3.4.0.0) появились новые вспомогательные информационные объекты - **«Справочник»** и **«Элемент структуры справочника»**

Объект **«Справочник»** предназначен для описания заголовка справочника. Для удобства работы справочники можно группировать: один справочник может включать в себя другие справочники, т.е. между справочниками может существовать отношение типа «целое-часть»

Например, «Справочник изделий» может включать в себя «Справочник покупных изделий», «Справочник стандартных изделий» и «Справочник изделий собственного изготовления»

Объекты **«Элемент структуры справочника»** используются при описании структуры справочника и могут соответствовать его разделам, подразделам и т.д. Иерархия элементов справочника и связей между ними задает его структуру (Рис. 1). Элементы нижнего уровня (не декомпозируемые) могут соответствовать любым сущностям. Если набор сущностей представляет собой набор понятий, то справочник выполняет функции словаря (более подробно - ниже).

Объекты «Справочник» и «Элемент структуры справочника» являются внутренними объектами справочника и выполняют вспомогательную роль.

С элементами структуры справочника созданием ссылок могут быть связаны другие объекты PSS, внешние по отношению к справочнику. Следовательно, в качестве объектов классификации могут выступать любые объекты PSS (документы изделия, организации и т.д.)

Для обеспечения однозначного понимания, далее в тексте (если это особо не оговорено), термин «объект» будет использоваться применительно к объектам PSS, таким как . «материал», «изделие», «документ» и т.д**.**

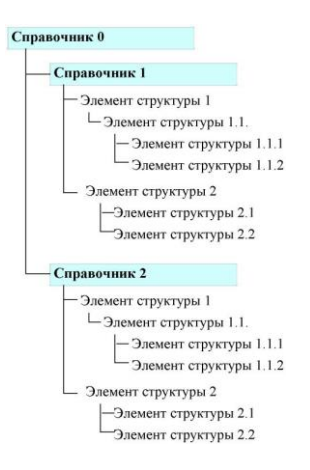

#### Рис.1 - Пример структуры справочников

В системе PSS предусматривается создание справочников двух типов: справочник понятий (понятийный справочник или «словарь») и справочник понятий и объектов (объектный справочник).

В справочнике понятий один элемент структуры справочника представляет одно понятие. Поскольку элементы структуры справочника могут образовывать иерархию, возможно создание структурированного списка понятий.

В справочнике понятий и объектов, помимо понятий (соответствующих элементам справочника) могут присутствовать объекты, хранящиеся в базе данных PSS. Для этого между элементами структуры справочника и объектами («Изделие», «Документ» и т.д.) устанавливаются связи (ссылки). Соответственно, пользователь имеет возможность работы не только с элементами структуры справочника (понятиями), но и со связанными с ними объектами и их атрибутами (характеристиками, статусами, правами доступ и пр.)

Справочник понятий предназначен для создания иерархических списков. Примерами таких списков могут быть: наименования инструмента, технологических

## операций, причины неисправностей и т.д. (см. рис. 2)

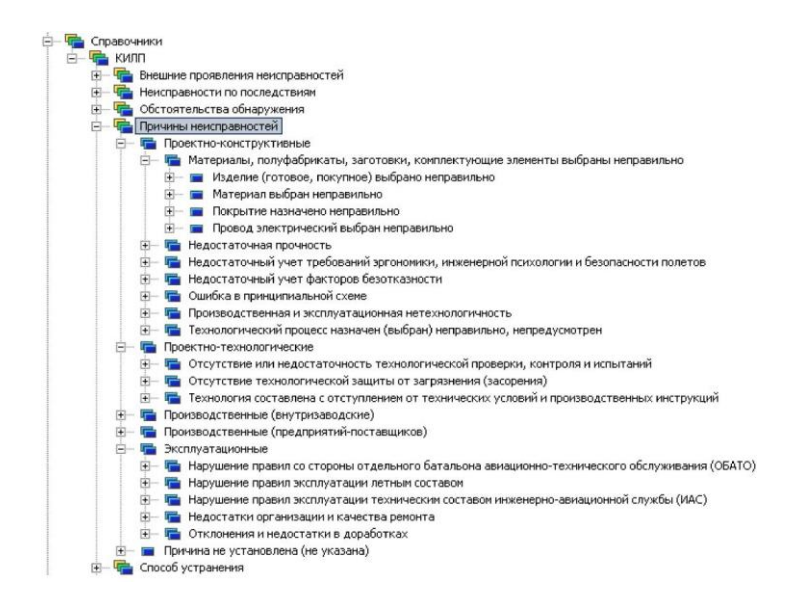

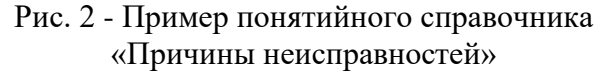

В справочнике понятий не предусматривается возможность связи элементов структуры справочника с объектами PSS Соответственно, пользователь не может обратиться к объектам PSS и их характеристикам. Справочник понятий может быть использован только как словарь

2.2 Работа со справочником понятий и объектов

Справочник понятий и объектов (понятийно-объектный справочник) предназначен для создания иерархических списков объектов БД PSS. Примерами таких списков являются: «Справочник материалов», «Справочник оснастки», «Справочник инструмента», «Классификатор документов (см. рис. 3). В справочнике понятий и объектов с элементом структуры справочника может быть связан любой объект БД PSS.

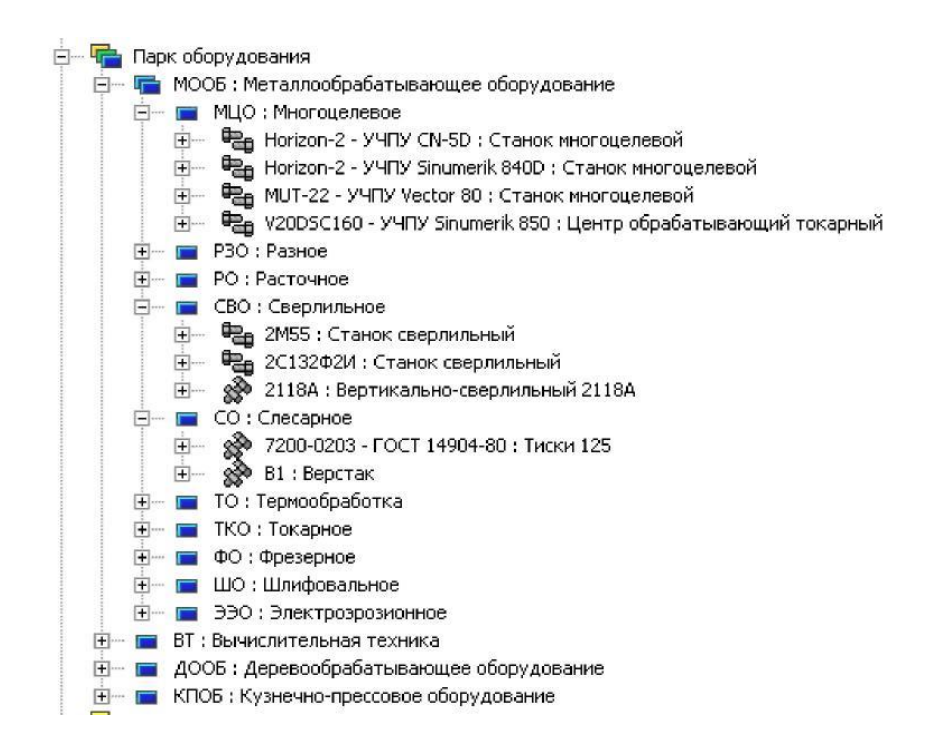

Рис. 3 - Пример понятийно-объектного справочника «Парк оборудования»

В понятийно-объектном справочнике один объект PSS может быть связан только с одним элементом структуры одного справочника (может быть классифицирован единожды). Однако объект может быть включен одновременно в несколько разных справочников. Например, если имеется «Справочник изделий», включающий в себя «Справочник покупных изделий», «Справочник стандартных изделий» и «Справочник изделий собственного изготовления», то один объект «Изделие» может входить во все три справочника, т.к. стандартное изделие может покупаться или изготавливаться самим предприятием.

В понятийно-объектном справочнике для классифицируемых объектов могут задаваться списки характеристик (более подробно см. п. 4.1.5). Некоторые характеристики в таких списках могут быть помечены как обязательные. Характеристики могут задаваться как для всего справочника, тогда они относятся к объектам всех уровней (всех объектов связанных со всеми элементами структуры справочника), так и для каждого элемента структуры справочника – тогда они будут относиться как к этому элементу справочника, так и ко всем входящим в него (наследование списка характеристик) (см. пункт 3.1).

Например, для «Справочника материалов» могут быть заданы характеристики: «Поставщик», «Удельный вес», «Цена». Первый уровень справочника составляют «Твердые материалы», «Жидкие материалы» и «Прочее». Для справочника «Твердые материалы» задается характеристика «Твердость», а для справочника «Жидкие материалы» – характеристика «Вязкость». Для справочника «Прочее» дополнительно ничего не задается. Справочник «Твердые материалы» разделяется на «Металлы» и «Неметаллы». Для «Металлы» задается характеристика «Предел прочности», а для неметаллов – характеристики «Предел прочности вдоль волокон» и «Предел прочности поперек волокон» (рис. 4).

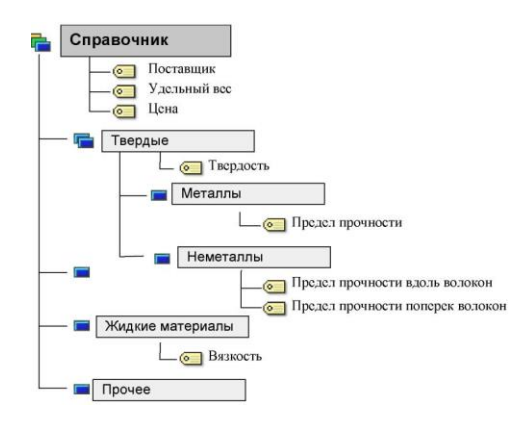

Рис. 4 - Пример задания характеристик для справочника в целом и его отдельных элементов

Понятийно-объектный справочник можно использовать одновременно и как словарь (справочник понятий) и как справочник объектов.

2.3 Схематичное сравнение понятийного и понятийно-объектного справочников.

Изложенное выше можно пояснить на основе приведенных ниже схем:

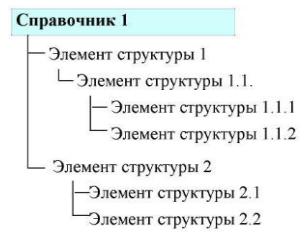

Рис. 5 – Пример структуры справочника.

Рассмотрим конкретную ситуацию: перечни материалов и покупных комплектующих изделий. Для этого наполним «смыслом» структуру, приведенную на рисунке 5. Вот как это может выглядеть в системе PSS на примере перечней (рис. 6):

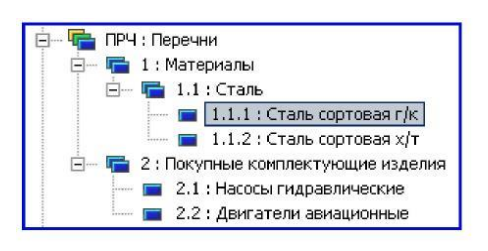

Рис. 6 - Пример справочника понятий

Рассмотрим работу пользователя с таким справочником. Как указывалось выше, пользователь имеет дело исключительно с «понятиями». В данном примере это может быть работник отдела стандартизации, которому нужны лишь наименование и код классов продукции. Для того чтобы приблизиться к реальной ситуации предположим, что пользователю доступен только нижний (последний) уровень классификации справочника (см. пункт 2.4), тогда его работу со справочником (см. рис. 7) можно представить в виде:

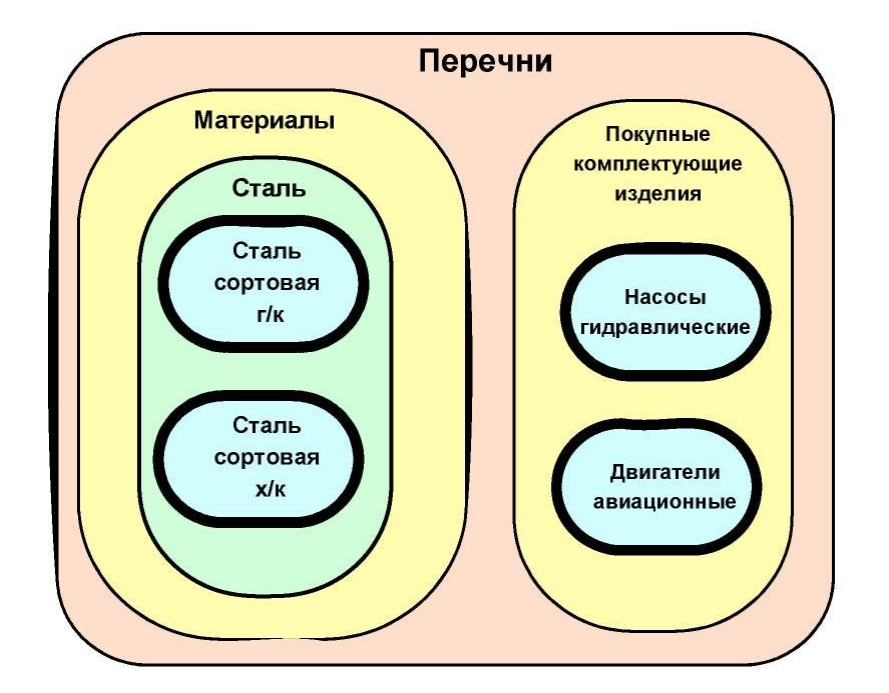

Рис. 7 - Схема построения иерархии справочника понятий (пользователю разрешен доступ только к нижнему уровню классификатора, что показано утолщенными линиями

Рассмотрим теперь работу пользователя со справочником понятий и объектов, имеющем ту же структуру. Как указывалось выше, пользователь в данном случае в основном имеет дело с «объектами». В связи с этим структура справочника, представленного на рисунке 6, несколько дополнится, а именно: появятся объекты (см. рис. 8).

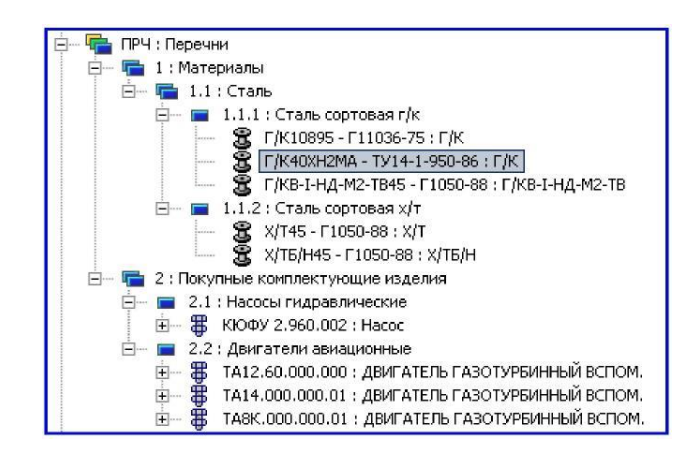

Рис. 8 - Пример справочника объектов и понятий

В данном случае это может быть работник отдела главного конструктора, которому нужна информация о точном наименовании имеющихся объектов (материалов, изделий, документов и пр.) и характеристики этих объектов. По аналогии, представим работу пользователя со справочником следующем виде.

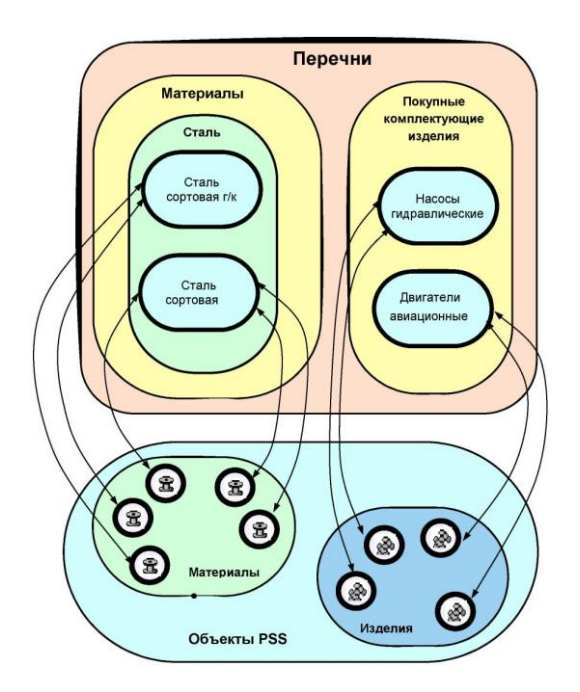

Рис. 9 - Схема взаимосвязи элементов структуры справочника с объектами системы

2.4 Контроль уровней при работе с понятийными и объектными справочниками.

При работе с понятийными справочниками можно контролировать уровни элементов структуры, допустимые (разрешенные) для выбора. Такие уровни называются рабочими уровнями.

Контроль рабочих уровней можно задавать двумя способами:

- указывая диапазон;

- разрешая только последний уровень.

При задании диапазона указывается начальный и конечный уровень (нумерация уровней начинается с цифры «1»). Если в качестве границы указывается цифра «-1», то контроль соответствующей границы не производится.

При работе с объектными справочниками аналогичным образом можно указывать уровни элементов структуры справочника, с которыми можно ассоциировать объекты БД.

2.5 Кодирование объектов в справочнике в ходе их классификации.

В ходе заполнения справочника классифицируемым объектам присваиваются коды в справочнике. Присоединяемые к элементу структуры справочника объекты последовательно нумеруются, т.е. первый присоединенный (добавленный) объект будет иметь номер «1», второй – «2», третий – «3» и т.д. При удалении объекта из справочника его номер повторно использован не будет.

Для того чтобы сформировать многоуровневый код объекта в справочнике необходимо настроить шаблон (поле **«Шаблон»** в диалоговом окне создания справочника (рис. 12)) используя следующие символы:

- % % обозначение справочника системы;
- $% 1 o$ бозначение элемента структуры справочника.
- %i порядковый номер объекта, связанного с текущим элементом справочника. После i необходимо указать число знаков;

**Пример**. Справочник «Материалы» имеет обозначение «М». Элемент структуры справочника «Сталь» имеет обозначение «01». В него входит элемент структуры «Сталь легированная» с обозначением «0102». Объект «Материал» имеющий порядковый номер 3 при использовании шаблона «%s - %l - %i» получит код «М – 0102 - 3», а при использовании шаблона «%s%l%i3» получит код «М0102003». 3. Работа со справочниками.

В PSS раздел **«Справочники»** размещается в основном окне дерева объектов (рис. 10). Для его отображения необходимо установить опцию «**Отображать в дереве справочники»** в диалоге настроек интерфейса (в главном меню пункт «Настройки \ Настройки интерфейса»).

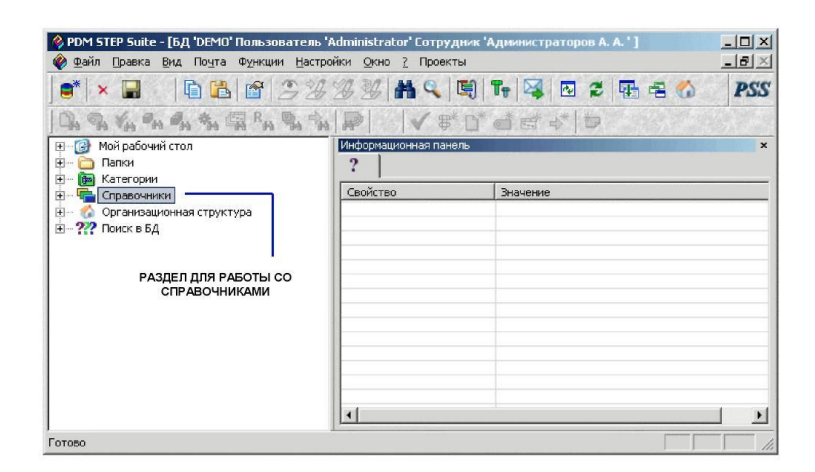

Рис. 10 - Окно модуля PDM

3.1 Создание, редактирование и удаление справочников.

Для создания системы классификации необходимо в контекстном меню раздела **«Справочники»** выбрать пункт «**Создать → Справочни**к» (рис. 11). После этого в появившемся диалоговом окне рис. 12) ввести информацию о новом справочнике.

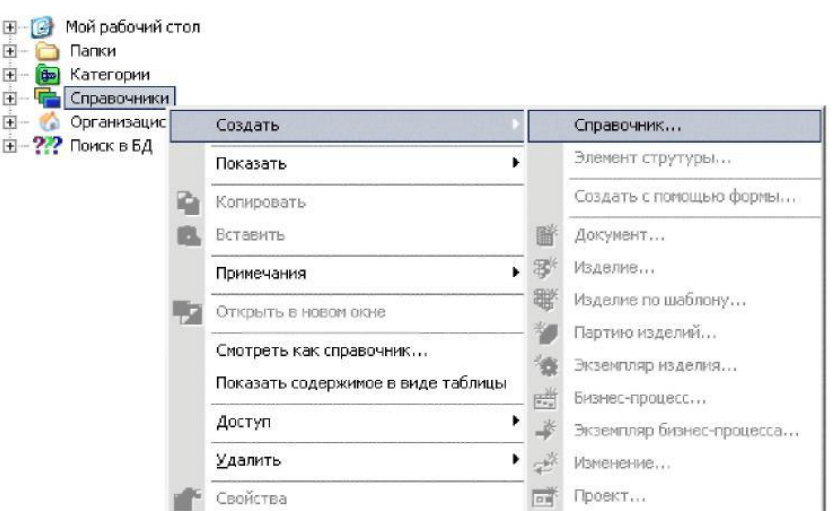

Рис. 11 - Выбор команды «**Создать → Справочник**»

Для создаваемого справочника можно указать составляющие его элементы, образующие иерархию любой глубины вложенности. Один справочник может содержать внутри себя другие вложенные справочники.

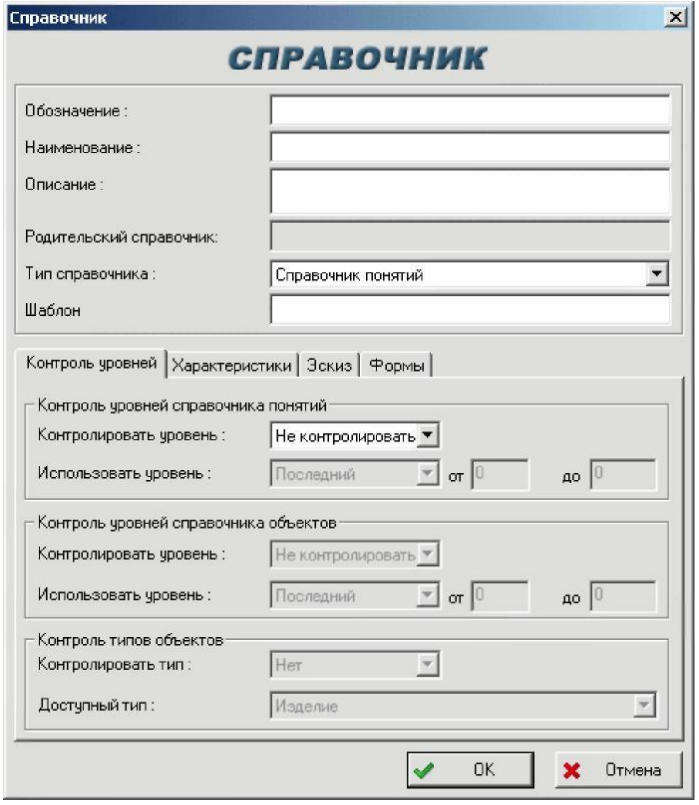

Рис. 12 - Диалоговое окно создания справочника

Диалоговое окно содержит следующие элементы:

- Поле «**Обозначение**» (обязательное поле) задает уникальное обозначение справочника. Уникальность обозначения справочника автоматически контролируется на уровне всех справочников в БД.
- Поле «**Наименование**» задает наименование справочника.
- Поле «**Описание**» задает дополнительное описание справочника.
- Поле «**Родительский справочник**» отображает обозначение и наименование вышестоящего (родительского) справочника.
- Поле «**Тип справочника**» может принимать следующие значения: -справочник понятий;

- справочник понятий и объектов.

• Поле «**Шаблон**» - задает формат справочного кода объекта (изделие, версия изделия, документ и т.д.) в справочнике (см. пункт 2.5).

Нижняя часть диалогового окна (рис. 12) содержит следующие вкладки: > Вкладка «**Контроль уровней**» - служит для задания параметров контроля уровней, допустимых (разрешенных) для выбора (рис. 13).

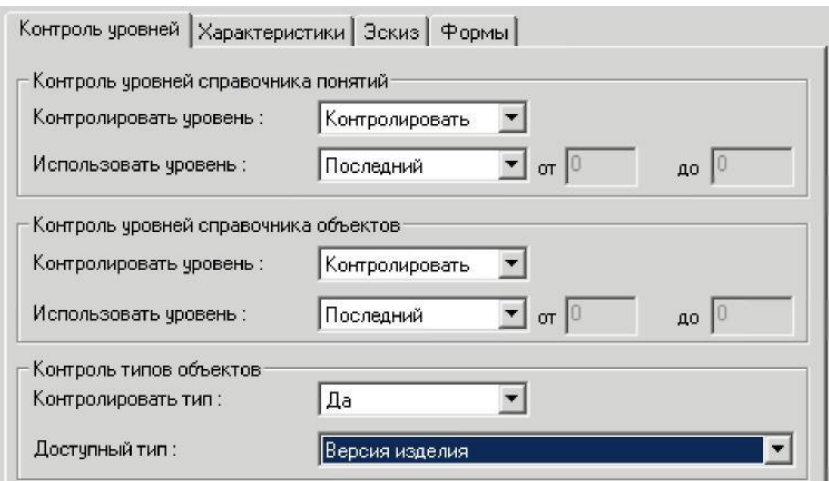

Рис. 13 - Вкладка «Контроль уровней» диалогового окна создания справочника

Вкладка **«Контроль уровней»** разбито на три группы полей:

▪ Группа полей **«Контроль уровней справочника понятий»** – задает соответственно параметры контроля уровней справочника понятий. Состоит из двух полей:

- Поле **«Контролировать уровень»** – указывает контролировать или не контролировать уровень справочника понятий.

- Поле **«Использовать уровень»** - указывает, какой необходимо использовать уровень («диапазон» или «последний») для обеспечения процесса контроля. Поле доступно в том случае если в поле «Контролировать уровень» выбрано значение «контролировать». Если в поле «Использовать уровень» выбрано значение «диапазон», то необходимо указать начальный и конечный уровень (см. пункт 2.4).

- Группа полей **«Контроль уровней справочника объектов»** задает соответственно параметры контроля уровней справочника объектов. Состоит также из двух полей: «Контролировать уровень» и «Использовать уровень» (описание полей см. выше).
- Группа полей **«Контроль типов объектов»** задает параметры контроля типов объектов. Состоит из двух полей:

- Поле **«Контролировать тип»** - указывает контролировать или не контролировать тип объекта в справочнике.

- Поле **«Доступный тип»** - указывает, какой тип объекта будет в справочнике. Поле доступно в том случае если в поле «Контролировать тип» выбрано значение «Да».

Вкладка **«Характеристики»** - служит для задания списка характеристик, которые в последующем будут использованы для описания дополнительные свойств объектов в справочнике (рис. 14).

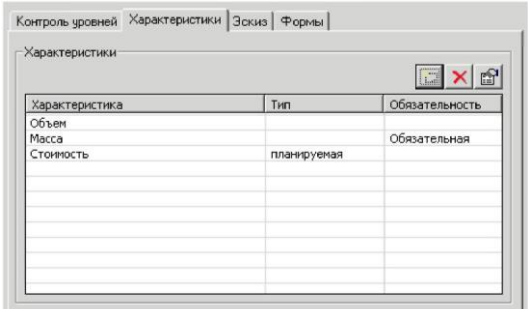

Рис. 14 - Вкладка «Характеристики» диалогового окна создания справочника

Кнопка <sup>1</sup>- служит для добавления характеристики. При нажатии на кнопку выводится диалоговое окно задания характеристик для объектов, содержащихся в справочнике (рис. 15).

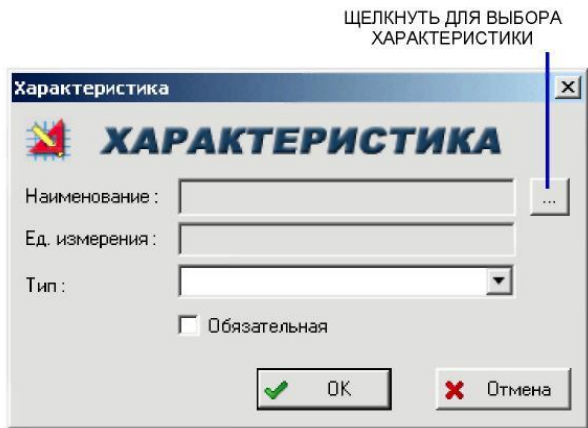

Рис. 15 - Диалоговое окно «Характеристика»

Кнопка служит для выбора характеристики при помощи следующего диалогового окна:

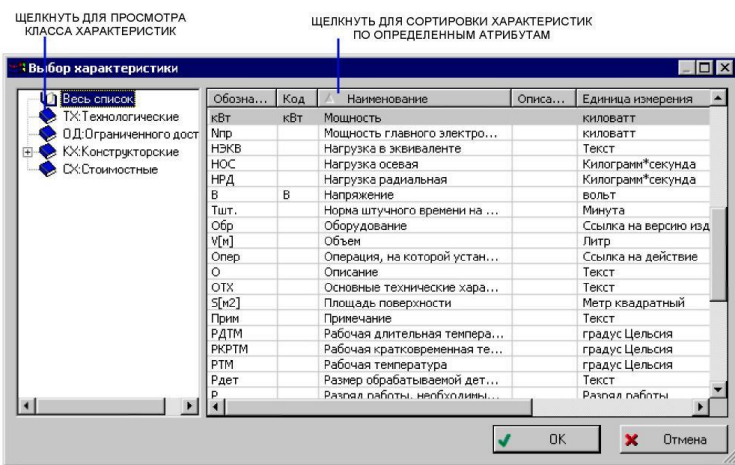

Рис. 16 - Диалоговое окно выбора характеристики

В поле «Ед. измерения» автоматически отображается единица измерения выбранной характеристики. Поле «Тип» (необязательное поле) позволяет установить тип характеристики из возможного списка. Флажок «Обязательная» указывает на то, что для данной характеристики указание ее значения является обязательным.

Кнопка **X** - служит для удаления выбранной характеристики из таблицы «Перечень характеристик».

Кнопка **•** служит для просмотра свойств выбранной характеристики из таблицы «Перечень характеристик».

Таблица **«Перечень характеристик»** - служит для отображения перечня характеристик заданных для данного справочника.

Вкладка **«Эскиз»** - служит для задания эскиза, который будет иллюстрировать справочник (рис. 17).

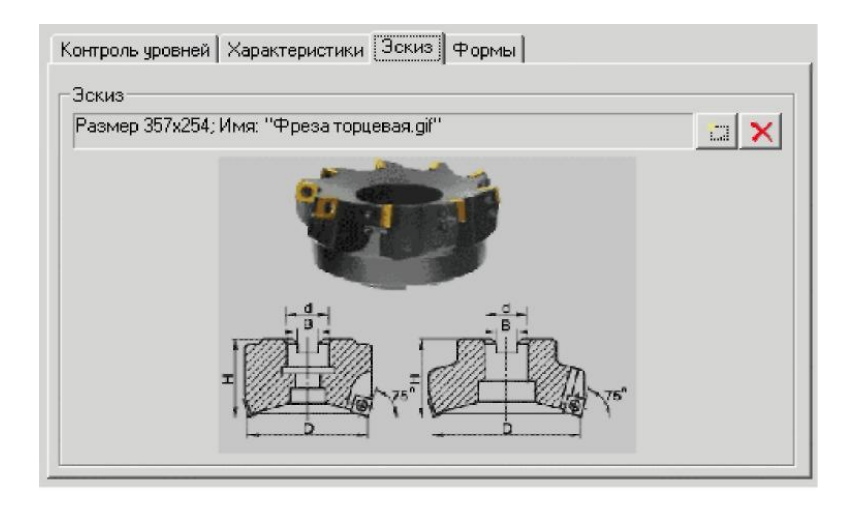

Рис. 17 - Вкладка «Эскиз» диалогового окна создания справочника

Для выбора файла изображения (\*.bmp, \*.jpeg, \*.gif и т.д.) необходимо щелкнуть на кнопку  $\mathbb{E}$  и в появившемся диалоговом окне выбрать нужный файл и нажать на кнопку «Открыть…».

После ввода данных о новом справочнике необходимо нажать на кнопку «**Ok**», после чего происходит проверка уникальности обозначения справочника. Если обозначение не уникально, то появится диалоговое окно, показанное на рисунке ниже (рис. 18).

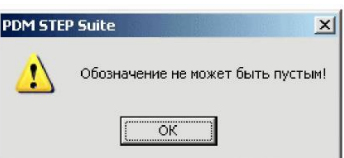

Рис. 18 - Предупреждение о не уникальности обозначения справочника

После выполнения команды в БД создается описание справочника, которое помещается в раздел «Справочники» или в состав вышестоящего справочника Для просмотра или редактирования информации о справочнике необходимо в

контекстном меню выбрать пункт **«Свойства...»** или нажать кнопку панели инструментов:

Для удаления справочника из состава другого справочника или непосредственно из раздела «Справочники» необходимо в контекстном меню выбрать пункт **«Удалить**  → **Удалить справочник ...»**. После этого возникнет следующее подтверждающее окно удаления справочника:

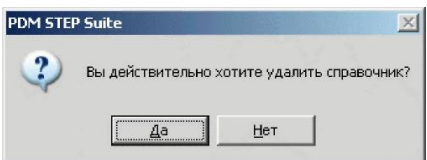

Рис. 19 - Подтверждение удаления справочника

Если удаляемый справочник содержит вложенные элементы, то возникнет диалоговое окно с запросом подтверждения на удаление справочника и входящих в него элементов структуры (рис. 20).

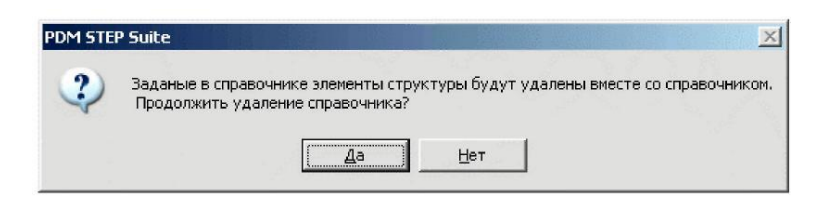

Рис. 20 - Запрос подтверждения на удаление справочника и входящих в него элементов структуры

Если «Да», то система выдаст следующее сообщение:

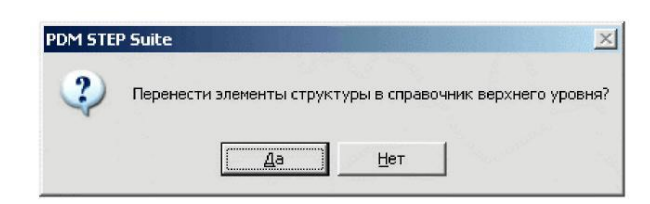

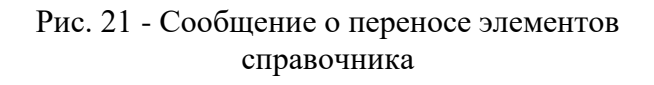

При выборе «Да», все элементы структуры будут перенесены в родительский для удаляемого справочник. При выборе «Нет » все элементы структуры будут удалены из БД.

> 3.2 Создание, редактирование и удаление элементов справочника

<span id="page-58-0"></span>Для создания элемента структуры справочника необходимо в контекстном меню справочника (или элемента структуры справочника) выбрать пункт **«Создать → Элемент структуры …»** (рис. 22). После этого в появившемся диалоговом окне (рис. 23) ввести информацию о новом элементе структуры справочника.

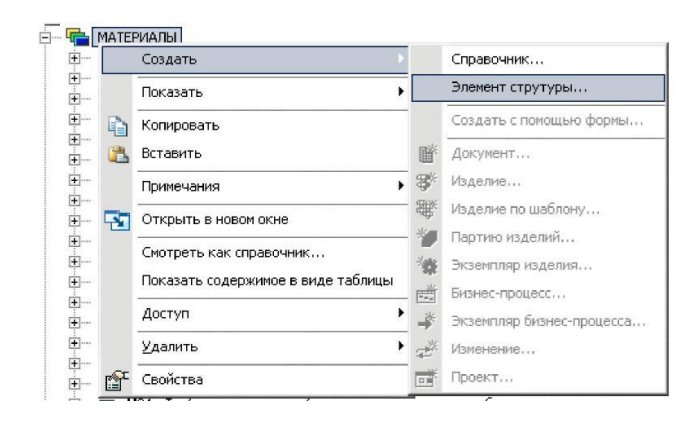

# Рис. 22 - Выбор команды «Создать → Элемент структуры справочника »

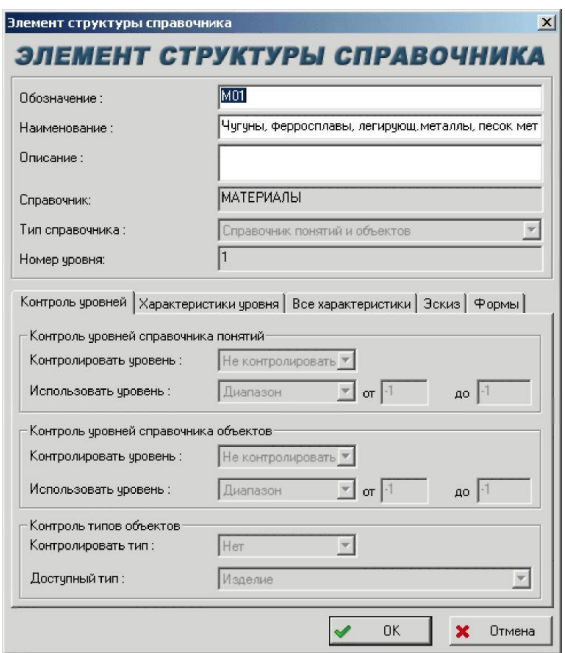

Рис. 23 - Диалоговое окно создания элемента структуры справочника

Диалоговое окно содержит следующие элементы:

- Поле **«Обозначение»** (обязательное поле) задает уникальное обозначение элемента структуры справочника
- Поле **«Наименование»** задает наименование элемента структуры справочника.
- Поле **«Описание»** задает дополнительное описание структуры элемента.
- Поле **«Родительская система»** отображает обозначение и наименование справочника, в который входит создаваемый элемент структуры.
- Поле **«Тип справочника»** отображает тип справочника, в который входит создаваемый элемент структуры.
- Поле **«Номер уровня»** отображает номер уровня в дереве объектов, на котором будет создан элемент структуры справочника.

Нижняя часть диалогового окна (рис. 23) содержит следующие вкладки:

➢ Вкладка **«Контроль уровней»** – служит для отображения параметров контроля уровней справочника, допустимых (разрешенных) для использования. Описание см. в пункте 3.1.

- ➢ Вкладка **«Характеристики уровня»** служит для задания характеристик объектов, связываемых с текущим уровнем классификации (элементом справочника). Описание см. в пункте 3.1 (работа с вкладкой «Характеристики»).
- ➢ Вкладка **«Все характеристики»** служит для отображения всех характеристик, которые в последующем будут описывать свойства объектов на текущем уровне классификации (рис. 24). В этой вкладке отображаются характеристики заданные для текущего уровня, а также наследуемые от вышестоящих уровней или справочника с целом.

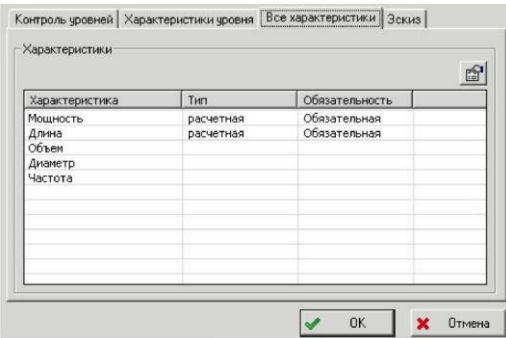

Рис. 24 - Вкладка «Все характеристики» диалогового окна создания уровня классификации

Для просмотра свойств характеристики необходимо нажать на кнопку В в правом верхнем углу вкладки.

➢ Вкладка **«Эскиз»** - служит для задания эскиза, который будет иллюстрировать данный элемент структуры справочника (Описание см. в пункте 3.1., рис. 17.)

После ввода данных о новом элементе структуры справочника необходимо нажать на кнопку «Ok», после чего происходит проверка уникальности обозначения элемента структуры справочника. Если обозначение не уникально, то появится диалоговое окно, показанное на рисунке ниже (рис. 25).

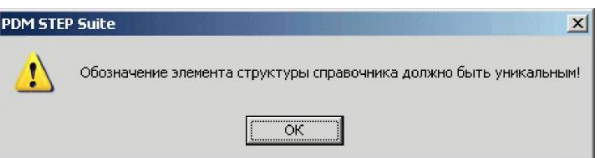

Рис. 25 - Предупреждение о не уникальности обозначения элемента структуры справочника

После выполнения команды в БД создается описание элемента структуры справочника, которое помещается в справочник или вышестоящий элемент структуры справочника.

Для просмотра или редактирования информации об элементе структуры справочника необходимо в контекстном меню выбрать пункт **«Свойства...»** или нажать

кнопку панели инструментов:

Для удаления элемента структуры справочника из справочника необходимо в контекстном меню выбрать пункт **«Удалить**  → **«Удалить элемент структуры справочника»**. Далее возникнет диалоговое с запросом на подтверждение удаления элемента структуры справочника (рис. 26).

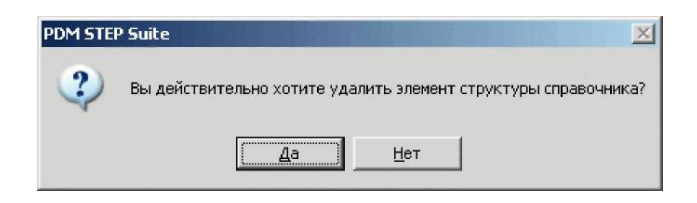

Рис. 26 - Подтверждение удаления элемента структуры справочника

# 3.3 Классификация объектов БД (добавление объектов в справочник)

Под классификацией объектов БД понимается процедура включения объектов в раздел справочника (присоединение к элементу структуры справочника). Существует два способа классификации изделия:

- ✓ При помощи специальной экранной формы «Справочник» (описание см. в пункте 4).
- ✓ Вручную в дереве объектов. Перетащить мышью объект (изделие, версия изделия, документ, бизнес-процесс и т.д.) на необходимый элемент структуры справочника и отпустить, или предварительно скопировать ссылку на объект в буфер обмена, а потом выбрать пункт «Вставить» контекстного меню элемента структуры справочника.
- 4. Работа с экранной формой «Справочник»

Экранная форма «Справочник» предназначена для создания и ведения справочников и позволяет:

- Создавать, изменять и удалять справочники;
- Создавать, изменять и удалять элементы справочников;
- Создавать и классифицировать новые объекты или классифицировать уже существующие объекты БД;
- Вводить для объектов классификации значения характеристик, перечень которых задан при создании справочника и его элементов;
- Выбирать объекты из справочника.

# 4.1.1 Интерфейс экранной формы «Справочник»

Для вызова формы «**Справочник**» необходимо в контекстном меню раздела «Справочники выбрать пункт **«Смотреть как справочник…»**. Внешний вид формы представлен на рисунке ниже (рис. 27).

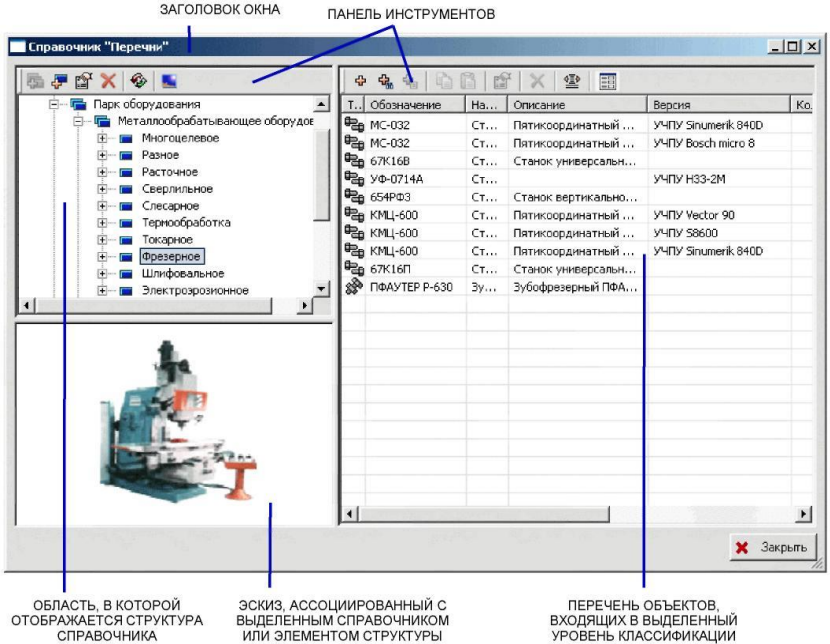

Рис. 27 - Форма «Справочник»

Форму **«Справочник»** условно можно разбить на следующие области:

- Заголовок окна.
- Панель инструментов.
- Область, в которой отображается структура справочника.
- Перечень объектов, относящихся к выделенному элементу справочника.
- Эскиз, ассоциированный со справочником или его элементом.

Основным элементом интерфейса экранной формы является панель инструментов, предоставляющие все команды необходимые для создания и ведения справочников. Панель инструментов содержит следующие кнопки

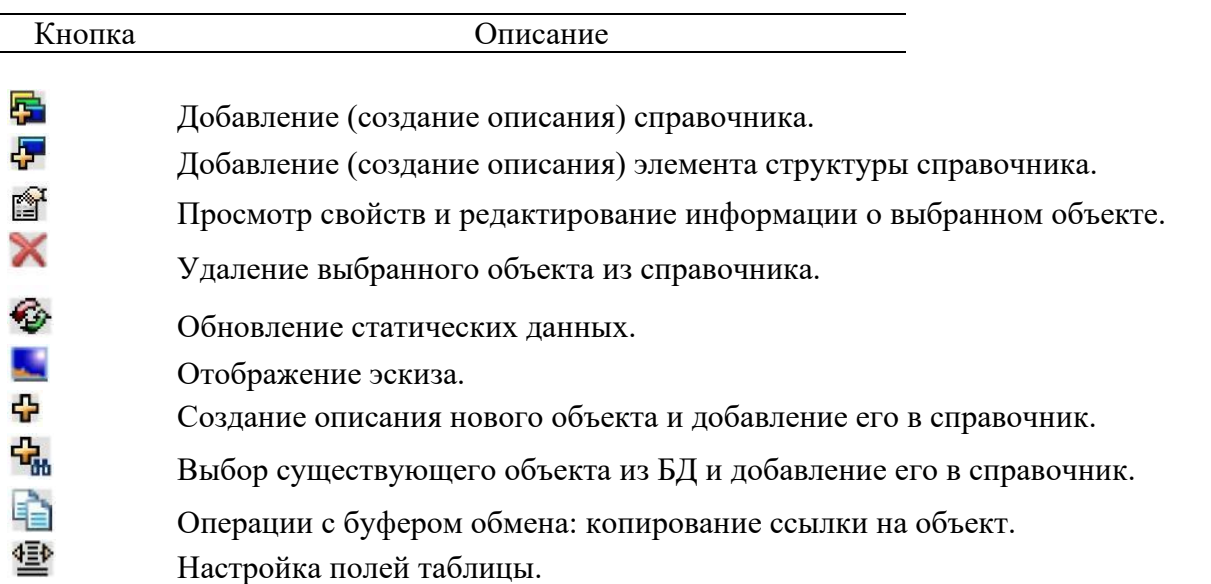

Форма **«Справочник»** позволят копировать ссылку на выделенный объект классификации в буфер обмена (кнопка «Копировать в буфер» на панели инструментов). Скопированная в буфер обмена ссылка на объект может быть вставлена в дерево объектов (кнопка «Вставить из буфер» на панели инструментов). Такой механизм дает

возможность, например, при редактировании структуры изделия выбирать объекты из справочника.

# 4.1.2 Создание, изменение и удаление справочника и его элементов.

Для добавления нового справочника или элемента структуры справочника необходимо в дереве структуры справочника выбрать справочник/элемент структуры справочника и нажать

на кнопку  $\sum_{i=1}^n \frac{1}{i}$ либо в контекстном меню справочник/элемент структуры справочника выбрать пункт **«Добавить справочник…»/«Добавить элемент структуры справочника …»**

Далее для справочника отобразится диалоговое окно, изображенное на рисунке (рис. 11) (описание диалогового окна см. в пункте 3.1), а для элемента структуры справочника -диалоговое окно, изображенное на рисунке (рис. 23) (описание диалогового окна см. в пункте 3.2).

Для просмотра свойств и редактирование информации о справочнике/элементе структуры справочника необходимо в дереве структуры справочника выбрать

справочник/элемент структуры справочника и нажать на кнопку  $\mathbb{E}$  либо в контекстном меню справочник/элемент структуры справочника выбрать пункт **«Свойства…»**. В появившемся диалоговом окне ввести новую информацию о справочнике/элементе структуры справочника.

Для удаления справочника/элемента структуры справочника необходимо в дереве структуры справочника выбрать справочник/элемент структуры справочника и нажать на

кнопку либо в контекстном меню справочник/элемент структуры справочника выбрать пункт **«Удалить»**.

4.1.3 Создание описания нового объекта и добавление его в справочник.

Для создания описания нового объекта и добавление его в справочник необходимо нажать на кнопку  $\Phi$  на панели инструментов.

В случае если при создании текущего элемента структуры справочника не были заданы параметры контроля типов объектов (см. пункт [3.2\)](#page-58-0), то в выплывающем контекстное меню [\(рис. 28\)](#page-64-0) необходимо выбрать соответствующий тип объекта.

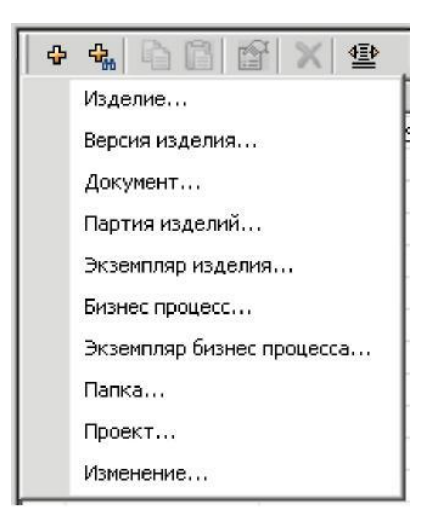

Рис. 28 - Выплывающее контекстное меню выбора создаваемого типа объекта

<span id="page-64-0"></span>В противном случае, при нажатии на кнопку Ф отобразится диалоговое окно (см «Руководство пользователя. Часть 2.») создания объекта, тип которого был указан при задании параметров контроля типов объектов.

После ввода данных о новом типе объекта необходимо нажать на кнопку «Ok». Созданный объект будет добавлен в справочник.

> 4.1.4 Выбор существующего объекта из БД и добавление его в справочник

Для выбора существующего объекта из БД и добавление его в справочник

необходимо нажать на кнопку на панели инструментов. После выполнения команды отобразиться универсальное окно выбора объекта (рис. 29).

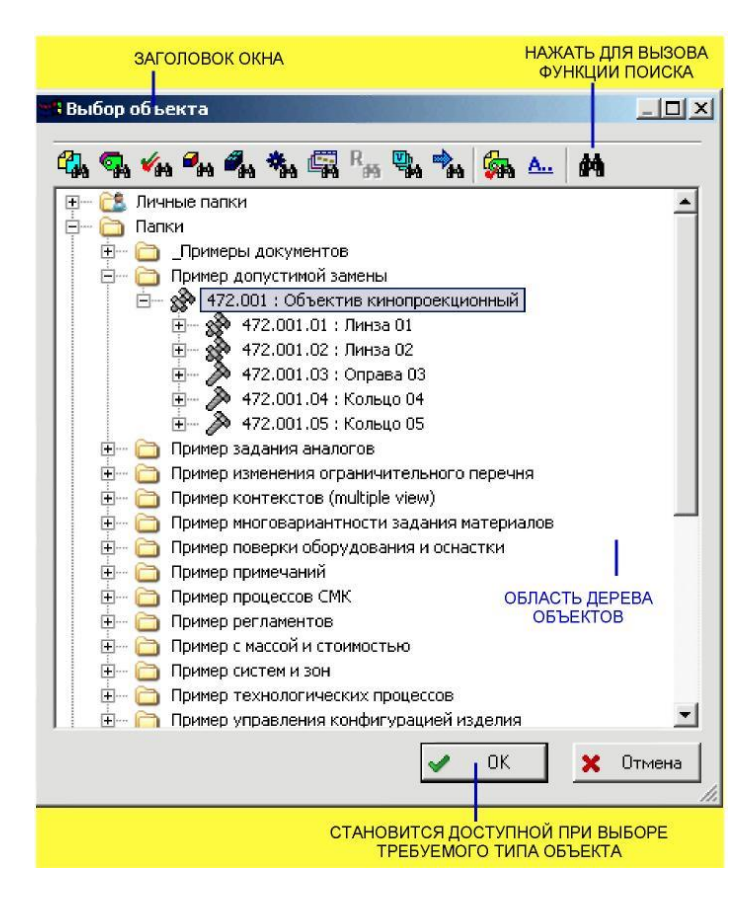

Рис. 29 - Окно выбора объекта

Диалоговое окно позволяет выбрать один объект требуемого типа, например, изделие или версию изделия, версию документа, бизнес-процесс и др. Окно содержит разделы: **«Личные папки»**, **«Папки»**, **«Категории»**, **«Классификаторы»** и **«Запрос»** Раздел **«Запрос»** появляется после выполнения функции поиска (см «Руководство

пользователя. Часть 2.»), которая вызывается нажатием кнопки **...** 

Кнопки <sup>С</sup>и, <sup>С</sup>и, Ун, <sup>С</sup>и, Ун, Си, Ун, Си, <sup>С</sup>и, <sup>С</sup>и, <sup>Ф</sup>и, Служат для отображения в дереве ассоциированной с объектом информации: документов, версий объектов, бизнеспроцессов, характеристик.

Кнопки **Евра, А.** служат для настройки отображения объектов при раскрытии дерева настройки отображения имен объектов.

Кнопка «**OK**» становится доступной тогда, когда пользователь выбирает требуемый тип объекта. При нажатии на кнопку выбранный объект будет добавлен в справочник.

4.1.5 Задание значений характеристик для объектов классификации

Если для текущего элемента структуры справочника были заданы характеристики, необходимые для описания свойств связанных с ним объектов, (рис. 30), то для того чтобы задать значения характеристик необходимо двойным щелчком левой кнопкой мыши выбрать соответствующие ячейки.

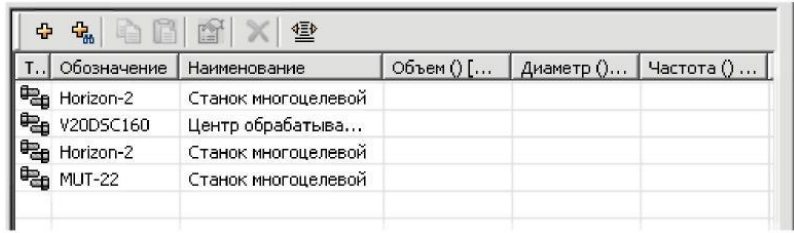

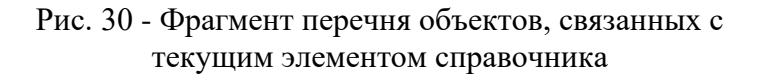

После выполнения такого действия отобразится диалоговое окно, в котором необходимо ввести информацию о характеристике и ее значение. В зависимости от единицы измерения характеристики диалоговое окно может видоизменяться. Описание диалогового окна (рис. 31) см. в «Руководство пользователя. Часть 2.»

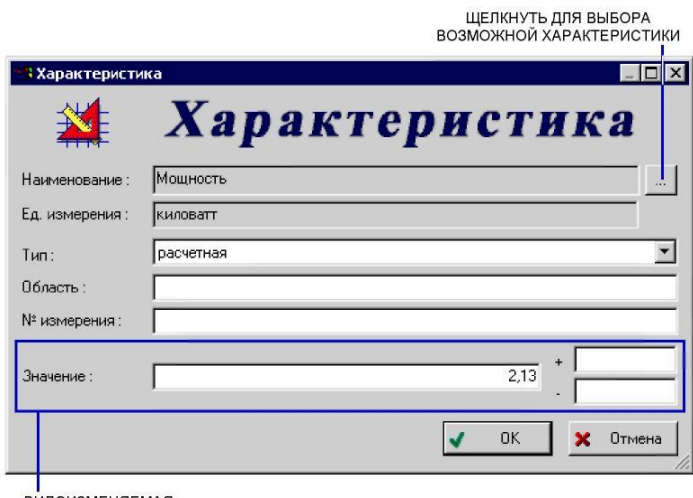

ВИДОИЗМЕНЯЕМАЯ<br>ЧАСТЬ

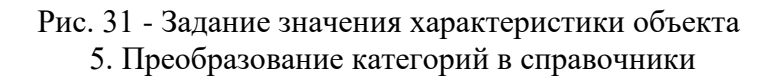

Для того чтобы преобразовать категории в справочники необходимо подключить дополнительный модуль (plug-in) «CategoryConvertor.dll».

По умолчанию модуль дополнения «CategoryConvertor.dll» включен в стандартный дистрибутив системы PSS. Модуль устанавливается автоматически при установке PSS. В том случае если требуется вручную подключить модуль, то для этого необходимо скопировать файл «CategoryConvertor.dll» в каталог установки PSS (по умолчанию «C:\Program files\PSS\»).

Для вызова специального диалогового окна **«Конвертирование категорий»** необходимо, после подключения соответствующего модуля дополнения, в контекстном меню объекта «Категория» выбрать пункт **«Преобразовать в справочник»** (рис. 32).

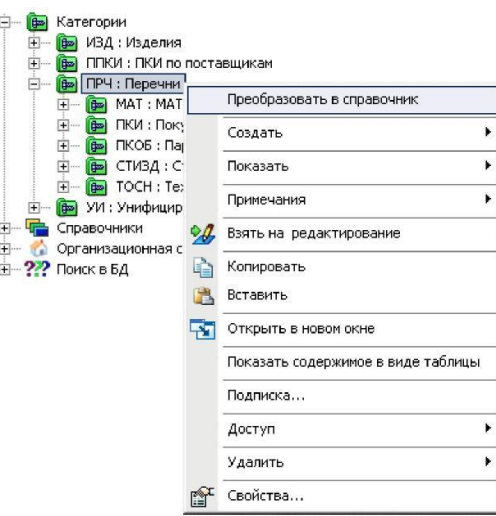

# Рис. 32 - Фрагмент контекстного меня объекта «Категория» Далее отобразится диалоговое окно, изображенное на рисунке ниже (рис. 33)

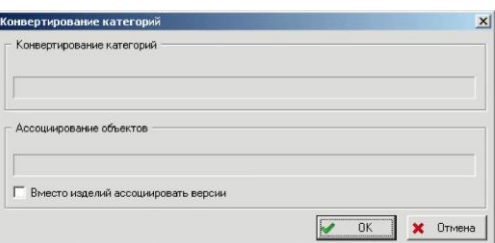

Рис. 33 - Диалоговое окно конвертирования категорий

После нажатия кнопки «**ОК**», будет создан справочник аналогичный выбранной категории и в него будут скопированы все объекты, входящие в категорию.

Если установлен флажок «**Вместо изделий классифицировать версии**», то классифицированы будут не изделия, а версии изделий. Рекомендуется устанавливать этот флаг.

Если элемент структуры справочника необходимо преобразовать в отдельный справочник, то необходимо, после подключения модуля дополнения («CategoryConvertor.dll»), в контекстном меню объекта «Элемент структуры справочника» выбрать пункт «**Преобразовать в справочник** (рис. 34). Результате элемент структуры справочника будет преобразован в отдельный справочник.

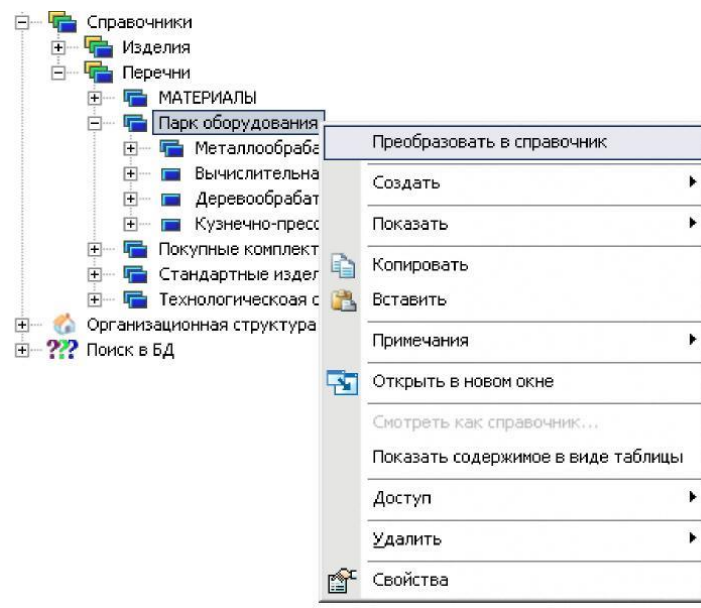

Рис. 34 - Фрагмент контекстного меня объекта «Элемент структуры справочника

Такое преобразование возможно только для элементов справочника верхнего уровня, при этом данный элемент структуры справочника не должен иметь связанных с ним (классифицированных) объектов. В противном случае выводится предупреждение (рис. 35).

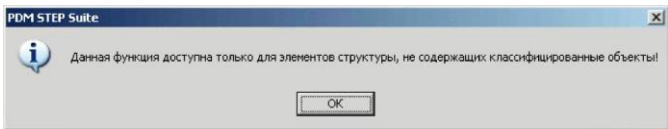

Рис. 35 - Сообщение о невозможности преобразования элемента структуры справочника в отдельный справочник.

# **Практическая работа №5 Управление проектами и потоками работ**

# **3 Общие сведения**

Система PSS имеет встроенный модуль управления потоками работ (WorkFlow), относящийся к классу систем автоматизации процессов на предприятии. Ниже приведены некоторые определения и термины, принятые для описания систем подобного класса:

Деловой процесс – скоординированная последовательность действий, которая в контексте структуры организации и политики предприятия позволяет достичь поставленных целей.

Шаблон процесса – формализованное описание делового процесса, состоящее из описания скоординированной последовательности действий, а также критериев, определяющих начало и завершение процесса. Шаблон определяет определенный уровень декомпозиции делового процесса.

Действие – выделенный логический шаг внутри процесса, вносящий вклад в достижение поставленной цели. Действие является мельчайшим элементом, позволяющее составить формализованное описание процесса на выбранном уровне декомпозиции.

Переход – элемент описания, определяющий последовательность выполнения действий при возникновении всех возможных ситуаций между участниками делового процесса.

Процесс – совокупность заданий, выполняющихся участниками процесса в последовательности, определенной шаблоном.

Задание - реализация действия, выполняемая конкретным исполнителем в заданные сроки.

Рабочий объект – информационный объект, используемый участниками в ходе выполнения процесса в соответствии с установленными правами доступа. Рабочий объект может создаваться и(или) меняться участниками делового процесса или служить для справочной информации.

Деловой процесс, определяющий что и как должно происходить на предприятии, описывается с помощью шаблона, декомпозирующегося на последовательность действий.

Система управления потоками работ PSS WorkFlow позволяет управлять деловым процессом запускающимся с помощью шаблона. Процесс определяет что и как на данный момент происходит на предприятии, и состоит из одного или последовательности заданий, в которые на момент выполнения преобразуются действия. В рамках выполнения задания могут быть инициализированы один или несколько процессов, являющихся подпроцессами выполняемого. При выполнении задания исполнитель в соответствии с правами доступа использует, изменяет, добавляет рабочие объекты процесса.

Система управления потоками работ PSS WorkFlow является системой с жестким типом управления движения заданий. Это означает, что перед тем, как начать работу уполномоченными сотрудниками разрабатывается, проверяется и утверждается набор шаблонов, описывающий деловые процессы предприятия. Таким образом, определяются полномочия участников делового процесса, в соответствии с которыми одни участники имеют право инициализировать процессы в рамках запушенного процесса, а другие имеют право исполнять задания в тех же рамках.

Система управления потоками работ PSS Step Suite относится к системам автоматизации деловых процессов высшего класса и реализует следующие уровни контроля заданий и процессов:

Контроль доставки и получения задания исполнителем.

Контроль выполнения задания.

Наблюдение за текущим состоянием процесса.

Контроль контрольных и предельных сроков выполнения заданий и процессов.

Отслеживание истории выполнения заданий и процессов.

#### **4 Работа с шаблонами процессов**

## **4.1 Общие сведения**

Для формализованного описания делового процесса, т.е. для описания шаблона процесса, служит графический модуль «Редактор шаблонов процессов», входящий в состав PSS.

Запустить модуль «Редактор шаблонов процессов» можно двумя способами:

Выбрать пункт «Пуск → Программы → PDM STEP Suite → Настройки → Редактор шаблонов процессов» главного меню «Пуск» ОС Windows.

Запустить файл aplWfModeller.exe из каталога установки системы (по умолчанию система PSS устанавливается в каталог «C:\Program files\PSS\»).

Под понятием «Шаблон процесса» понимается скоординированное формализованное описание последовательности действий и потока рабочих объектов, а также правил определяющих начало и завершение процесса и отдельных действий. Шаблон процесса определяет что, как и когда должно происходить на предприятии, и используется системой управления потоками работ для управления процесса.

Для описания шаблона процесса используется методология направленного графа. Шаблон состоит из действий, выделенных логических шагов внутри процесса, вносящих вклад в достижение поставленной цели, переходов, элементов, формализованного описания делового процесса, определяющих последовательность выполнения действий при возникновении всевозможных ситуаций между участниками делового процесса, точек начала и завершения процесса.

# **4.2 Интерфейс пользователя**

Графический интерфейс модуля «Редактор шаблонов процессов» условно можно разбить на следующие области (Рисунок 1):

Заголовок окна. Главное меню. Панель инструментов. Область редактирования шаблона. Панель состояния.

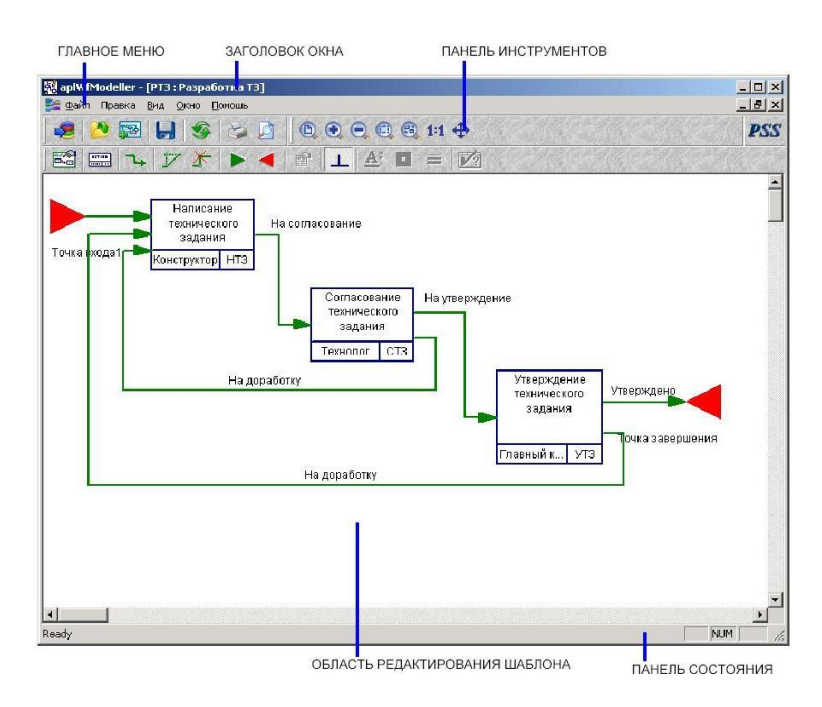

Рисунок 1. Главное окно модуля «Редактор шаблонов процессов»

# **4.3 Главное меню и панель инструментов**

Пункты главного меню с их описанием представлены в таблице:

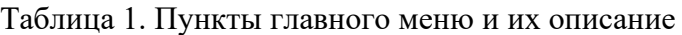

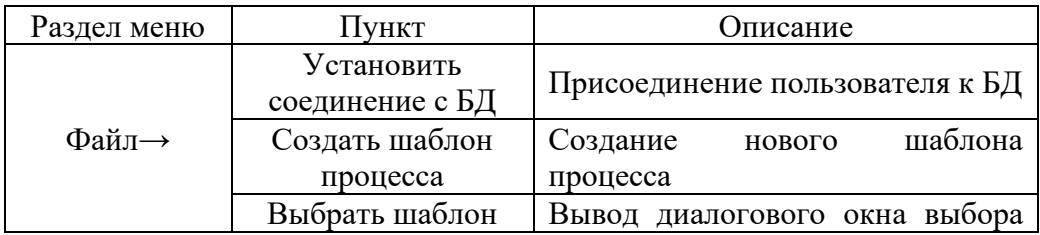

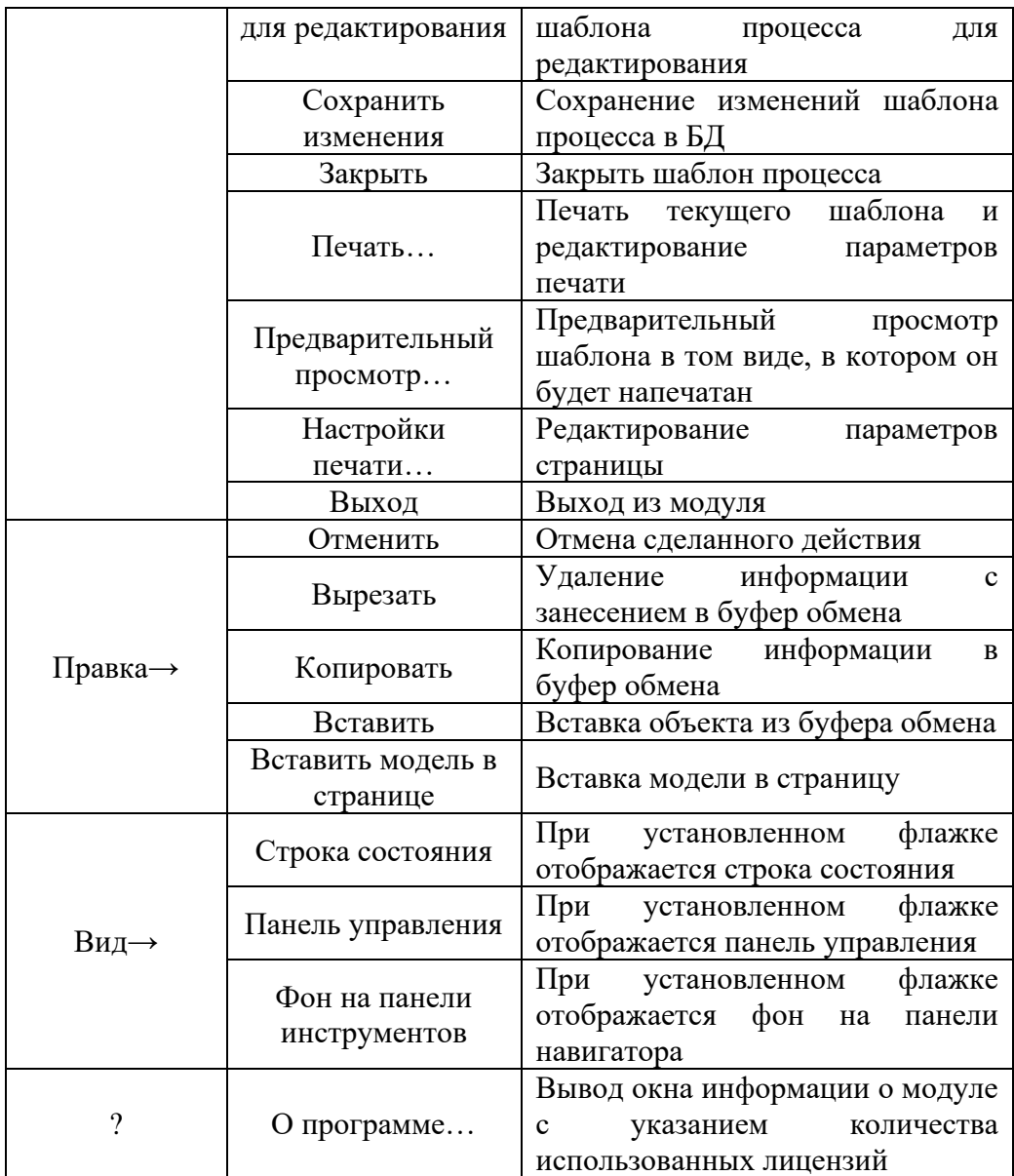

Панель инструментов модуля представлена на следующем рисунке:

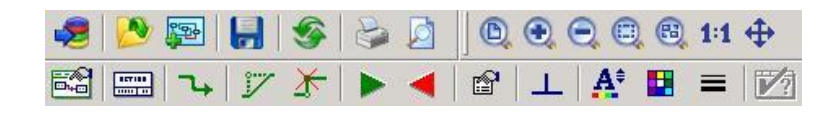

Рисунок 2. Панель инструментов

Таблица 2. Кнопки панели инструментов и их описание

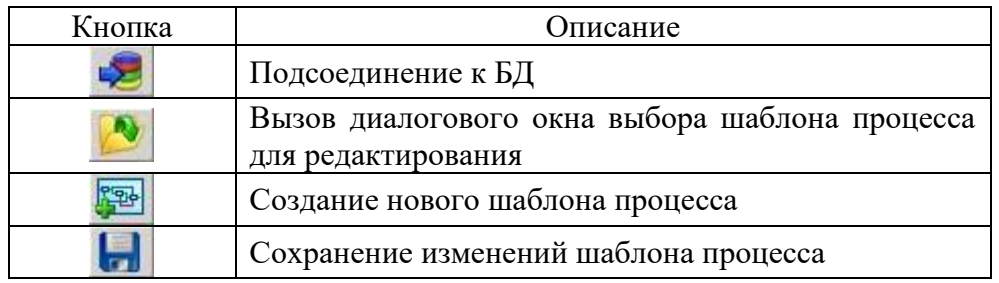
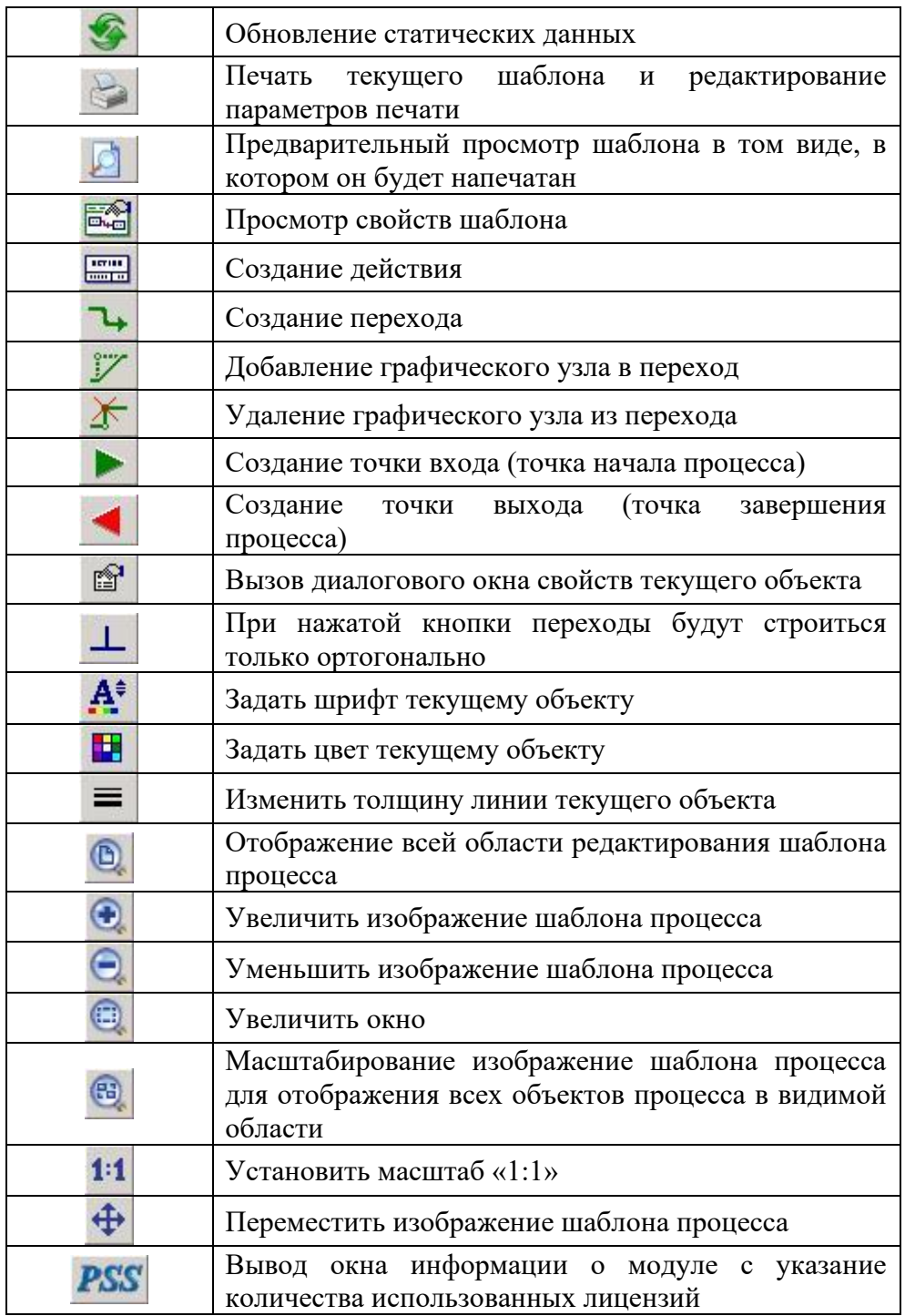

# **4.4 Выбор шаблона процесса**

При запуске модуля «Редактор шаблонов процессов» или при нажатии на кнопку A на панели инструментов главного окна модуля (Рисунок 1) отобразится диалоговое окно выбора шаблона процесса для редактирования (Рисунок 3).

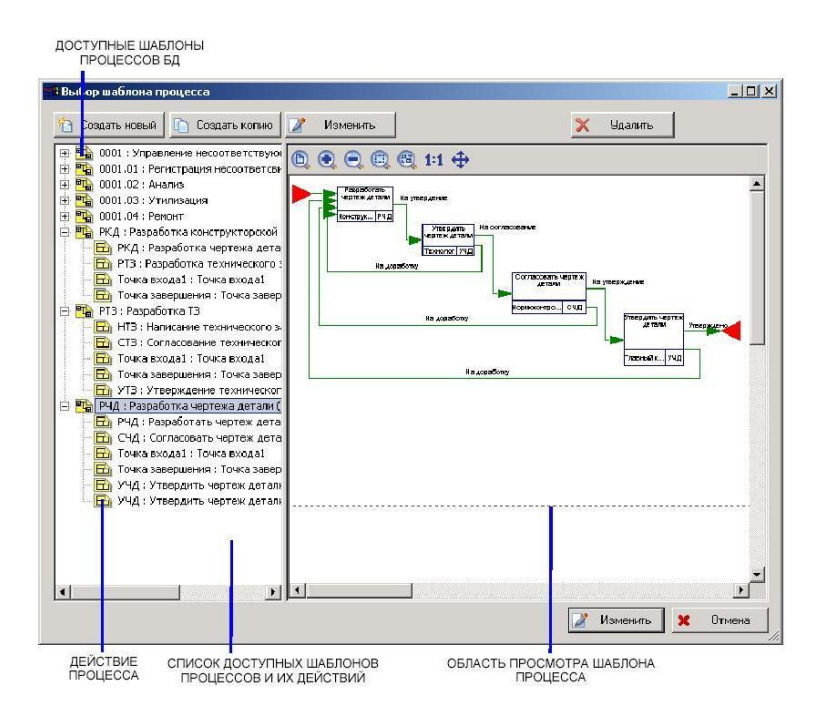

Рисунок 3. Диалоговое окно выбора шаблона процесса для редактирования

Таблица 3. Иконки и ассоциируемые с ними элементы бизнес-процесса

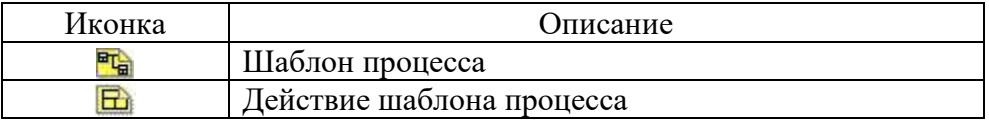

Операции с учетными записями шаблонов процессов осуществляется через кнопки в верхней части диалогового окна. Диалоговое окно (Рисунок 3) содержит следующие кнопки:

Таблица 4. Кнопки диалогового окна и их описание

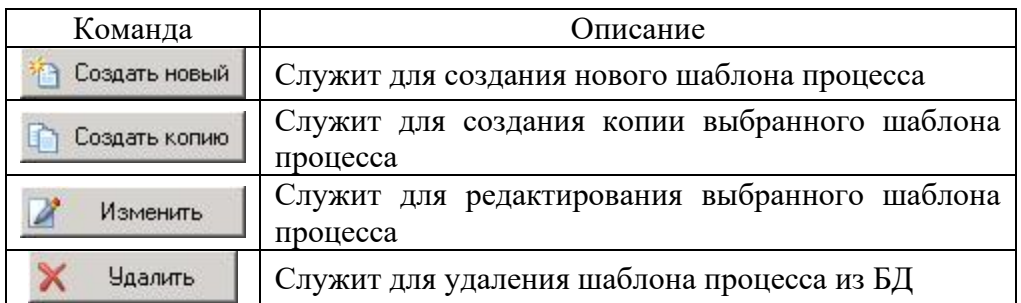

Рабочей областью модуля «Редактор шаблонов процессов» является область редактирования шаблона (Рисунок 1). В этом окне редактируется структура шаблона процесса, которая состоит из следующих объектов:

Точки входа. Точки выхода.

Действия.

Переходы.

Для редактирования свойств объектов и их графического отображения необходимо пользоваться кнопками на панели инструментов (Рисунок 2).

Для перемещения объектов в области редактирования необходимо использ D&D.

# **4.6 Создание шаблона процесса**

### **4.6.1 Параметры шаблона процесса**

Создать новый шаблон процесса в модуле «Редактор шаблонов процессов» можно двумя способами:

Нажать кнопку в Создать новый в диалоговом окне выбора шаблона процесса для редактирования (Рисунок 3).

Нажать кнопку на панели инструментов в главном окне модуля (Рисунок 1).

В результате выполнения команды отобразиться диалоговое окно задания параметров шаблона процесса (Рисунок 4).

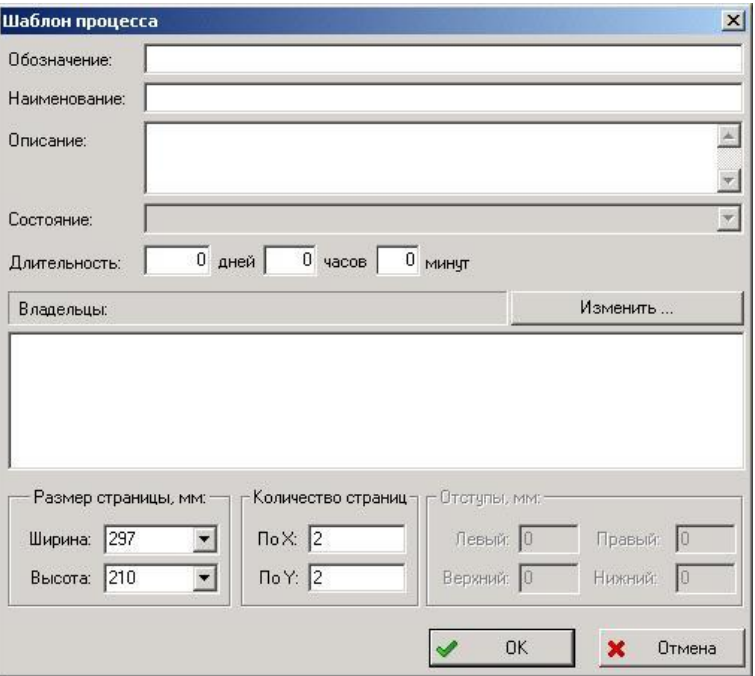

Рисунок 4. Параметры шаблона процесса

Диалоговое окно редактирования свойств шаблона процесса содержит следующие элементы:

Поле «Обозначение» – уникальное обозначение шаблона процесса.

Поле «Наименование» – наименование шаблона процесса.

Поле «Описание» (необязательное поле) – дополнительная информация о шаблоне процесса.

Поле «Состояние» – в данной версии PSS не используется.

Поле «Длительность» – средняя длительность процесса по данному шаблону. Длительность измеряется в днях, часах и минутах.

Поле «Владельцы» – список сотрудников, имеющие право инициализировать процесс по данному шаблону. В качестве владельцев процесса можно указывать рабочие Изменить...

группы. Для изменения списка владельцев шаблона служит кнопка , при нажатии на которую, появляется следующее диалоговое окно:

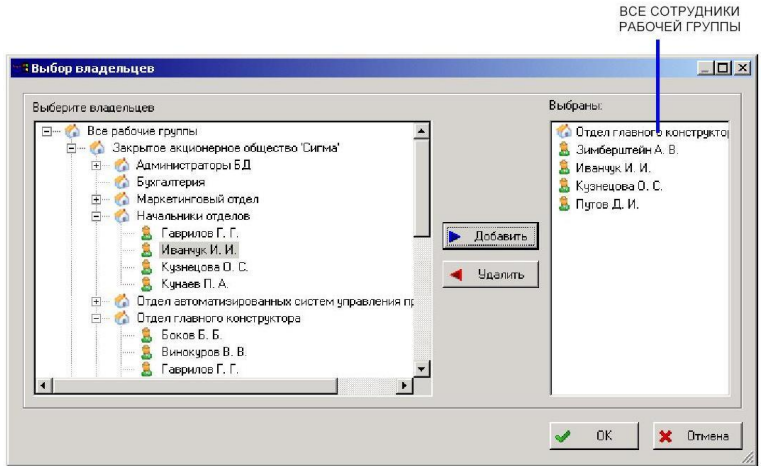

Рисунок 5. Диалоговое окно выбора владельцев

Диалоговое окно «Выбор владельцев» разделено на две части:

Левая часть – окно организационной структуры предприятия, в котором отображаются рабочие группы и сотрудники предприятия.

Правая часть – список выбранных сотрудников и рабочих групп.

Чтобы выбрать сотрудника/рабочую группу необходимо установить флажок напротив иконки соответствующего сотрудника/рабочей группы и нажать кнопку «Добавить». При этом в список «Выбранные» включаются все выбранные сотрудники и рабочие группы. Для удаления сотрудника/рабочей группы из списка выбранных необходимо нажать на кнопку «Удалить». После того, как список владельцев сформирован, необходимо нажать на кнопку «ОК».

Если в списке «Владельцы» (Рисунок 4) присутствует рабочая группа, то подразумевается, что все сотрудники этой рабочей группы являются владельцами шаблона процесса.

#### **4.6.2 Точки входа и выхода**

Одними из составных элементов шаблона процесса являются:

Точки входа – точки, с которых возможно начало выполнения процесса.

Точки выхода – точки, в которых возможно завершение процесса.

При создании шаблона процесса автоматически создаются одна точка входа и одна точка выхода. Для добавления другой точки входа необходимо сначала нажать на кнопку

панели инструментов, затем щелкнуть в области редактирования, и в появившемся диалоговом окне установить параметры:

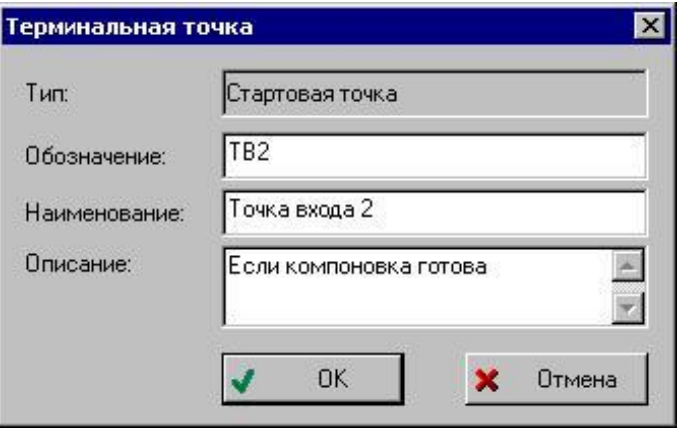

#### Рисунок 6. Параметры точки входа

Для добавления другой точки выхода необходимо сначала нажать на кнопку панели инструментов, затем щелкнуть в области редактирования, и в появившемся диалоговом окне установить параметры:

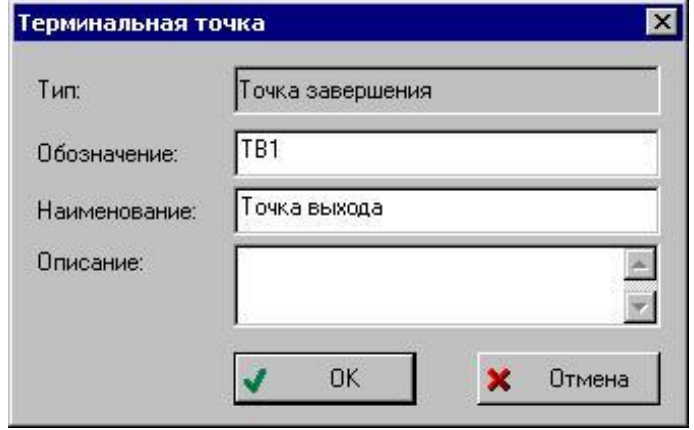

Рисунок 7. Параметры точки выхода

Параметрами точек входа и точек выхода являются:

«Тип» - тип точки, указывается автоматически модулем. Может иметь значение «Стартовая точка» или «Точка завершения».

«Обозначение» - уникальное обозначение терминальной точки.

«Наименование» - наименование терминальной точки.

«Описание» (необязательное поле) – дополнительная информация о терминальной точке.

#### **4.6.3 Действия**

Под термином «Действие» понимается выделенный этап в бизнес-процессе, который должен быть выполнен определенным сотрудником.

Для создания действия необходимо сначала нажать на кнопку **FORTHEREN** панели инструментов (Рисунок 1), затем щелкнуть в области редактирования, и в появившемся диалоговом окне (Рисунок 8) установить параметры.

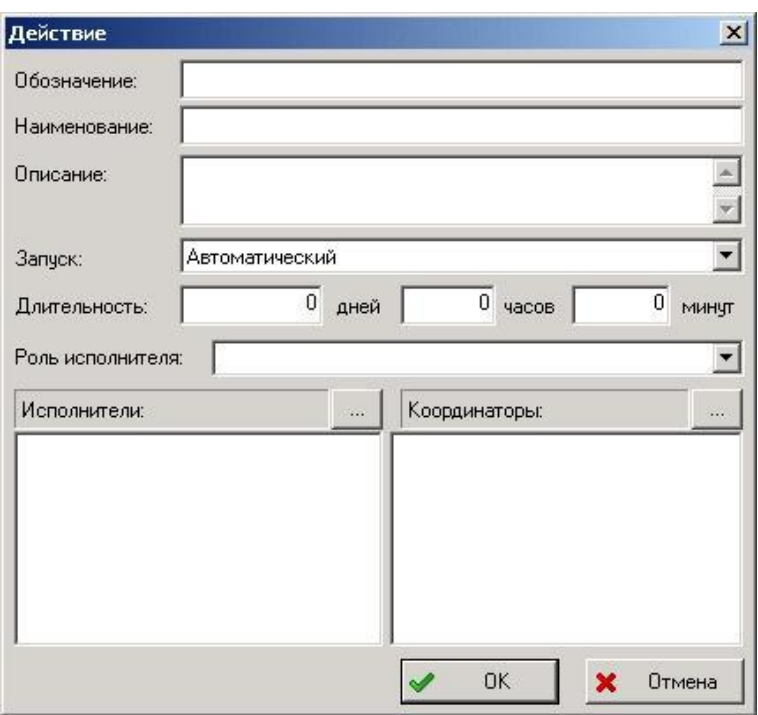

Рисунок 8. Параметры действия

Диалоговое окно задания параметров действия содержит следующие элементы: Поле «Обозначение» – уникальное обозначение действия.

Поле «Наименование» – наименование действия.

Поле «Описание» – дополнительная информация о действии (не требует обязательного заполнения).

Поле «Запуск» – рекомендуется не изменять. Способ запуска действия может быть:

− «Автоматический» – задание запускается системой автоматически при выполнении любого входного перехода и достаточности параметров запуска.

− «Ручной» – задание запускается только владельцем процесса, даже при условии достаточности параметров запуска.

Поле «Длительность» – средняя длительность выполнения действия. Задается в днях, часах и минутах.

Поле «Роль исполнителя» – роль, сотрудника при выполнении задания. В рамках конкретного процесса (проекта) сотруднику может быть присвоена другая роль.

Поле «Исполнители» – список возможных исполнителей-сотрудников. Если в списке присутствует рабочая группа, то подразумевается, что все сотрудники, входящие в эту рабочую группу могут быть исполнителями. Кнопка над списком служит для

вызова диалога выбора сотрудников/рабочих групп.

Поле «Координаторы» – список возможных координаторов-сотрудников. Координатор – сотрудник, которому владелец процесса передает часть своих прав, например, назначение исполнителя. Кнопка над списком **служит для вызова диалога** выбора сотрудников/рабочих групп.

Действие отображается в виде прямоугольника (Рисунок 10).

#### **4.6.4 Переходы**

Под термином «Переход» понимается элемент формализованного описания делового процесса, указывающий на последовательность выполнения действий. При выполнении перехода производятся какие-либо операции с объектами, например, присвоение статуса (утверждено, проверено, согласовано и т.д.).

Для создания перехода необходимо сначала нажать на кнопку **Н** панели инструментов (Рисунок 1), потом щелкнуть по одному элементу, затем по другому элементу шаблона. Переход отображается в виде линии со стрелкой на конце. Стрелка указывает на следующее действие процесса.

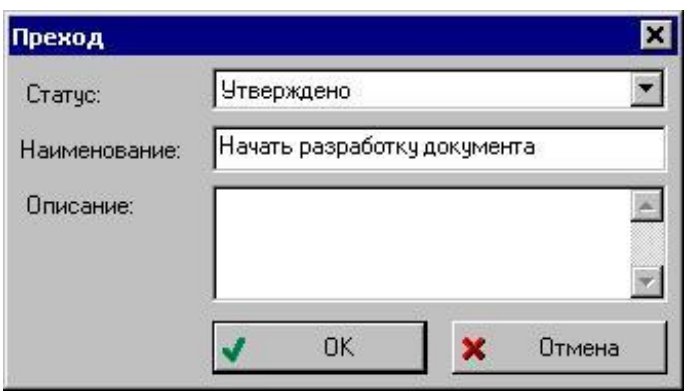

Рисунок 9. Параметры перехода

Диалоговое окно редактирования параметров перехода содержит следующие поля:

Поле «Статус» – статус, который будет присвоен рабочим объектам процесса при завершении задания (выполнении перехода). При завершении действия пользователь может указать рабочие объекты процесса, которым будет присвоен статус.

Поле «Наименование» – наименование перехода.

Поле «Описание» (не требует обязательного заполнения) – дополнительная информация о переходе.

Переход отображается в виде линии со стрелкой на конце:

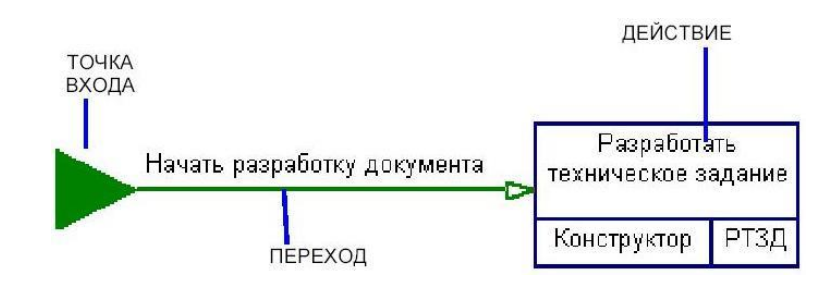

Рисунок 10. Элементы шаблона процесса

Линия, отображающая переход, может быть ломанная. Линия может менять направление в точках перегиба - узлах. Для добавления узла необходимо сначала нажать

на кнопку и панели инструментов, затем щелкнуть мышью на переходе.

Для удаления узла перехода необходимо сначала нажать на кнопку  $\blacktriangle$  панели инструментов, затем щелкнуть на узле.

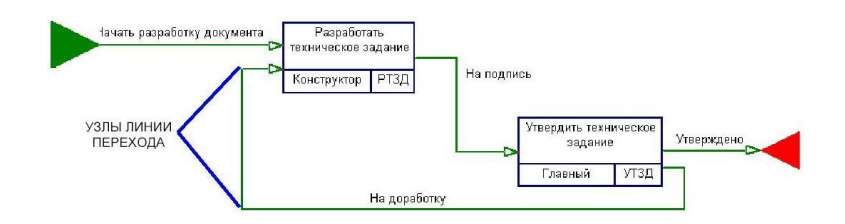

Рисунок 11. Пример шаблона процесса

# **4.6.5 Просмотр и редактирование свойств объектов**

Для просмотра свойств элемента шаблона процесса необходимо нажать на кнопку ♔

панели инструментов (Рисунок 1).

После выполнения команды появится диалоговое окно свойств выбранного элемента. В появившемся диалоговом окне можно просмотреть и отредактировать информацию.

### **4.6.6 Изменение цвета отображения объектов**

Для выбора цвета отображения элемента шаблона процесса необходимо нажать на кнопку панели инструментов (Рисунок 1).

В появившемся диалоговом окне (Рисунок 12) можно установить цвета для объекта и текста.

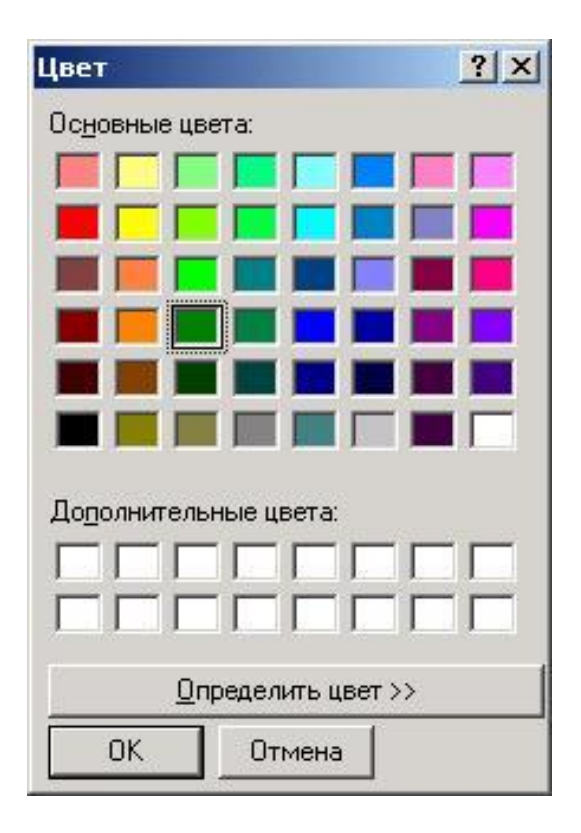

Рисунок 12. Диалоговое окно выбора цвета

# **4.6.7 Удаление элемента шаблона процесса**

Для удаления элемента шаблона процесса необходимо в контекстном меню

выбрать пункт «Удалить» (Рисунок 13).

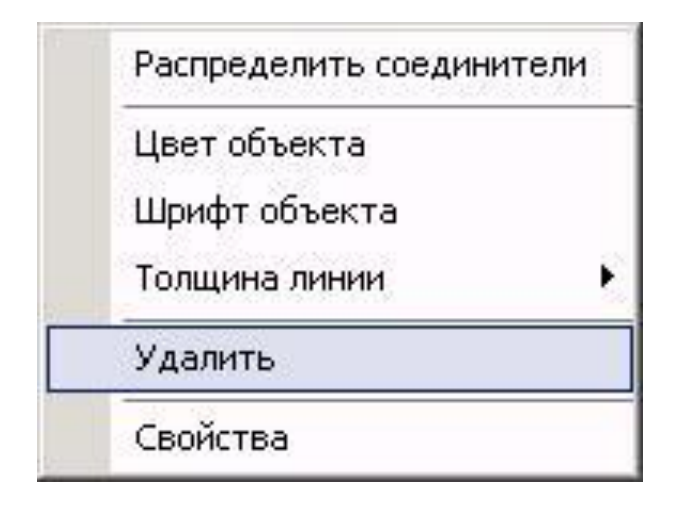

Рисунок 13. Контекстное меню объекта

# **4.7 Печать шаблона процесса**

Модуль «Редактор шаблонов процессов» позволяет получить твердую копию шаблона процесса вне зависимости от сложности шаблона. При распечатывании шаблон разбивается на страницы. Для редактирования формата страницы предназначена команда «Настройки печати…», которая запускается из главного меню «Файл».

Чтобы увидеть, как будет выглядеть каждая страница напечатанного шаблона, необходимо воспользоваться командой «Предварительный просмотр…» главного меню «Файл». После выполнения команды модуль «Редактор шаблонов процессов» переходит в режим предварительного просмотра (Рисунок 14).

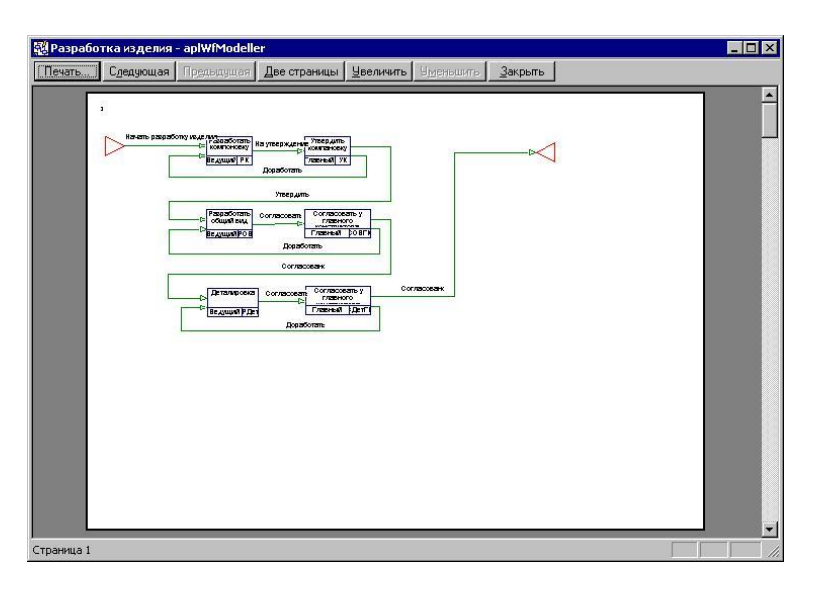

Рисунок 14. Режим предварительного просмотра страницы

Редактировать шаблон процесса в режиме предварительного просмотра нельзя.

В верхней части окна предварительного просмотра располагается панель инструментов, содержащая кнопки управления просмотром:

Таблица 5. Кнопки панели инструментов и их описание

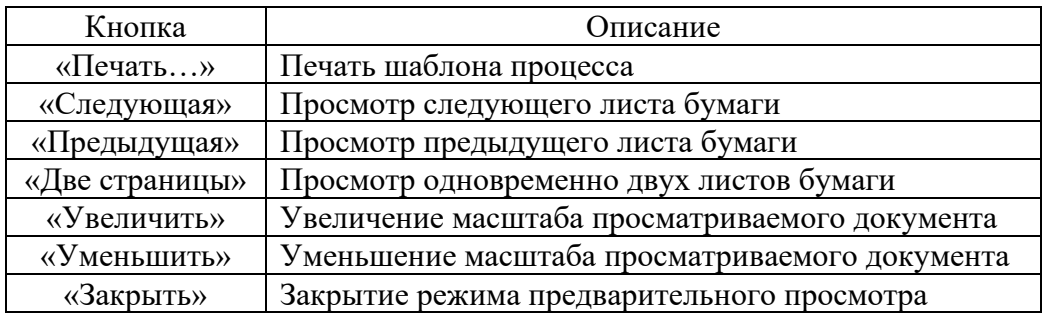

#### **5 Управление потоками работ в модуле PDM**

### **5.1 Общие сведения**

Большая часть работы с подсистемой PSS WorkFlow осуществляется посредством модуля PDM. Для управления потоками работ в дереве объектов модуля PDM используются раздел «Работы». Раздел состоит из трех подразделов:

− «Задания» - содержит все задания (вновь полученные, выполняемые, выполненные, временно приостановленные и отмененные).

− «Процессы» - содержит все процессы, которые когда-либо создавались по доступным шаблонам процессов (созданные, запущенные, законченные, временно приостановленные и отмененные).

− «Шаблоны» - содержит шаблоны процессов, доступные сотруднику.

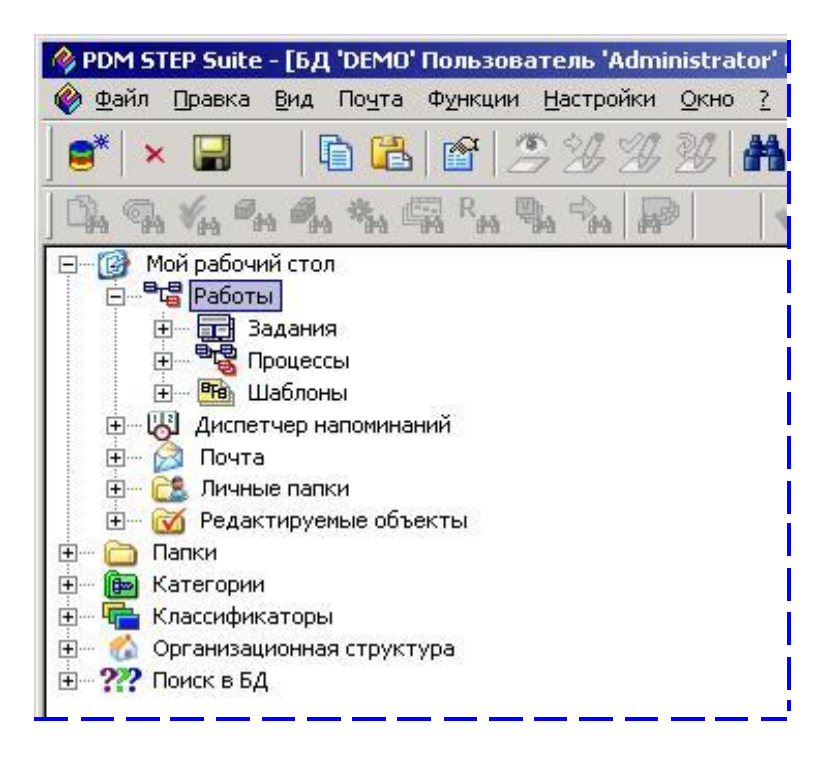

Рисунок 15. Раздел дерева объектов для управления потоками работ

Для просмотра содержимого разделов необходимо щелкнуть «+» слева или выбрать пункт контекстного меню «Показать содержимое».

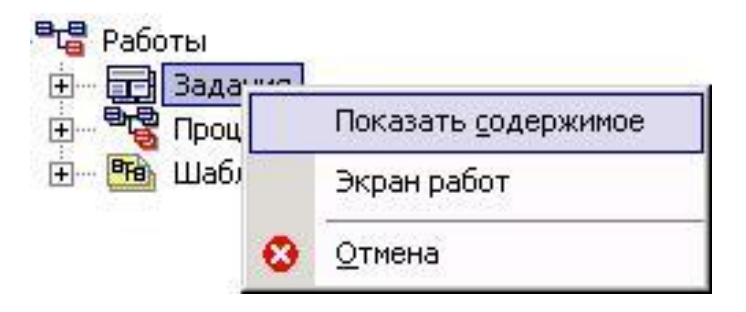

Рисунок 16. Контекстное меню подразделов с выбранным пунктом «Показать содержимое»

Содержимое разделов отображается в виде дерева объектов (Рисунок 17). Разделы PSS WorkFlow являются личными разделами сотрудника, т.е. сотрудник имеет свои задания, процессы, и доступные шаблоны процессов. При выборе объекта в панели навигатора (справа) отображаются его свойства.

| / PDM STEP Suite - [6Д 'DEMO' Пользователь 'Administrator' Сотрудник 'Администраторов А. А. ']                                                                                                    |                          | $  D  \times  $<br>$-10 \times$ |  |
|----------------------------------------------------------------------------------------------------|--------------------------|---------------------------------|--|
| Файл Правка Вид Почта Функции Настройки Окно ?                                                                                                    |                          |                                 |  |
| 白色 窗 尖沙沙沙 晶义 剧 作 图 图 2 隔 名 4<br>$\times$ $\blacksquare$                                                                                                    |                          | <b>PSS</b>                      |  |
| $\mathbb{Q}_1 \vee_{\mathfrak{m}} \mathbb{Q}_n \xrightarrow{\mathfrak{g}} \mathbb{Q}_1 \xrightarrow{\mathfrak{g}} \mathbb{Q}_1 \mathbb{Q}_1 \xrightarrow{\mathfrak{g}} \mathbb{Q}_2 \xrightarrow{\mathfrak{g}} \mathbb{Q}_2$<br>$ V^*T^*T^*  \leq  V^*T^* $<br>$\overline{1}$ |                          |                                 |  |
| Мой рабочий стол<br>$H - 12$                                                                                                    | Информационная панель    | $\mathbf{x}$                    |  |
| Paботы<br>向                                                                                                    | 2                        |                                 |  |
| <b>В-Бе Задания</b>                                                                                                    |                          |                                 |  |
| <b>E- ПР → СЧД</b> : Согласовать чертеж детали                                                                                                    | Свойство                 | Значение                        |  |
| КЮФУ 8.227.043 : ? : Чертеж детали                                                                                                    | Обозначение:             | PHA                             |  |
| <b>BUR Процессы</b>                                                                                                    | Наименование:            | Разработать чертеж детали       |  |
| В В РЧД_100-034.01 : Разработка чертежа детали                                                                                                    | Описание:                |                                 |  |
| <b>H</b> P44: Разработать чертеж детали                                                                                                    | Выдал:                   | Администраторов А. А.           |  |
| Е- - УЧД: Утвердить чертеж детали                                                                                                    | Исполнитель:             | Винокуров В. В.                 |  |
| <b>H</b> - <b>H</b> P44: Разработать чертеж детали                                                                                                    |                          |                                 |  |
| <b>E-</b> УЧД: Утвердить чертеж детали                                                                                                    | Дата выдачи:             | 22.08.2002 14:08                |  |
| <b>H</b> - <b>H</b> CHA: Согласовать чертеж детали                                                                                                    | Дата получения:          | 22.08.2002 14:10                |  |
| <b>E- При УЧД</b> : Утвердить чертеж детали                                                                                                    | Дата завершения:         | 22.08.2002 14:15                |  |
| <b>H</b> - <b>H</b> , РЧД: Разработать чертеж детали                                                                                                    |                          |                                 |  |
| <b>E- Рос</b> УЧД: Утвердить чертеж детали                                                                                                    | Выполнено:               | 100%                            |  |
| ⊞ - СЧД: Согласовать чертеж детали                                                                                                    |                          | Обычный                         |  |
| <b>E-</b> Росу УЧД: Утвердить чертеж детали                                                                                                    | Приоритет:<br>Состояние: | Выполнено                       |  |
| <sup>BLB</sup> P4Д_210.012.04 : Разработка чертежа детали<br>田                                                                                                    |                          |                                 |  |
| (= Пе) Шаблоны                                                                                                    |                          |                                 |  |
| E- PL 0001.01 : Регистрация несоответсвия                                                                                                    |                          |                                 |  |
| $H - 6001.01.01$ : Регистрация несоответсвия                                                                                                    |                          |                                 |  |
| E - В 0001.01.02 : Возврат несоответствующей продукции                                                                                                    |                          |                                 |  |
| H - F 0001.01.03 : Идентификация и классификация несоответсвия                                                                                                    |                          |                                 |  |
| E 0001.01.04 : Изоляциян несоответствующей продукции                                                                                                    |                          |                                 |  |
|                                                                                                    |                          |                                 |  |
| H- РГа РКД: Разработка конструкторской документации                                                                                                    |                          |                                 |  |
| F RG PT3 : Paspa6oTKa T3                                                                                                    |                          |                                 |  |
| <b>E-RI</b> Диспетчер напоминаний                                                                                                    |                          |                                 |  |
| 南<br><b>S</b> Почта                                                                                                    |                          |                                 |  |
| <b>E- В. Личные папки</b>                                                                                                    |                          |                                 |  |
| • Редактируемые объекты<br>歯                                                                                                    |                          |                                 |  |
| Папки                                                                                                    |                          |                                 |  |
| Готово                                                                                                    |                          | <b>NUM</b>                      |  |

Рисунок 17. Пример содержимого раздела «Работы»

# **5.2 Раздел «Шаблоны»**

В разделе «Шаблоны» находится список доступных сотруднику шаблонов процессов. Т.е. данный раздел содержит шаблоны процессов, по которым сотрудник имеет право создавать процессы.

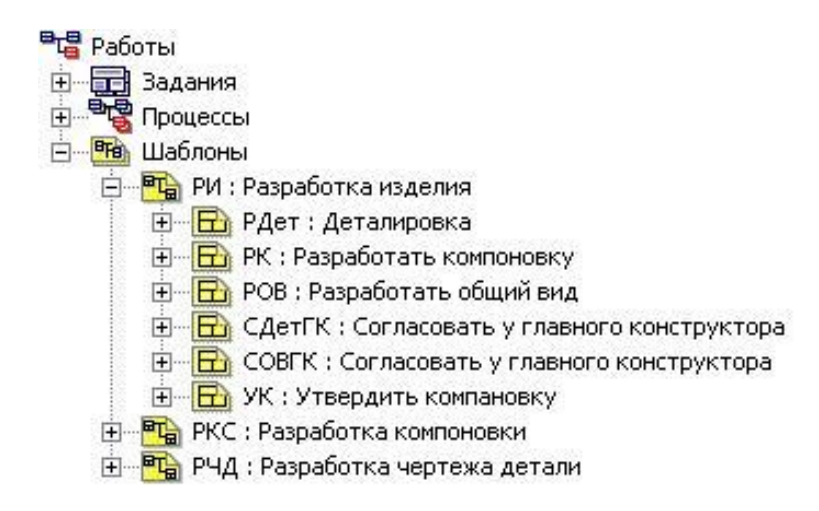

Рисунок 18. Раздел PSS WorkFlow «Шаблоны»

# **5.3 Работа с процессами**

Для работы с процессами служит раздел «Процессы». Процесс в дереве объектов отображается с иконкой, которая отображает текущее состояние процесса (Таблица 6). Т.о., владелец процесса имеет возможность мониторинга и оперативного управления отдельным этапом и процессом в целом.

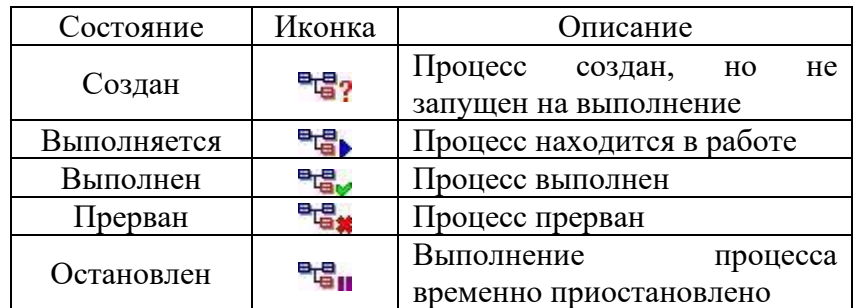

#### Таблица 6. Возможные состояния процессов

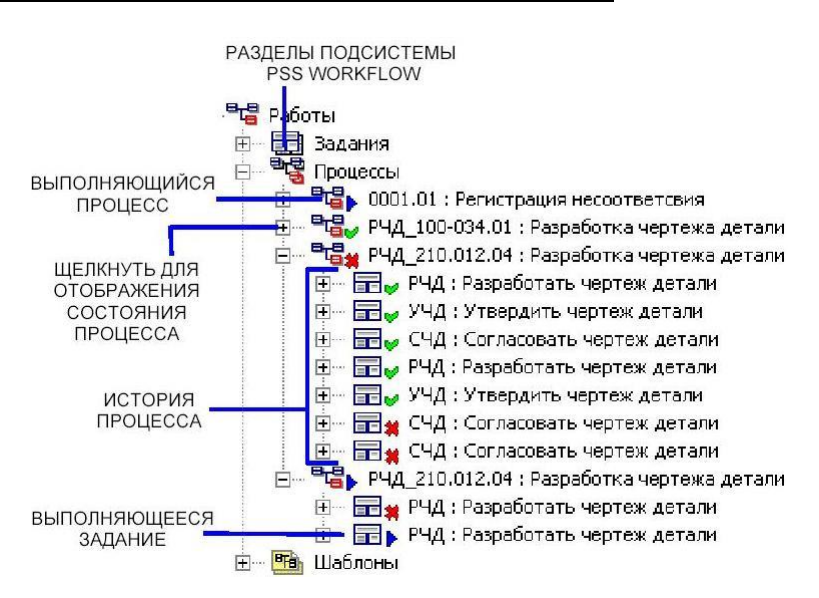

Рисунок 19. Отображение процессов, их историй и состояний

# **5.3.1 Контекстное меню для работы с процессами**

Работа с процессами осуществляется через контекстное меню, вызываемое нажатием на процессе правой кнопкой мыши (Рисунок 20), а в таблице ниже (Таблица 7) приведены описания команд контекстного меню.

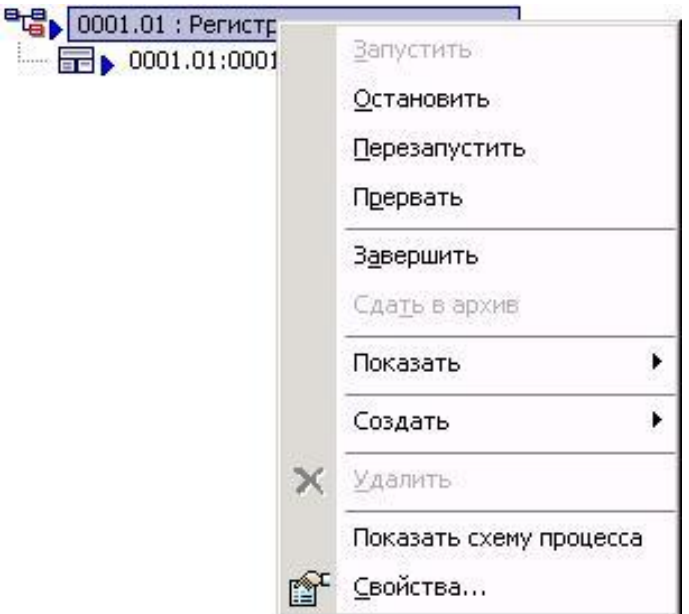

Рисунок 20. Контекстное меню для работы с процессами

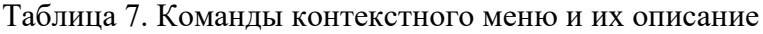

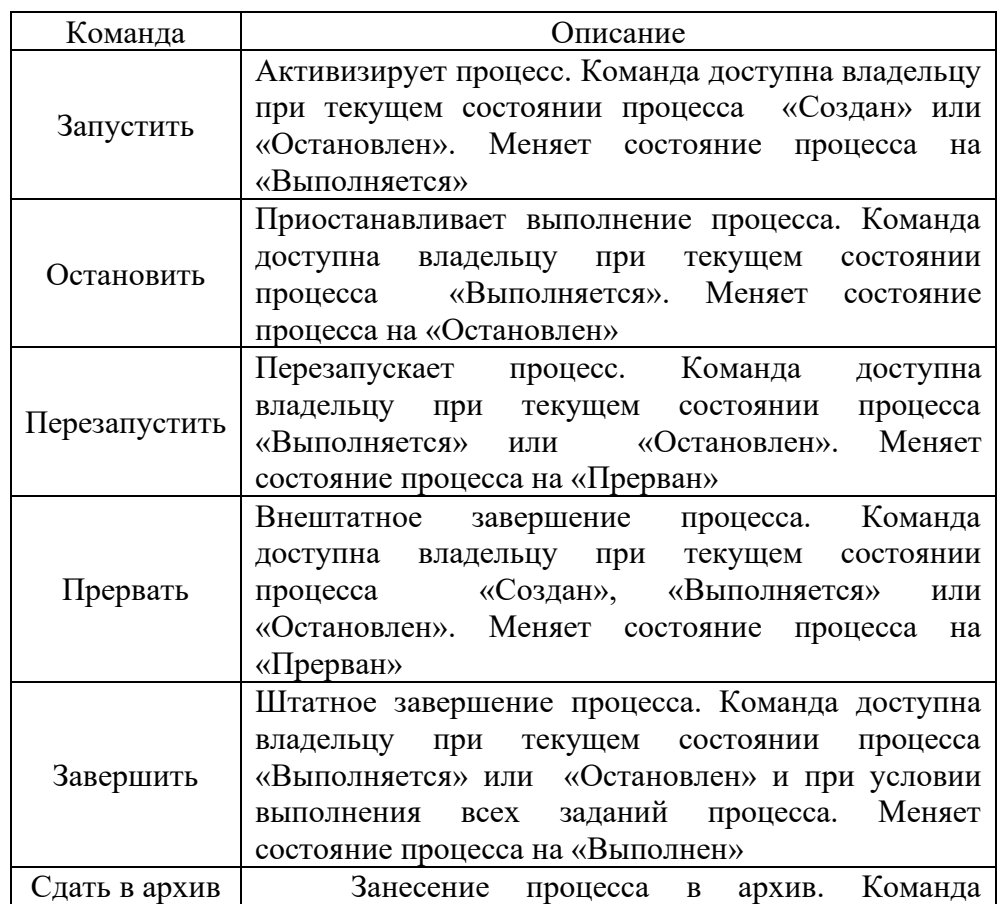

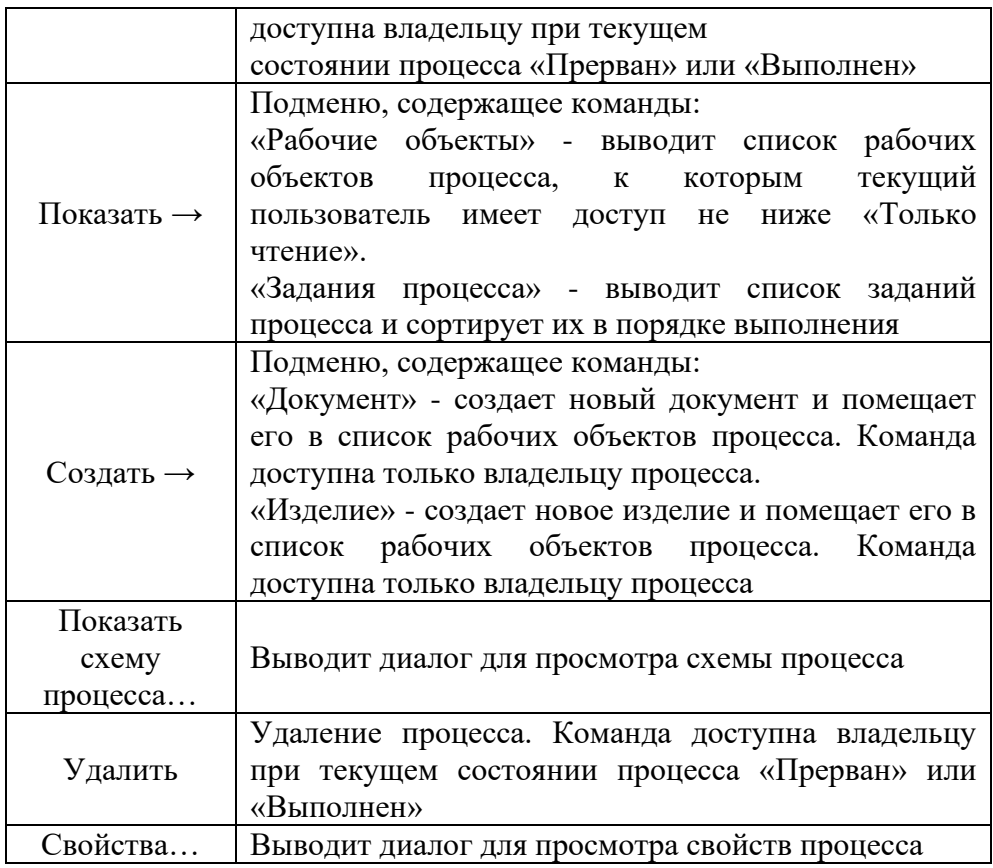

### **5.3.2 Создание процесса**

Для создания нового процесса по шаблону, необходимо в контекстном меню шаблона выбрать пункт «Создать процесс…» (Рисунок 21).

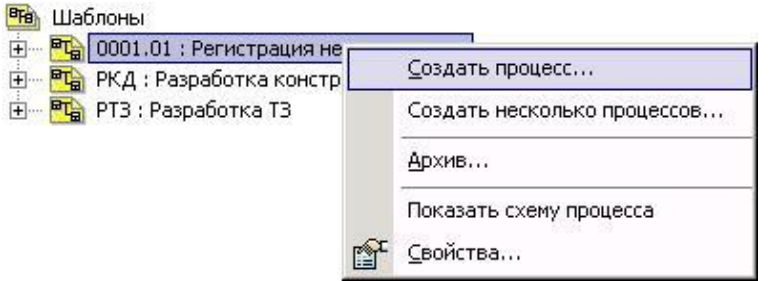

Рисунок 21. Контекстное меню «Шаблона» с выбранным пунктом «Создать процесс…»

После этого появится диалоговое окно (Рисунок 22), в котором необходимо задать свойства создаваемого процесса. Также желательно создать прототипы заданий (пункт 5.3.4), которые уточняют параметры выполнения задания:

Конкретный исполнитель и/или координатор;

Длительность выполнения задания.

Если для заданий не задать прототипы, после запуска процесса требуется вручную настраивать и раздавать пользователям задания. Прототипы могут быть заданы не для всех заданий.

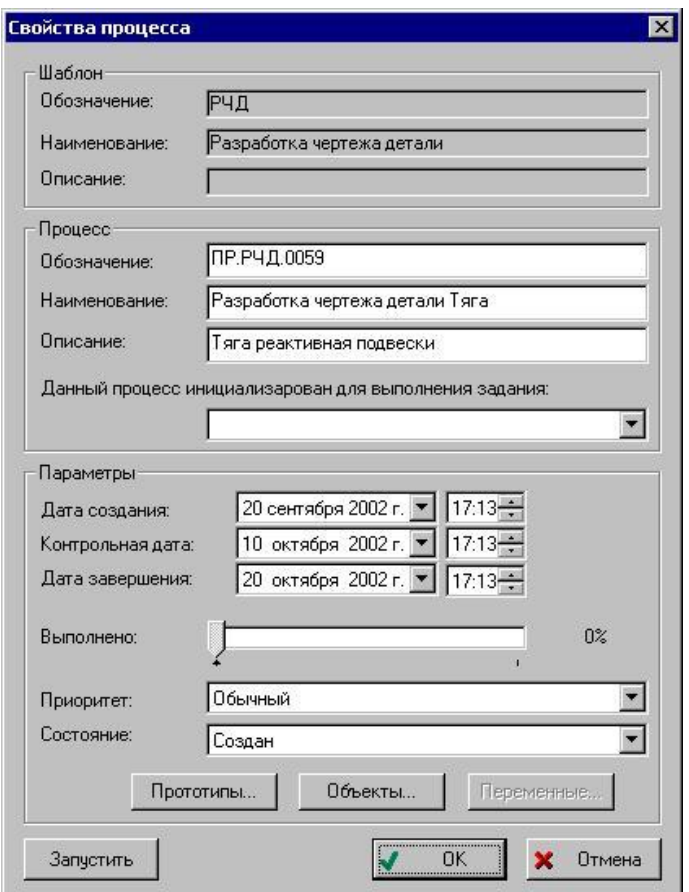

Рисунок 22. Свойства процесса

Диалоговое окно разбито на три части:

Группа свойств шаблона процесса. Поля «Обозначение», «Наименование», «Описание» содержат информацию о шаблоне процесса, по которому создан данный процесс.

Группа свойств создаваемого процесса.

− Поле «Обозначение» - уникальное обозначение процесса.

− Поле «Наименование» - наименование процесса.

− Поле «Описание» - дополнительная информация о процессе.

− Поле «Данный процесс инициализирован для выполнения задания» - позволяет выбрать задание, для которого данный процесс запускается как подпроцесс. Выбрать можно задание только с текущим состоянием «Выполняется» из списка заданий, полученных пользователем. Соответственно, задание не будет выполнено до тех пор, пока не завершится связанный с ним процесс.

Группа свойств параметров создаваемого процесса.

− Поле «Дата начала» - дата и время инициализации процесса. При запуске процесса автоматически указывается и блокируется текущая дата и время.

− Поле «Контрольная дата» - дата и время, когда система проинформирует пользователя о необходимости проверить текущее состояние выполнения процесса.

− Поле «Дата окончания» - дата и время завершения процесса.

− Поле «Выполнено» - позволяет установить процент выполнения процесса. Данное значение устанавливается вручную владельцем (администратором) процесса.

− Поле «Приоритет» - задает приоритет выполнения процесса («Высокий», «Обычный», «Низкий»).

− Поле «Состояние» - отображает текущее состояние процесса и позволяет его

изменить. Если процесс запущен, то его можно приостановить (значение «Остановлен»).

− Кнопка «Прототипы…» - выводит диалоговое окно для создания прототипов заданий процесса.

− Кнопка «Объекты…» - выводит диалоговое окно для добавления рабочих объектов процесса. В качестве рабочих объектов процесса могут выступать как объекты БД, так и файлы ОС.

#### **5.3.3 Создание нескольких процессов**

Для создания сразу нескольких новых процесса по шаблону, необходимо в контекстном меню шаблона (Рисунок 23) выбрать пункт «Создать несколько процессов…».

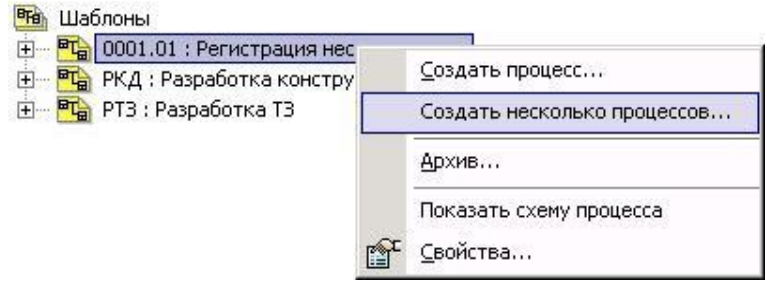

Рисунок 23. Контекстное меню «Шаблона» с выбранным пунктом «Создать несколько процессов…»

После этого появится диалоговое окно (Рисунок 24), в котором необходимо создать перечень процессов по шаблону.

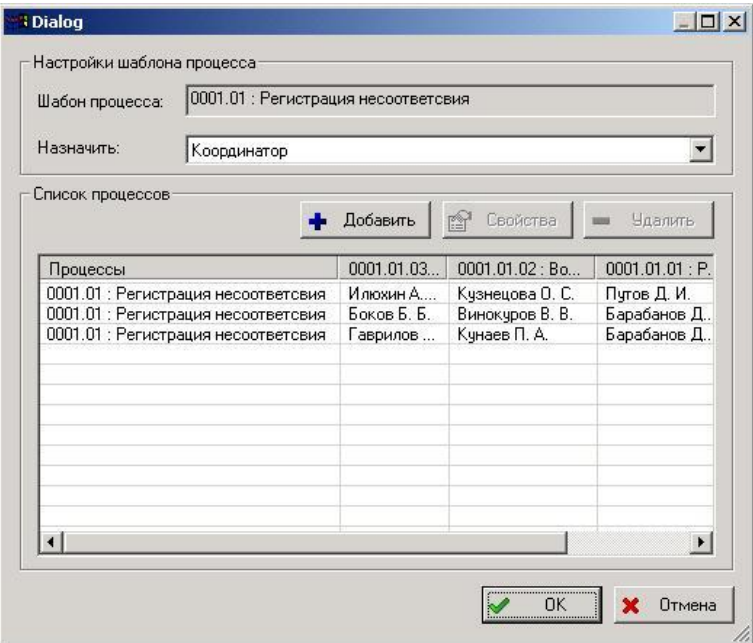

Рисунок 24. Диалоговое окно создания перечня процессов по шаблону

Диалоговое окно разбито на две части:

Группа полей настройки шаблона процесса.

- Поле «Шаблон процесса» - отображает информацию (обозначение и

наименование) о шаблоне процесса.

− Поле «Назначить» - служит для указания исполнителя или координатора процесса.

Группа полей списка процессов.

− Кнопка «Добавить» - служит для создания нового процесса по текущему шаблону и добавления его в список процессов.

− Кнопка «Свойства» - выводит диалоговое окно (Рисунок 22) редактирования параметров созданного процесса.

− Кнопка «Удалить» - удаление выбранного процесса из списка процессов.

Для того чтобы назначить координатора или исполнителя процесса необходимо на соответствующей строке процесса двойным щелчком левой кнопкой мыши вызвать следующее диалоговое окно выбора сотрудника:

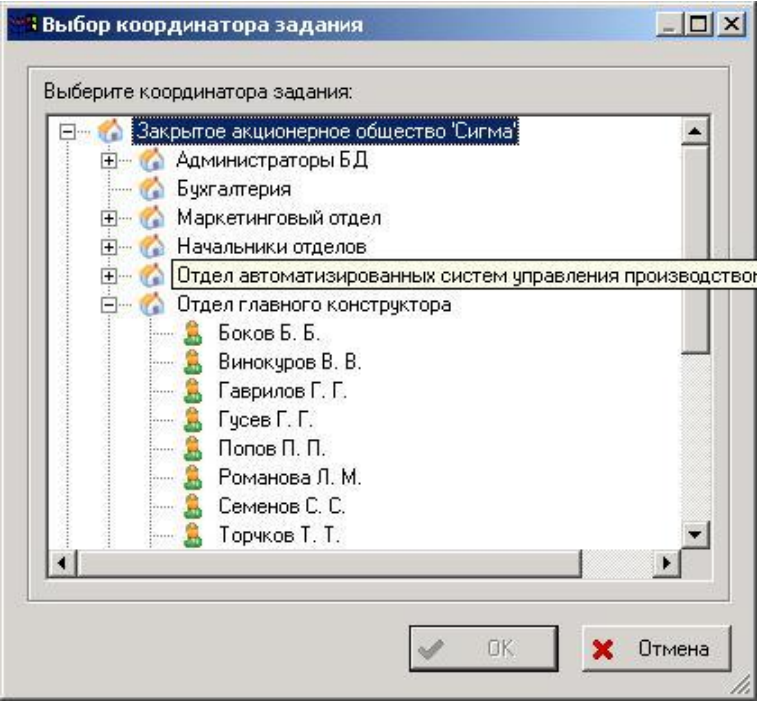

Рисунок 25. Выбор координатора/исполнителя

#### **5.3.4 Настройка прототипов заданий**

Прототип задания является промежуточным уровнем между действием и заданием. В прототипе задания можно уточнить параметры, заданные при описании действия. При этом в описании действия указывался список возможных исполнителей или рабочих групп и, как правило, среднее значение длительности работ. Прототип задания уточняет параметры действия из шаблона (конкретного исполнителя из списка и сроки выполнения) для экземпляра процесса. Эти параметры являются необходимыми для автоматической выдачи заданий, т.е. параметры прототипа являются параметрами по умолчанию для реализации действия в данном экземпляре процесса.

Для редактирования параметров прототипов заданий необходимо нажать на кнопку «Прототипы…» в диалоговом окне «Создание нового процесса» (Рисунок 22). В появившемся диалоговом окне задать необходимые параметры (Рисунок 26):

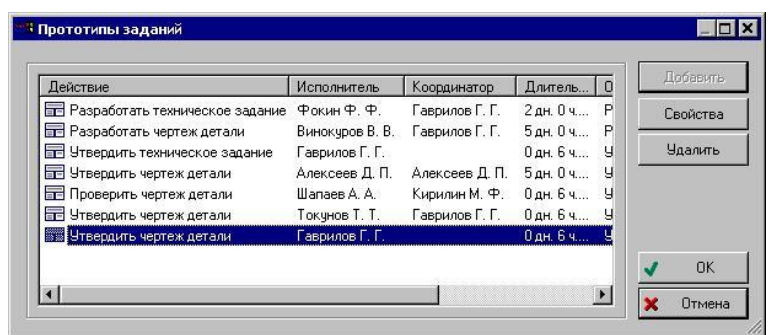

Рисунок 26. Список прототипов заданий процесса

Диалоговое окно содержит следующие элементы:

Кнопка «Добавить» - отображение окна настройки параметров нового прототипа (Рисунок 27).

Кнопка «Удалить» - удаление прототипа задания.

Кнопка «Свойства» - отображение окна редактирования свойств созданного прототипа.

В левой части диалоге выводится список заданий, для которых создаются прототипы заданий. На каждое действие шаблона можно определить один прототип задания.

Чтобы добавить новый прототип задания, необходимо его выделить в списке и нажать кнопку «Добавить…», и в появившемся диалоговом окне (Рисунок 27) задать параметры прототипа задания.

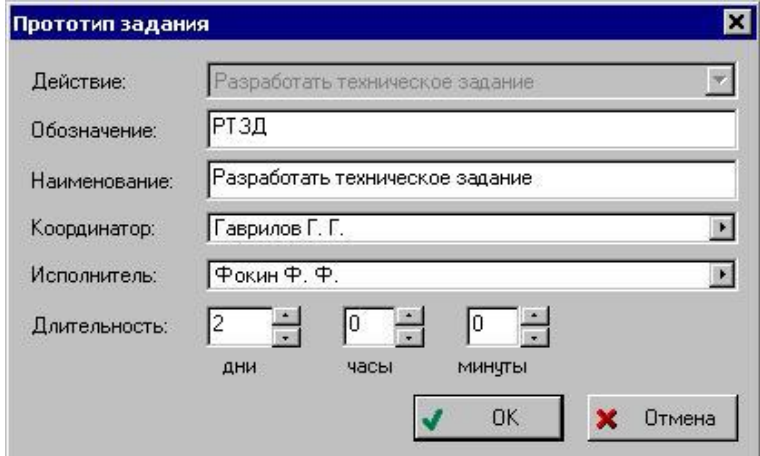

Рисунок 27. Прототип задания

Для уточнения параметра прототипа задания, необходимо инициализировать следующие поля:

«Действие» (заполняется автоматически) - действие, для которого определяется прототип. Поле доступно при добавлении нового прототипа.

«Обозначение» - обозначение задания, которое будет выдано по выбранному действию.

«Наименование» - краткая формулировка задания, которое будет выдано по выбранному действию.

«Координатор» - сотрудник, который координирует выполнение задания. Координатор может переназначать задание конкретному исполнителю.

«Исполнитель» - сотрудник-исполнитель задания. Если одновременно указать как

исполнителя, так и координатора, то задание сначала поступит координатору, который должен решить, куда далее направить задание (кому выдать) - заданному в прототипе задания сотруднику-исполнителю или другому сотруднику.

«Длительность» - длительность выполнения задания. Время выполнения задания начинает отсчитываться с момента выдачи задания сотруднику (задание имеет статус «Выдано»), а не с момента подтверждения задания сотрудником (задание имеет статус «Выполняется»).

### **5.3.5 Запуск рабочего процесса**

После создания процесса, настройки прототипов заданий, владелец процесса может его запустить. Запустить процесс можно, выбрав в контекстном меню пункт «Запустить» (Рисунок 28) или поменять параметр «Состояние», в диалоговом окне свойства процесса, на «Выполняется».

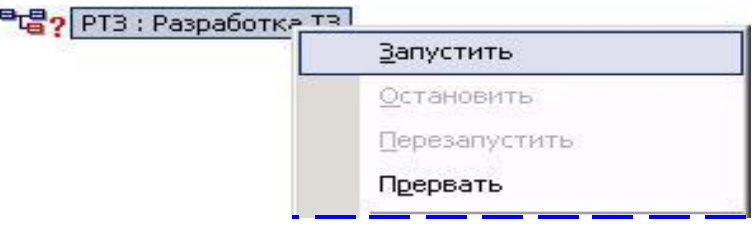

Рисунок 28. Контекстное меню «Процесса» с выбранным пунктом «Запустить»

После запуска процесса на исполнение система выдает первое задание исполнителю, в соответствии с выбранной точкой входа и автоматически помещает его в очередь входных заданий исполнителя (личный раздел сотрудника «Работы  $\rightarrow$  Задания»). Если точка входа единственна, то она определяется автоматически. Если точек входа несколько, то для запуска процесса в контекстном меню необходимо выбрать входную точку, с которой процесс должен быть запущен (Рисунок 29).

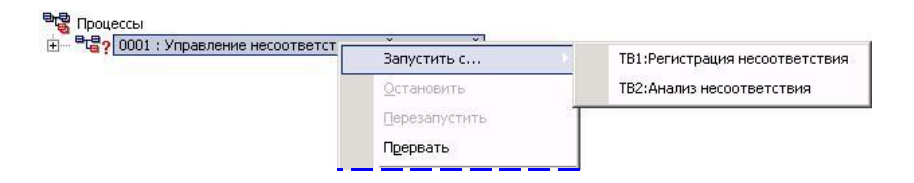

Рисунок 29. Пример запуска процесса, имеющего несколько точек входа Также, если процесс запускается из диалогового окна свойства процесса нажатием на кнопку «Запустить», то система предложит выбрать входную точку (Рисунок 30).

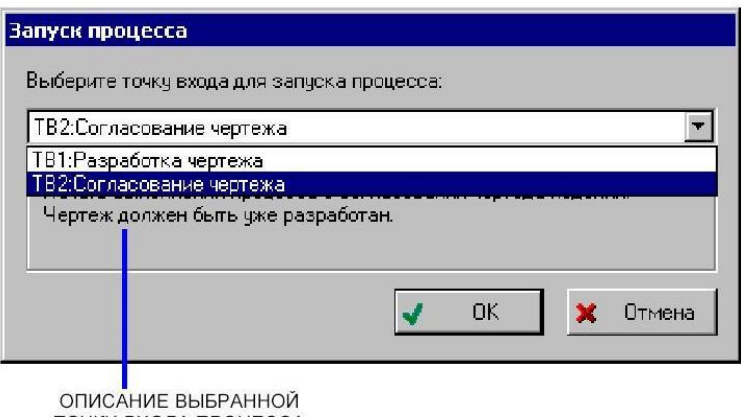

ТОЧКИ ВХОДА ПРОЦЕССА

Рисунок 30. Диалоговое окно выбора точки входа

После выбора входной точки задание будет отправлено исполнителю автоматически, если режим запуска действия - «Автоматический» и для действия создан прототип. Если режим запуска - «Ручной» или для действия не задан прототип, то владелец процесса формулирует и запускает задание вручную.

Приостановленный процесс (текущее состояние - «Остановлено») запускается также через контекстное меню (Рисунок 29) или через диалоговое окно свойства процесса (Рисунок 30).

Запущенный процесс (состояние процесса - «Выполняется»), в дереве объектов **PDM модуля, отображается в виде иконки <sup>в д</sup>р (Рисунок 31).** 

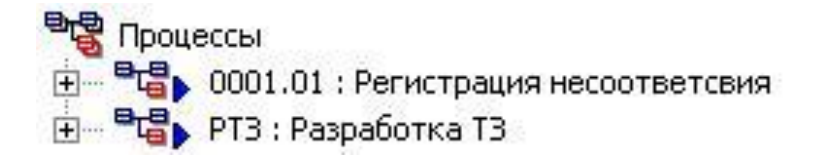

Рисунок 31. Отображение выполняющихся процессов

# **5.3.6 Рабочие объекты**

Рабочие объекты – объекты, задействованные в ходе выполнения процесса. Рабочими объектами могут быть как сами объекты БД, так и файлы ОС. Процесс может иметь несколько рабочих объектов.

Для добавления рабочих объектов в процесс в диалоговом окне «Создание нового процесса» (Рисунок 22) необходимо нажать на кнопку «Объекты…». После этого появится диалоговое окно списка рабочих объектов:

| Объект                                                                   | Тип объекта      | Добавить       |
|--------------------------------------------------------------------------|------------------|----------------|
| 1978.55.5645.0: Т.З на разработку насоса гидравлич<br>ыi<br>Drawing1.dwg | Документ<br>Файл | Файл           |
| Տ<br>KЮФУ 2.960.002:Насос:001                                            | Версия изделия   | <b>Удалить</b> |
| 8<br>КЮФУ 2.960.002:Насос                                                | Изделие          |                |
| 3D1: Ось: 3D модель                                                      | Документ         | Сохранить      |
| MK1: Ось: Маршрутная карта                                               | Документ         | Посмотреть     |
|                                                                          |                  | <b>OK</b>      |

Рисунок 32. Список рабочих объектов процесса

Диалоговое окно содержит следующие элементы:

Кнопка «Добавить…» - отображает диалог добавления объекта БД (Рисунок 33): документ, изделие, версия изделия, бизнес-процесс и т.д.

Кнопка «Файл…» - отображение стандартного диалога ОС Windows выбора файла с диска.

Кнопка «Удалить» - удаление объекта из списка рабочих объектов процесса.

Кнопка «Сохранить» - сохраняет файл или тело документа PSS (создает копию) на диске.

Кнопка «Посмотреть» - просмотр файла или документа PSS. Автоматически вызывается приложение, ассоциированное в ОС Windows с данным типом файла.

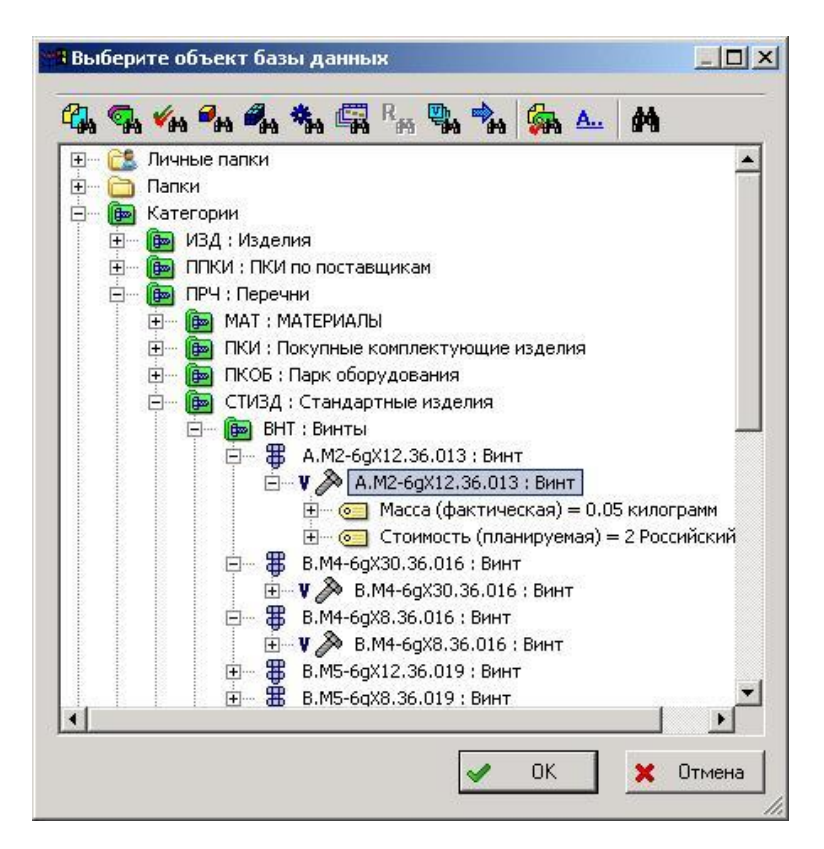

Рисунок 33. Выбор объекта БД

#### **5.3.7 Просмотр и редактирование свойств выполняющегося проце**сса

Для просмотра свойств процесса контекстном меню выбрать пункт «Свойства…» или нажать на кнопку **панели инструментов**. После этого появится диалоговое окно свойств процесса (Рисунок 22).

Редактировать свойства процесса имеет право только владелец. Для всех остальных свойства процесса доступны в режиме «Только чтение». Владелец процесса имеет право поменять следующие свойства:

Обозначение и наименование процесса; Контрольную дату и дату завершения процесса; Процент выполнения процесса; Приоритет процесса; Состояние процесса; Редактировать прототипы заданий; Редактировать список рабочих объектов процесса.

#### **5.3.8 Остановка рабочего процесса**

После запуска процесса, владелец процесса может его остановить. Для приостановки процесса необходимо в контекстном меню выбрать пункт «Остановить» (Рисунок 34) или поменять параметр «Состояние» в диалоговом окне свойства процесса на «Остановлен».

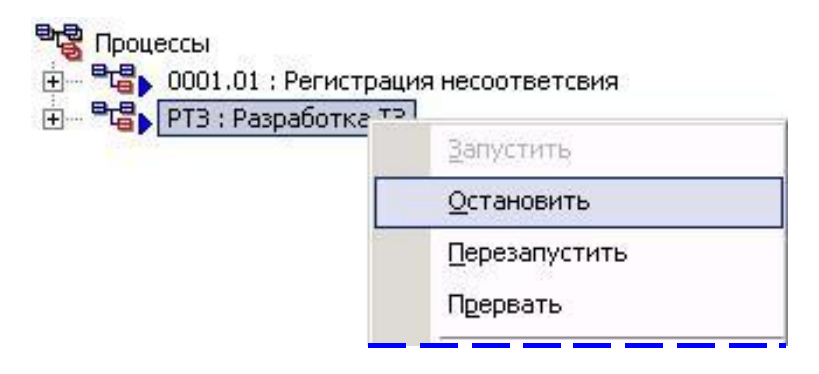

Рисунок 34. Контекстное меню «Процесса» с выбранным пунктом «Остановить»

При остановке процесса автоматически приостанавливаются задания, имеющие текущее состояние «Выдано» или «Выполняется». Остановленный процесс (состояние процесса - «Остановлен»), в дереве объектов PDM модуля, отображается в виде иконки  $\frac{1}{2}$  (Рисунок 35).

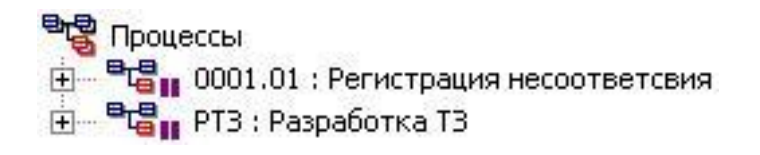

Рисунок 35. Пример отображения приостановленных процессов

#### **5.3.9 Перезапуск рабочего процесса**

Владелец процесса может перезапускать рабочие процессы, которые находятся в состоянии: «Выполняется» или «Остановлен». Перезапустить рабочий процесс можно, выбрав в контекстном меню для работы с процессом пункт «Перезапустить» (Рисунок 34).

При перезапуске выполняемого процесса, происходит его нештатное завершение (состояние процесса - «Прерван») и, в дереве объектов PDM модуля, отображается в виде иконки <sup>в д</sup>а прерванного процесса (обозначение, наименование, описание, рабочие объекты, приоритет). По шаблону прерванного процесса создается новый экземпляр. Параметры копируются в новый процесс. Новый процесс запускается с той же точки входа, что и прерванный процесс.

### **5.3.10 Прерывание рабочего процесса**

Владелец процесса может прервать выполняющийся процесс, который находится в состоянии «Выполняется». Прервать выполнение рабочего процесса можно, выбрав в контекстном меню пункт «Прервать» (Рисунок 34).

При прерывании рабочего процесса отзываются незавершенные задания. Прерванный процесс помещается в архив экземпляров процессов. Прерванный процесс (состояние процесса - «Прерван»), в дереве объектов PDM модуля, отображается с

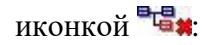

**Вида** Процессы  $\mathbb{H}$   $\mathbb{F}_{\mathbb{Q}}^{\mathbb{Z}}$  0001.01 : Регистрация несоответсвия

Рисунок 36. Пример отображение прерванного процесса

# **5.3.11 Завершение рабочего процесса и сдача в архив**

После выполнения всех заданий рабочий процесс автоматически завершается (состояние процесса - «Выполнен»). Процесс отображается (у владельца) в дереве объектов PDM модуля с иконкой <sup>-</sup> При раскрытии выполненного процесса отображаются все выполненные задания, т.е. история процесса.

> <sup>BLB</sup>v PЧД\_100-034.01 : Разработка чертежа детали 中 日, P44: Разработать чертеж детали ⊞ • УЧД : Утвердить чертеж детали 田 日 PHД : Разработать чертеж детали **⊞** УЧД: Утвердить чертеж детали **⊞** GЧД: Согласовать чертеж детали **⊞** УЧД: Утвердить чертеж детали 田 日 PHД : Разработать чертеж детали **⊞** УЧД : Утвердить чертеж детали **⊞** GЧД: Согласовать чертеж детали **⊞** УЧД: Утвердить чертеж детали

Рисунок 37. Пример выполненного процесса

Выполненный процесс автоматически помещается в архив шаблона, по которому был создан процесс. Для просмотра архива процессов по конкретному шаблону необходимо в контекстном меню шаблона выбрать пункт «Архив…»:

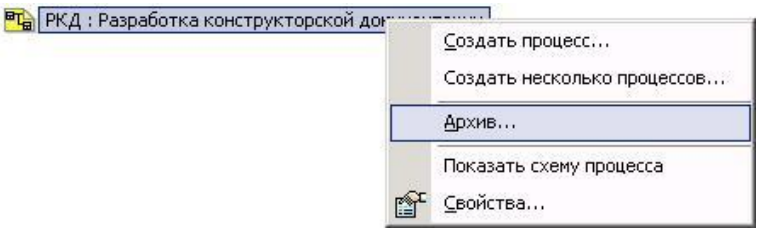

Рисунок 38. Команда просмотра архива шаблона процессов

Архив процессов отобразится в дереве объектов модуля PDM на уровне шаблона:

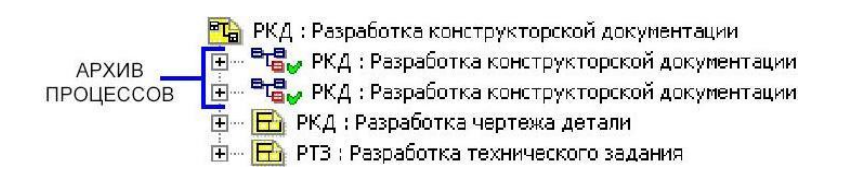

Рисунок 39. Архив шаблона процессов

Также в архив помещаются прерванные процессы.

#### **5.3.12 Задание и просмотр рабочих объектов для процесса**

Перед запуском или во время выполнения процесса владелец может задавать (создавать или присоединять уже существующие) рабочие объекты процесса. После задания рабочие объекты автоматически заносятся в список рабочих объектов процесса.

Для ускорения создания рабочих объектов процесса в контекстном меню процесса и задания существует подменю «Создать →», содержащее две команды создания документа и изделия PSS.

Во время выполнения процесса владелец имеет доступ ко всем рабочим объектам процесса (с учетом прав доступа). Для просмотра рабочих объектов в дереве объектов необходимо в контекстном меню выбрать пункт «Показать → Рабочие объекты…». После выполнения команды все рабочие объекты отобразятся в дереве объектов модуля PDM:

> 由一年 KIOФУ 2.960.002 : Насос<br>由一日 99.04.23.790\_КК1\_1 : Контроль 42005 : Карта контроля

Рисунок 40. Рабочие объекты процесса

Также список рабочих объектов можно просмотреть в диалоговом окне списка рабочих объектов (Рисунок 32). Это окно вызывается нажатием кнопки «Объекты…», при просмотре свойства процесса (Рисунок 22).

### **5.3.13 Удаление рабочего процесса**

Владелец процесса может удалять рабочие процессы, которые находятся в состоянии: «Прерван» или «Выполнен». Для удаления процесса необходимо в контекстном меню выбрать пункт «Удалить», и в появившемся далее окне подтвердить свое намерение:

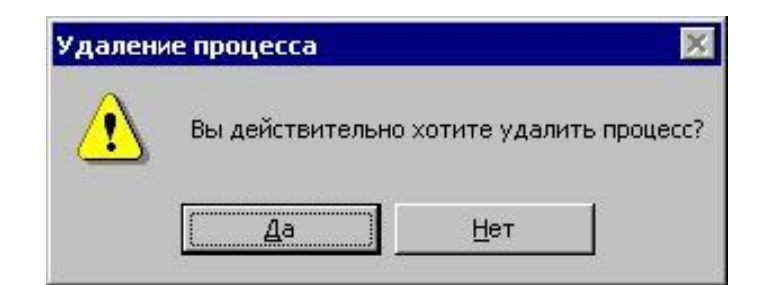

Рисунок 41. Подтверждающее окно удаления

#### **5.4 Работа с заданиями**

#### **5.4.1 Общие сведения**

В разделе «Работы → Задания» находится список заданий, выданных текущему пользователю для выполнения (Рисунок 42). Также в этом разделе помимо вновь полученных заданий могут отображаться выполненные, отмененные и приостановленные задания.

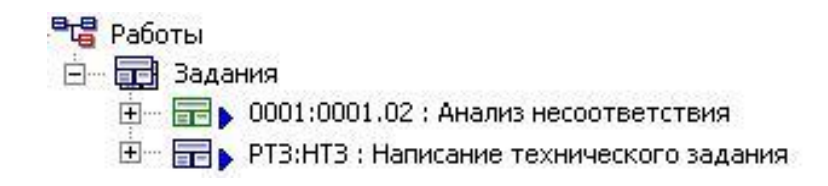

## Рисунок 42. Отображение заданий

После подтверждения получения и ознакомления с заданием пользователь получает доступ к списку рабочих объектов, необходимых ему для работы, и приступает к выполнению задания. В ходе выполнения задания пользователь модифицирует и добавляет рабочие объекты, указывает степень готовности задания.

Сотрудник-исполнитель может сам запустить процесс (естественно, если он является владельцем шаблона процесса) в качестве подпроцесса для полученного задания. В этом случае сотрудник с одной стороны отчитывается перед владельцем процесса за порученную ему работу, а с другой стороны сам является владельцем подпроцесса и выдает задания другим сотрудникам. Т. о., может быть построено сколь угодно сложное дерево процессов.

В следующей таблице представлены возможные состояния заданий и их иконки в дереве объектов модуля PDM.

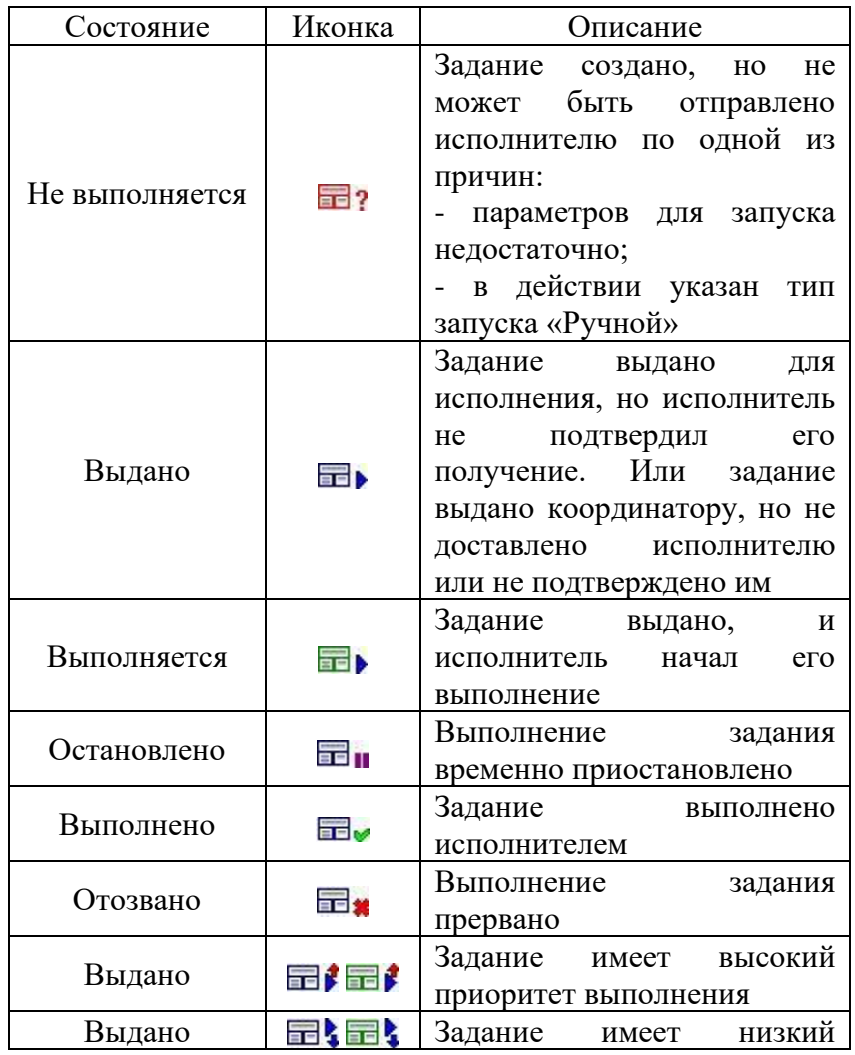

Таблица 8. Возможные состояния заданий

### **5.4.2 Получение, выполнение и завершение задания. Координатор задания**

После запуска процесса задания выдаются либо автоматически, если для них заданы прототипы, либо, вручную непосредственно владельцем процесса (администратором процесса). Возможны два варианта доставки задания исполнителю:

1. Непосредственно исполнителю. Если в задании или его прототипе указан исполнитель и не указан координатор, то задание выдается непосредственно исполнителю.

2. Через координатора. Если в задании или его прототипе не указан исполнитель, но указан координатор, то задание вначале поступит координатору. Координатор занимает промежуточную ступень между владельцем процесса и исполнителем задания. Координатор должен:

− Ознакомиться с заданием и рабочими объектами.

− Если в задании не указан исполнитель, то определить исполнителя, т.е. перенаправить задание. Т.о. координатор вправе перепоручить задание, взяв на себя часть обязанностей владельца процесса. После назначения исполнителя координатор имеет право перезапустить задание с переназначением исполнителя.

3. Исполнителю с информированием координатора. Если в задании указан как исполнитель, так и координатор, то задание выдается исполнителю и координатору. Координатор имеет право перезапустить задание с переназначением исполнителя.

Работа с заданиями осуществляется при помощи команд контекстного меню:

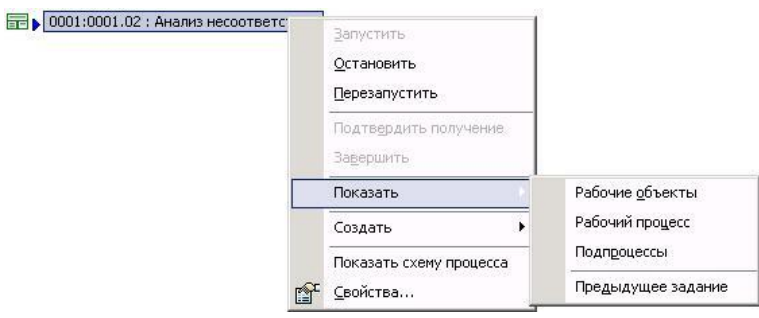

Рисунок 43. Контекстное меню задания

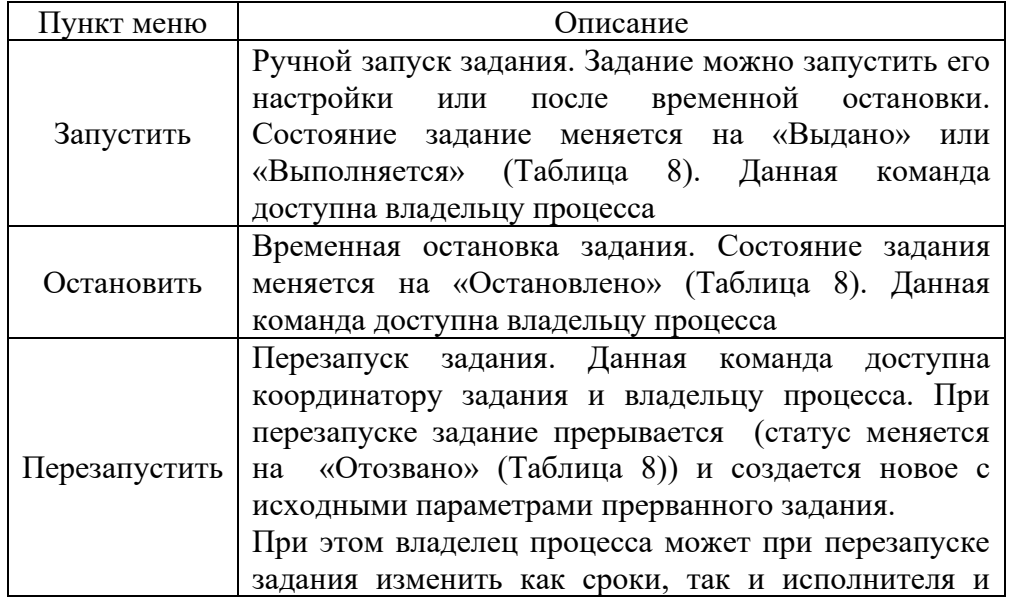

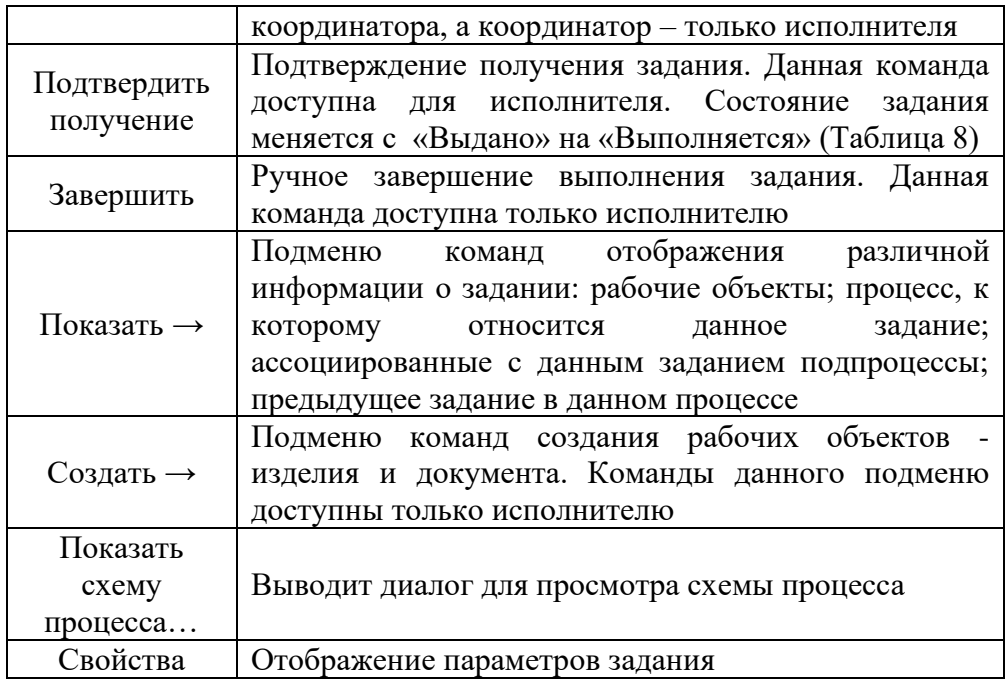

Для получения новых заданий необходимо в главном меню модуля PDM выбрать пункт «Почта → Получить задания». Также, задания получаются при выборе команды «Показать содержимое» контекстного меню «Работы → Задания». Для автоматической проверки поступления новых заданий необходимо в окне настроек работы модуля PDM(команда главного меню «Настройки → Настройки работы») установить флажок «Автоматически проверять новые задания каждые» и указать необходимый период. Если при присоединении к БД или во время работы были получены новые сообщения, система выведет следующее сообщение:

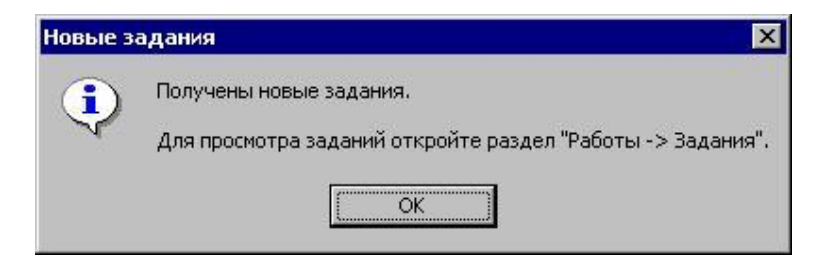

Рисунок 44. Сообщение о получении новых заданий

Для просмотра свойств задания необходимо в контекстном меню выбрать пункт «Свойства». Также часть информации о задании отображается на панели вкладок справа (Рисунок 45).

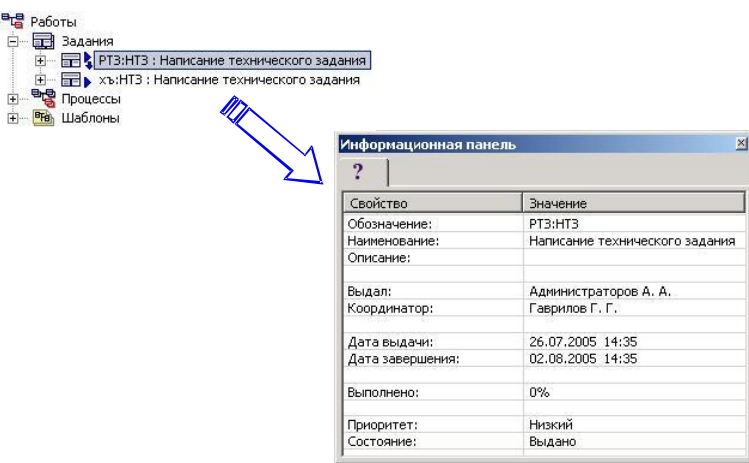

Рисунок 45. Отображение параметров задания на панели вкладок

При попытке просмотра свойств задания модулем выводится следующее сообщение:

для исполнителя:

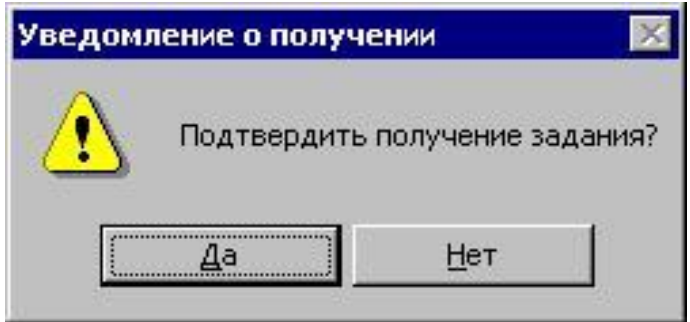

Рисунок 46. Подтверждение получения задания исполнителем

для координатора:

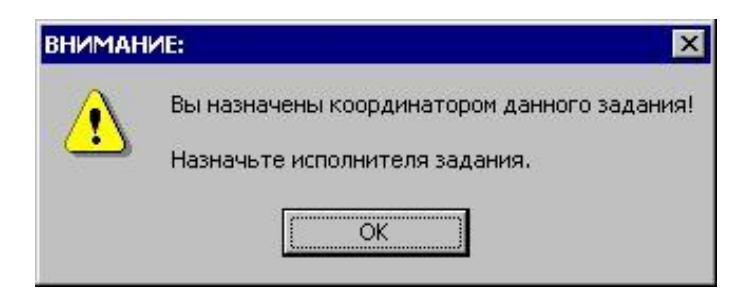

Рисунок 47. Сообщение для координатора задания

Внимание!!! Отсчет длительности выполнения задания начинается с момента выдачи задания сотруднику (состояние задания – «Выдано»), а не подтверждения сотрудником задания (состояние задания – «Выполняется»).

Для просмотра рабочих объектов процесса необходимо в контекстном меню выбрать пункт «Показать». После выполнения команды рабочие объекты отображаются в дереве объектов на один уровень ниже:

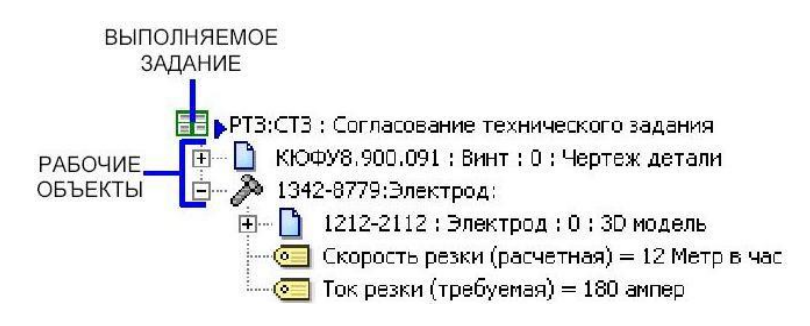

Рисунок 48. Отображение рабочих объектов задания в дереве

Также, для просмотра рабочих объектов можно нажать кнопку «Объекты…» в диалоговом окне свойств задания:

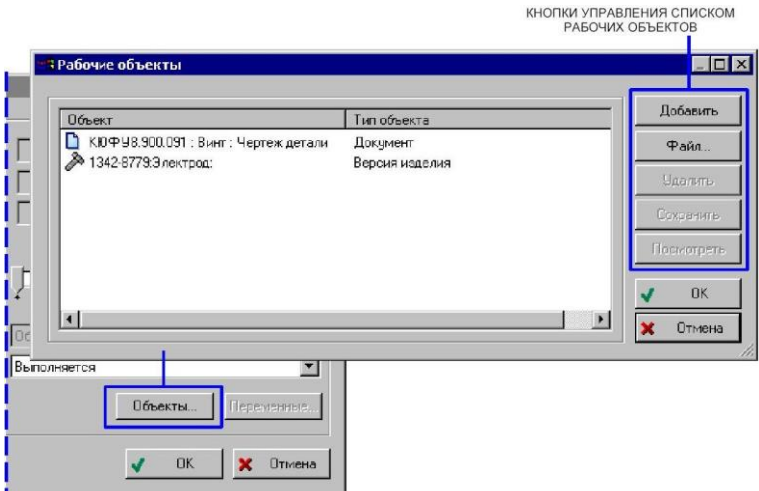

Рисунок 49. Отображение списка рабочих объектов из окна свойств задания

При выполнении задания можно добавлять новые рабочие объекты. Для этого можно воспользоваться двумя способами:

Используя D&D перетащить объект БД PSS на задание.

Добавить объект через список рабочих объектов процесса (Рисунок 49).

После выполнения задания сотрудник должен вручную завершить задание. Для этого необходимо в контекстном меню задания выбрать пункт «Завершить», и в появившемся диалоговом окне задать параметры завершения задания:

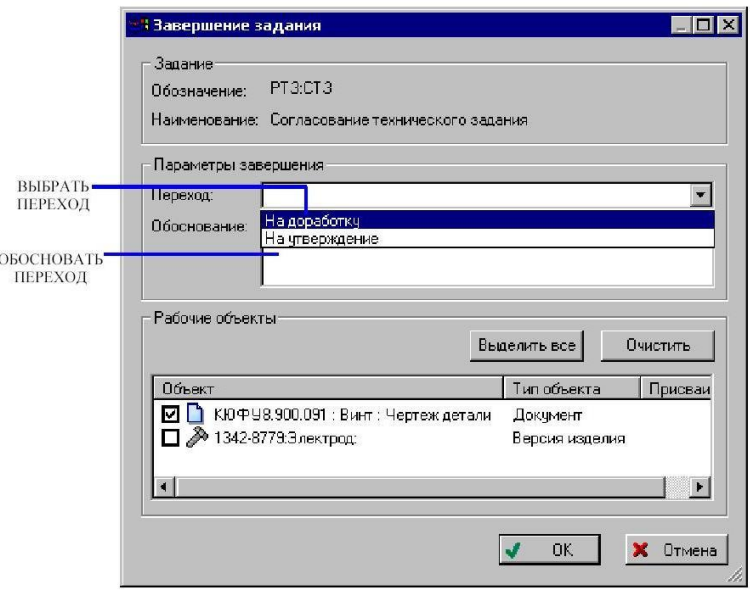

Рисунок 50. Параметры завершения задания

Под параметрами завершения задания понимается:

Выбор перехода, т.е. выбор возможного варианта завершения задания, заложенного в шаблоне данного процесса (поле «Переход»).

Обоснование перехода. Желательно указать краткое обоснование выбранного варианта завершения задания (поле «Обоснование»). Обоснование перехода может потребоваться в дальнейшем при просмотре истории и анализе процесса.

Указание рабочих объектов, которым при совершении перехода будут присваиваться статусы, привязанные в шаблоне процесса для данного перехода.

Для этого необходимо в списке «Рабочие объекты» установить флажки у требуемых рабочих объектов. Кнопка «Очистить» служит для сброса всех флажков в списке «Рабочие объекты».

После завершения статус задания изменяется с «Выполняется» на «Выполнено». Дата завершения устанавливается текущей.

#### **5.4.3 Временная остановка задания**

По каким-либо причинам владелец процесса может временно остановить выполнение задания. Для приостановки задания необходимо в контекстном меню выбрать пункт «Остановить». При этом статус задания изменяется на «Остановлено» (Таблица 8). Далее владелец процесса может либо запустить задание (команда контекстного меню «Запустить»), либо перезапустить задание с новыми параметрами (команда контекстного меню «Перезапустить»).

Отзыв, остановка и запуск задания может выполнить только владелец процесса.

#### **5.4.4 Перезапуск задания**

Под перезапуском задания понимается отзыв задания (прерывание) и запуск нового задания с откорректированными параметрами – срок выполнения, исполнитель и рабочие объекты. Для перезапуска задания необходимо в контекстном меню выбрать пункт «Перезапустить». При этом, текущее задание отзывается (статус меняется на «Отозвано»), и создается новое с исходными параметрами отозванного задания, которые можно откорректировать (статус нового задания – «Выдано»).

Перезапуск задания может выполнить только владелец процесса или координатор задания.

### **5.4.5 Создание и запуск подпроцессов**

В качестве поступившего задания исполнитель может запустить подпроцесс. В этом случае сотрудник с одной стороны отчитывается перед владельцем процесса за порученную ему работу, а с другой стороны сам является владельцем подпроцесса и выдает задания другим сотрудникам. Т. о., может быть построено сколь угодно сложное дерево процессов.

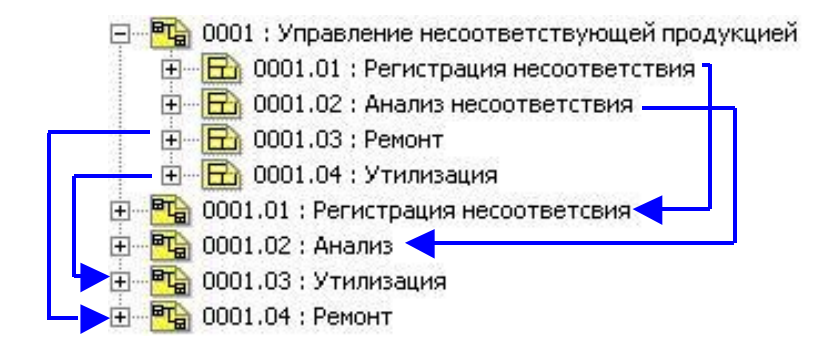

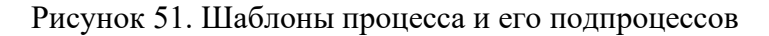

Для создания подпроцесса необходимо выбрать шаблон подпроцесса, соответствующий поступившему заданию. Создание подпроцесса подобно созданию процесса (пункт 5.3.2). Но обязательно требуется указать задание, поступившее сотруднику и подтвержденное им, в поле «Данный процесс инициализирован для выполнения задания» (Рисунок 53). После того как процесс создан, его необходимо запустить. Теперь для задание невозможно будет завершить до тех пор, пока не завершится ассоциированный с этим заданием подпроцесс. Т.е. результат завершения процесса будет являться результатом завершения «вышестоящего» задания.

Управление потоками работ в модуле PDM

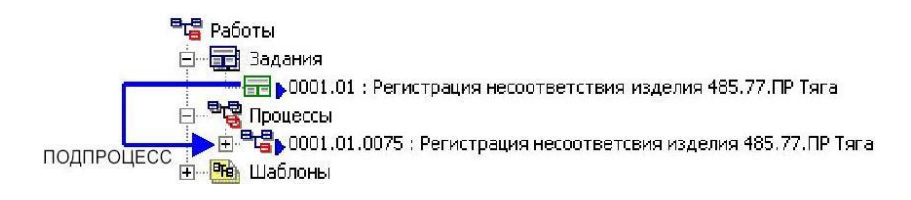

Рисунок 52. Задание и подпроцесс

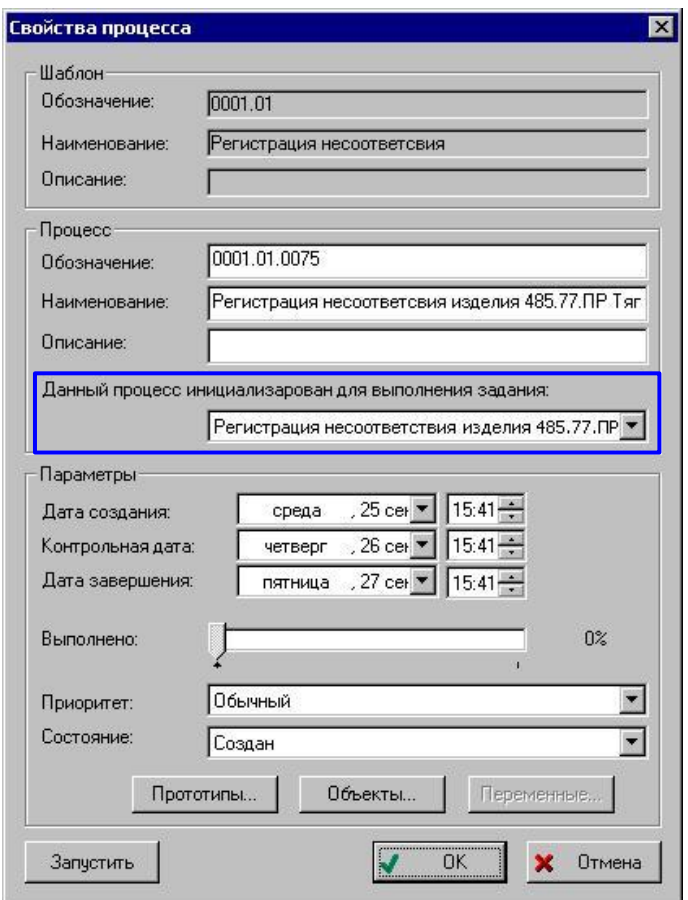

Рисунок 53. Параметры подпроцесса

# **5.5 Анализ сроков выполнения работ**

Для просмотра текущего состояния работ по всем процессам, необходимо в контекстном меню раздела «Процесс» или «Задания» выбрать пункт «Экран работ…» (Рисунок 55).

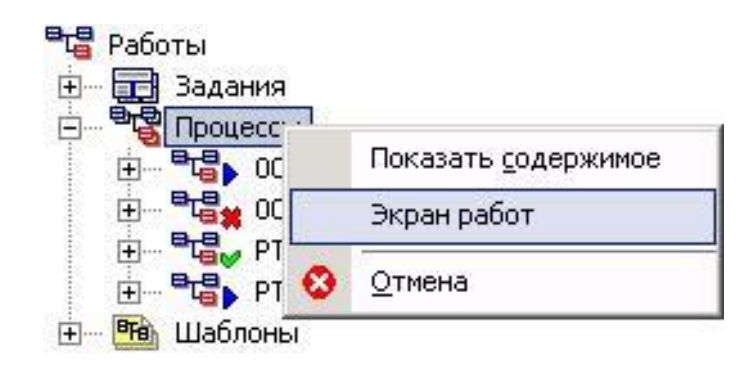

Рисунок 54. Контекстное меню «Процесса» с выбранным пунктом «Экран работ…» После этого появится диалоговое окно (Рисунок 55), в котором после задания параметров отобразятся работы, необходимые для анализа сроков их выполнения.

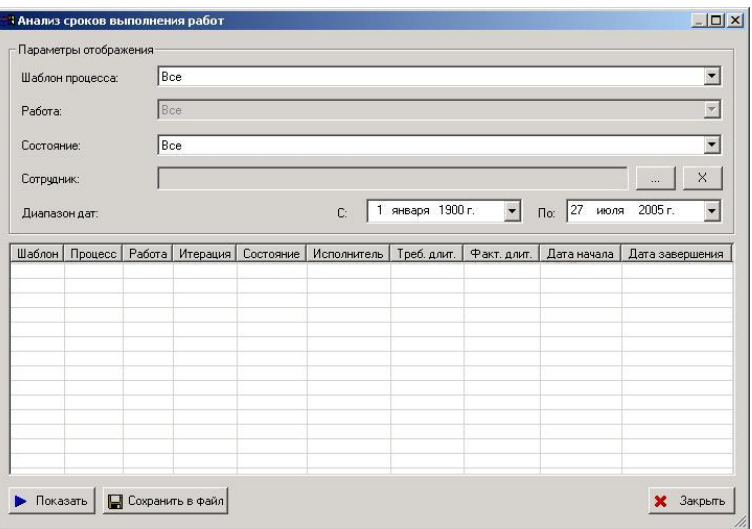

Рисунок 55. Экран работ

Диалоговое окно содержит следующие элементы:

Группа полей параметров отображения.

- Поле «Шаблон процесса» - служит для указания шаблона процесса из числа доступных.

- Поле «Работа» - служит для указания конкретной работы (поле доступно при выборе определенного шаблона процесса).

− Поле «Состояние» - служит для указания текущего состояния работы.<br>- Поле «Сотрудник» - служит для выбора сотрудника, которы

«Сотрудник» - служит для выбора сотрудника, который является исполнителем работы. Для этого необходимо нажать на кнопку справа от поля и в

появившемся диалоговом окне (Рисунок 56) выбрать сотрудника.

− Поле «Диапазон дат» - служит для указания диапазона дат выполнения работ.

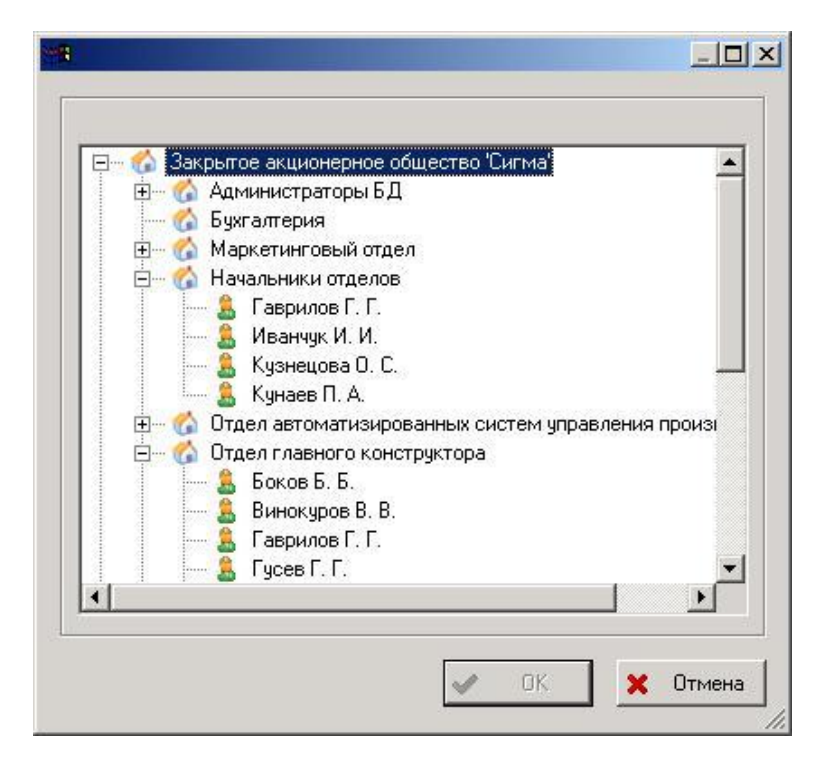

Рисунок 56. Диалоговое окно выбора сотрудника

Кнопка «Показать» - служит для генерации отчета по заданным параметрам. При нажатии на кнопку в диалоговом окне «Экран работ» (Рисунок 55) отобразиться перечень работ (Рисунок 57).

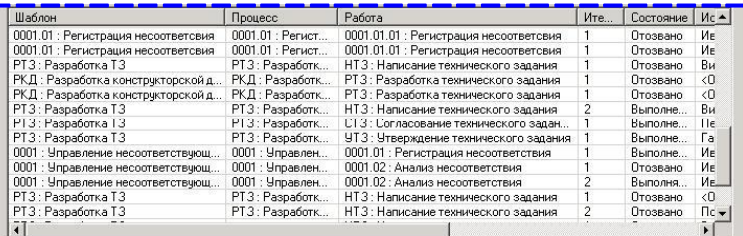

Рисунок 57. Перечень выполненных работ

Кнопка «Сохранить в файл» - служит для сохранения списка работ в файл txt-, csvили html-формата. Далее файл можно использовать в различных приложениях, например реализованных на базе «MS Excel».

**Практическая работа №6** Информационное взаимодействие с CAD/CAM системами и обмен данными между участниками жизненного цикла изделия

# **1. Краткое описание**

Напоминания предназначены для регулярного оповещения пользователя о том, что ему необходимо выполнить определенную задачу. С напоминанием может быть связан информационный объект PSS. Примерами напоминаний могут быть: «утвердить документ», «выполнить работу», «ответить на сообщение», «проконтролировать ход выполнения проекта». Связанными объектами могут быть документы, задачи, сообщения, проекты.

Напоминания могут создаваться системой сотруднику, одним сотрудником другому сотруднику и сотрудником самому себе. В напоминании указывается дата, после которой с определенным интервалом работающему в системе PSS сотруднику будут выводиться сообщения о том, что он должен что-то сделать. При каждом таком сообщении можно указать, что работа выполнена, или указать через какой интервал времени нужно напомнить снова. После указания, что работа выполнена напоминание в зависимости от настройки либо автоматически уничтожается, либо помечается как неактивное.

Если напоминание выдается одним сотрудником другому, то его можно рассматривать как задание. (Выключенное задание можно рассматривать как выполненное). Однако после «выполнения» напоминания, информация о нем должна удаляться. Если есть необходимость сохранять информацию о выполненных работах, то для описания таких работ следует использовать специализированные объекты «проект» (управление проектами) или «задача» (управление потоками работ), которые позволяют обрабатывать информацию о переносе сроков, смене исполнителя, фактической дате исполнения и т.д.

Основные функции механизма напоминаний следующие:

Создание, изменение и удаление напоминаний для пользователей PSS о предстоящих или прошедших событиях или работах, которые должны быть выполнены к определенному сроку.

Оповещение пользователей PSS о наступлении даты и времени события с определенным интервалом.

Присоединение к напоминаниям рабочих объектов.

Возможность просмотра списков полученных и выданных другим пользователям напоминаний в дереве объектов PSS или в виде таблицы. Администратор может управлять всеми напоминаниями, находящимися в системе.

### **Работа с напоминаниями**

### **Общие сведения**

При работе в PSS напоминания разделяются на:

Полученные – те напоминания, которые были созданы для текущего сотрудника другим сотрудником, системой или им самим;

Выданные – те напоминания, которые были созданы текущим сотрудником для других сотрудников или для него самого.

Соответственно, у каждого напоминания существуют:

Автор – сотрудник, создавший напоминание. Если автор не задан, то это системное напоминание. Такие напоминания могут создаваться программно, в частности при использовании дополнительных подключаемых модулей (plug in).

Получатель – сотрудник, для которого напоминание создается.

Напоминание может находиться в двух состояниях:

Активно – напоминание выполняется, система выводит диалог оповещения пользователя

о событии через определенный интервал времени

Выключено – диалог напоминания не выводится, при этом запись о напоминании можно просмотреть в соответствующих списках полученных (для получателя) и выданных (для автора) напоминаний

#### **Работа с напоминаниями в дереве объектов модуля PDM**

Для удобства работы с объектами, связанными с напоминаниями, напоминания могут отображаться в дереве объектов в разделе «Мой рабочий стол->Диспетчер напоминаний» (Рис. 1). Выданные и полученные напоминания отображаются в разных разделах. Выключенные напоминания отображаются зачеркнутым шрифтом.

Просмотреть связанный с напоминанием объект можно, раскрыв соответствующее напоминание в дереве.

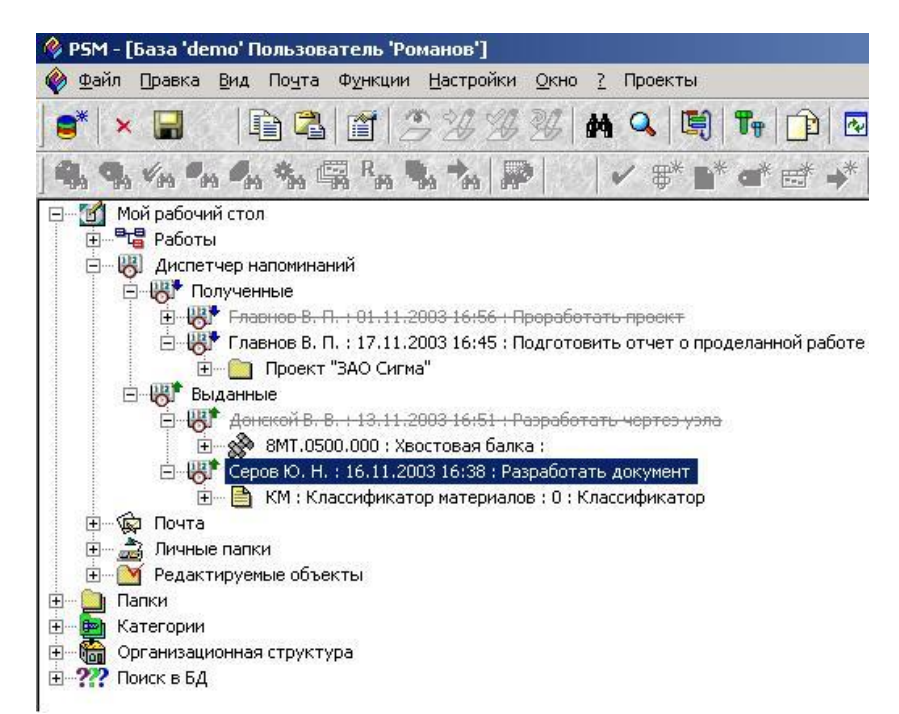

Рис. 1 Просмотр напоминаний в дереве объектов PSS

Чтобы создать новое напоминание нужно выделить объект «Выданные» или «Полученные» и выбрать из контекстного меню пункт «Создать напоминание» (Рис. 2).

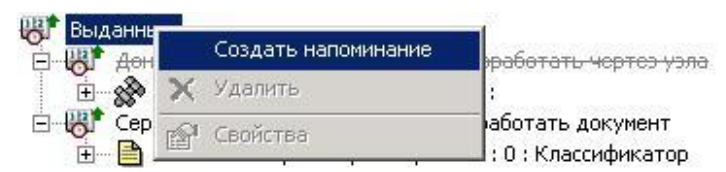

Рис. 2 Создание напоминания в дереве

Появится диалог свойств объекта, описанный в п. «Создание и изменение свойств напоминания» (Рис. 6). Созданный объект будет помещен в раздел диспетчера напоминаний «Выданные». Если автор напоминания является также его получателем, напоминание будет также помещено и в раздел «Полученные».

Связать объект с напоминанием можно, перетащив его на напоминание мышкой.

Сделать это может автор напоминания или администратор PSS.

С помощью контекстного меню можно просмотреть свойства напоминания, удалить его или изменить его состояние (Рис. 3).

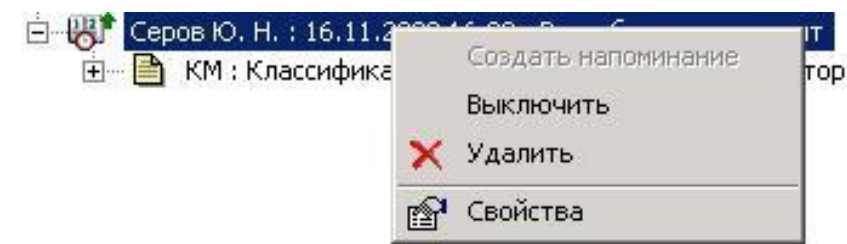

Рис. 3 Контекстное меню напоминания

Удалить напоминание может только его автор либо администратор PSS.

### **Работа с напоминаниями в таблице**
Для того, чтобы просмотреть перечни полученных и выданных пользователем напоминаний, нужно выбрать из главного меню PSS пункт «Почта->Диспетчер напоминаний». Откроется диалоговое окно, показанное на рисунке (Рис. 4).

| Полученные    | Выданные                |                  |                  | $\bullet$ Добавить $\circ$ Свойства $\times$            | <b>Удалить</b> |
|---------------|-------------------------|------------------|------------------|---------------------------------------------------------|----------------|
| Исполнитель   | Текст напоминания       | Дата исполнения  | Время следующ    | Интервал на                                             | Состояние      |
| Донской В. В. | Разработать чертез узла | 13.11.2003 16:51 | 14.11.2003 16:53 | 00:30                                                   | выключено      |
| Серов Ю. Н.   | Разработать документ    | 16.11.2003 16:38 | 15.11.2003 16:38 | 00:30                                                   | активно        |
|               |                         |                  |                  | Создать напоминание<br>Выключить<br>Удалить<br>Свойства |                |

Рис. 4 Работа с напоминаниями в таблице

В данном диалоговом окне для переключения между полученными и выданными напоминаниями служат соответствующие закладки. Для создания, удаления и редактирования свойств напоминаний служат соответствующие кнопки и контекстное меню.

Чтобы установить режим, при котором будут показаны только активные напоминания, можно убрать флаг «Показывать выключенные».

Для того чтобы работать со списком напоминаний всех пользователей, администратору PSS доступна еще одна закладка в данном диалоге - «Администрирование»

# **Создание и изменение свойств напоминания**

Диалог свойств напоминания показан на рисунке 6.

В данном диалоге устанавливаются следующие свойства напоминания:

Дата – дата и время, о котором будет напоминаться .

Состояние - активно напоминание или выключено.

Описание – текст напоминания.

Автор – сотрудник - автор напоминания.

Получатель – сотрудник - получатель напоминания.

Объект – объект, связанный с напоминанием. Например, это может быть, документ для разработки или папка с относящимися к заданию материалами.

Уведомить автора при выполнении – флаг, задающий необходимость уведомления автора напоминания посредством почты PSS о том, что задание выполнено. Этот флаг установлен по умолчанию для напоминаний другим пользователям и снят для напоминаний «себе».

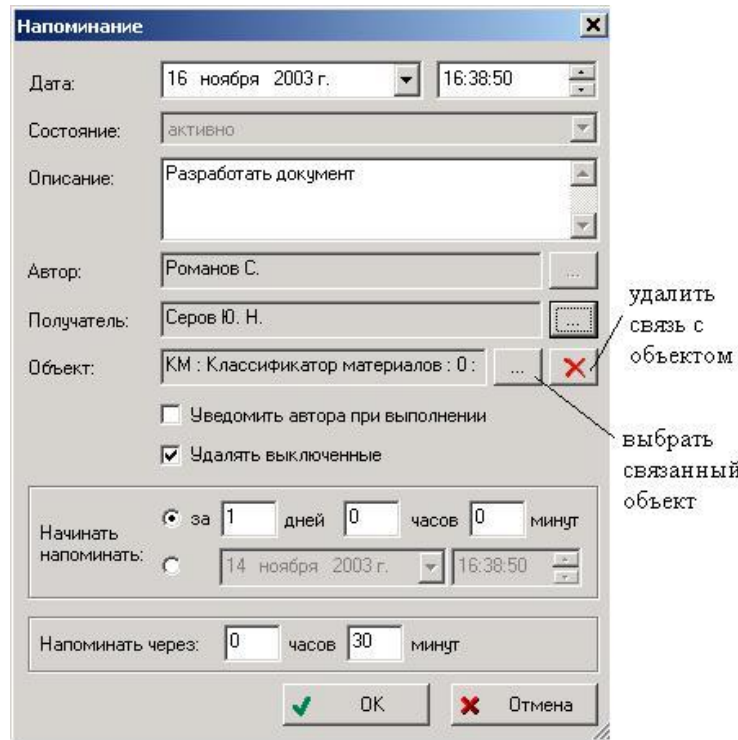

Рис. 6 Диалог свойств напоминания

Удалять выключенные – флаг, задающий необходимость автоматически удалять напоминания при выполнении (выключении). Этот флаг установлен по умолчанию для напоминаний «себе» и снят для напоминаний другим пользователям.

Начинать напоминать – дата и время начала появления напоминаний, либо время до наступления события, за которое необходимо начинать напоминать.

Напоминать через – интервал появления напоминаний.

#### **Оповещение о событии**

Для автоматического обновления перечня напоминаний, создаваемых для текущего пользователя, в настройках системы должен быть задан интервал проверки новых сообщений. Это можно сделать из главного меню PSS, выбрав пункт «Настройки –> Настройки работы». В появившемся диалоге необходимо установить соответствующий флаг и интервал проверки, как показано на рисунке (Рис. 7).

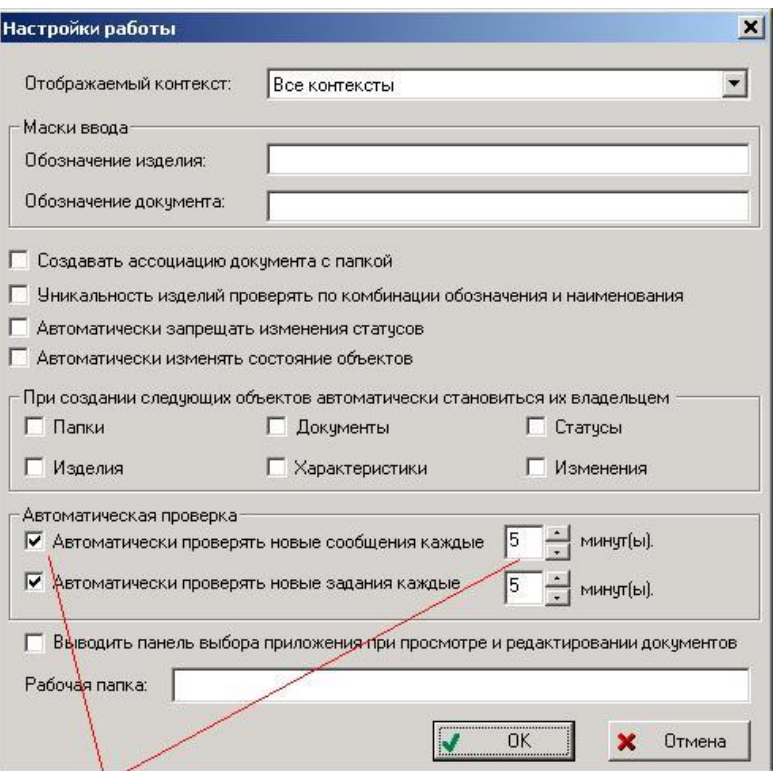

флаг и интервал проверки новых напоминаний

Рис. 7 Настройка автоматического обновления перечня напоминаний

PSS оповещает пользователя (получателя напоминания) о приближении события или прошедшем событии, выдавая диалог, показанный на рисунке (Рис. 8). В диалоге указывается, сколько дней осталось или прошло со времени события, дата которого указывается в диалоге свойств напоминания (поле дата). При этом текст напоминания выделяется цветом в зависимости от времени его наступления:

О приближении события сообщается синим цветом;

О том, что событие наступит сегодня, сообщается зеленым цветом;

О том, что событие уже наступило несколько дней назад, сообщается красным цветом.

В приведенном на рисунке примере напоминается, что с текущего момента до наступления указанной даты осталось 2 дня.

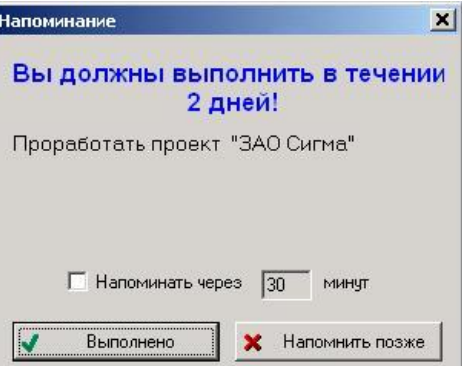

Рис. 8 Диалог оповещения о событии

Этот диалог система выводит через указанный автором напоминания интервал времени. По умолчанию этот интервал равен 30 минутам. Получатель сообщения, если он не является одновременно его автором, имеет право изменять интервал напоминания только в меньшую сторону. Для этого нужно установить флаг «Напоминать через» и интервал напоминания (в минутах).

При нажатии на кнопку «Выполнено» происходят следующие события:

Если для напоминания был установлен флаг «При выполнении удалять» оно удаляется

Иначе - напоминание переходит в состояние «Выключено» и должно быть удалено вручную автором или администратором PSS. Это позволяет автору проконтролировать выполнение заданий, выданных получателям (если рассматривать «выключенное» напоминание как выполненное задание).

При этом если для данного напоминания был задан флаг «Оповестить автора о выполнении» автору напоминания посылается уведомление с помощью почты PSS.

При нажатии на кнопку «Напомнить позже» диалог напоминания будет появляться через указанный интервал времени.

# **Практическая работа № 6. Создание и использование хранилища**

## **электронной технической документации на основе программного**

# **продукта PDM Step Suite**

Цель работы

Целью работы является приобретение навыков создания и использования хранилища электронной технической документации (ХЭТД) на основе пакета PDM STEP Suite, включающих навыки:

• Создания модели изделия, включающей структуру изделия, характеристики изделия и техническую документацию на изделие и его компоненты, средствами пакета PDM STEP Suite;

• Поиска необходимого документа в ХЭТД.

# **Краткое описаниеPDMSTEPSuite**

PDM STEP Suite это компьютерная система управления данными о машиностроительном изделии. Назначение PDM Step Suite – собрать всю информацию об изделии в интегрированной БД и обеспечить совместное использование этой информации в процессах проектирования, производства и эксплуатации (на всех этапах жизненного цикла изделия).

В основе PDM STEP Suite лежит международный стандарт ISO 10303 (STEP) , определяющий схему (модель) данных в БД, набор информационных объектов и их атрибутов, необходимых для описания изделия. Кроме того, стандарт определяет интерфейс доступа к данным: через текстовый обменный файл или программный интерфейс (API).

На стадии проектирования БД используется для накопления в стандартизованной форме результатов труда разработчиков и обмена данными между ними. Подготовленные, проверенные и утвержденные данные используются в процессах материально-технического снабжения, производства и эксплуатации изделия.

В соответствии с требованиями стандарта ISO 10303 БД системы PDM STEP Suite содержит информацию о структуре, вариантах конфигурации изделия и входимости компонентов в различные изделия, идентификационную информацию об изделии и его компонентах, технологии изготовления, геометрические модели различных типов и/или электронные образы бумажных документов (чертежей), данные об организационной структуре предприятия и соподчиненности ее элементов, ролях и полномочиях людей, данные о процессе разработки: статусах, присвоенных результатам работы, проведенных изменениях. Кроме того БД может содержать ассоциированные с элементами изделия документы, а сами элементы иметь набор функциональных или технических характеристик, измеряемых в различных единицах.

Данные могут попадать в систему различными способами: вводиться вручную или передаваться автоматизированными системами. Аналогично может происходить извлечение и использование данных: от диалогового доступа к данным и визуального просмотра - до автоматического отбора при помощи прикладных программных систем в задачах материально-технического снабжения, планирования и т.д.

Интегрированная БД PSS предназначена для решения различных задач, связанных с обработкой данных об изделии. Содержание этих задач и роли людей при их решении предполагает множество точек зрения на данные и дисциплин доступа к данным. Например, с точки зрения конструктора изделие имеет несколько вариантов состава (конфигураций), причем в состав входят все компоненты изделия необходимые для его изготовления. С точки зрения эксплуатанта - в состав изделия входят только те элементы, которые нужно демонтировать для обслуживания или замены. Службу обеспечения качества продукции и эксплуатанта могут интересовать физические параметры конкретного экземпляра изделия. Каждая из групп пользователей работает со своими наборами данных, логически увязанными в интегрированную БД.

Пользователь работает с БД, представляя ее себе в виде дерева изделия (или пересекающегося семейства деревьев), ветви которого декомпозируются на сборочные единицы (узлы), агрегаты и отдельные детали. С элементами дерева связаны документы, характеристики и присвоенные им статусы.

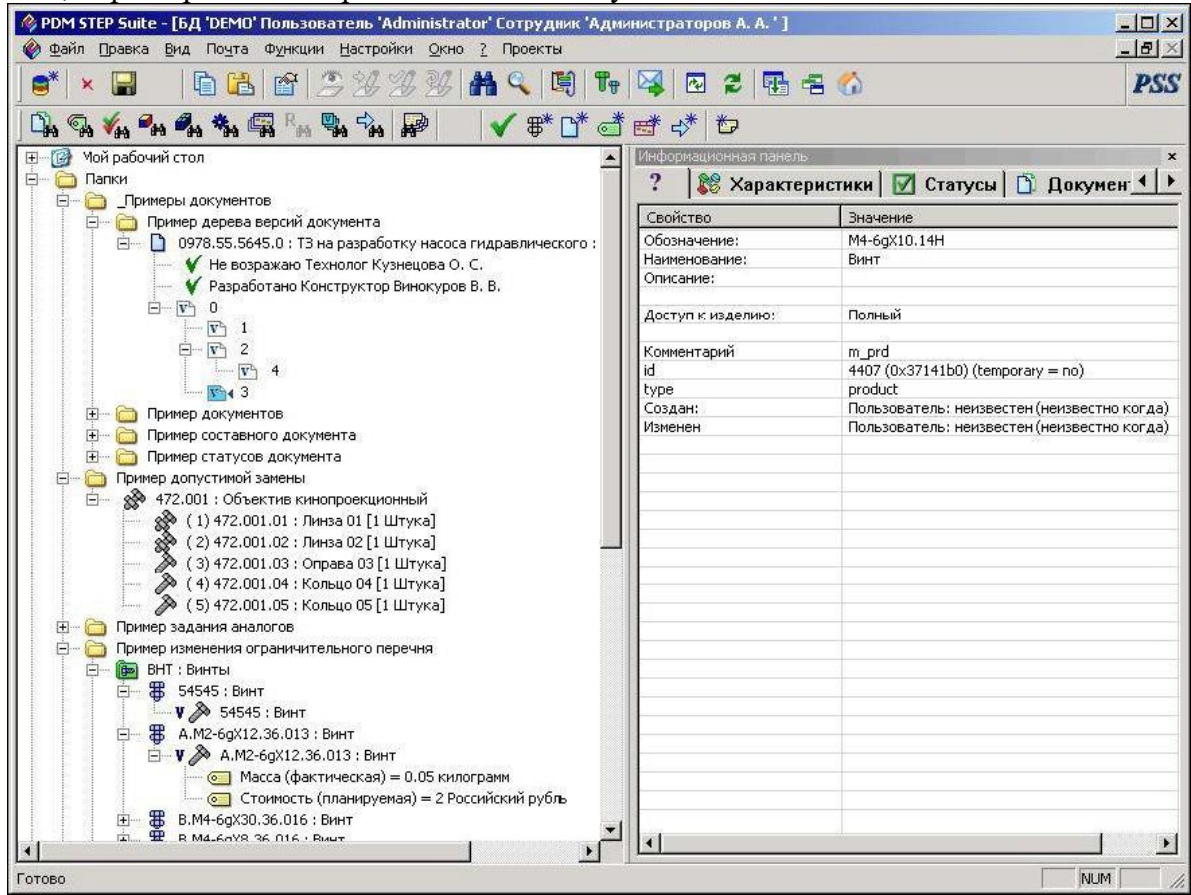

Рисунок 1 Рабочее окно системы PDM STEP Suite

Верхний уровень дерева – отображает классификацию данных. Примеры возможных классификаций приведены на рисунках 1 и 2.

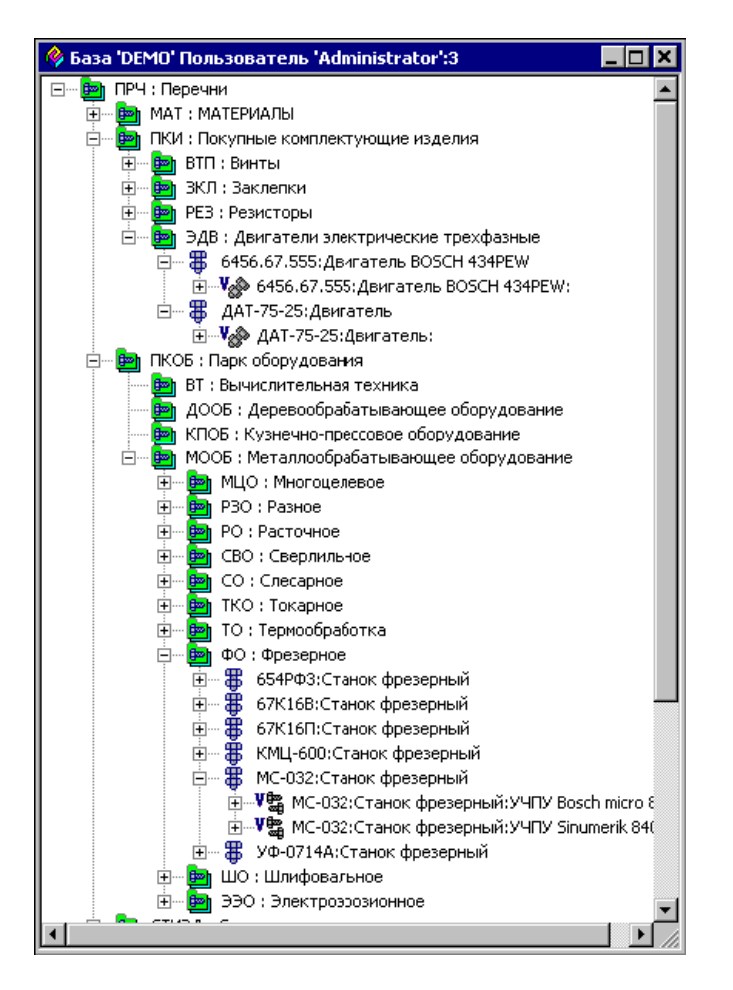

Рисунок 2 Пример классификации объектов в системе PSS

Ввод данных в систему PSS осуществляется следующими способами:

• Путем загрузки обменного файла из системы CAD/CAM.

• С помощью автоматической конвертации данных из имеющихся БД предприятия.

•В диалоговом режиме: посредством ручного набора данных, либо установлением ссылок на уже имеющиеся в БД объекты.

В системе PSS, как в любой PDM системе, многократно используемые объекты, например, типовые детали, узлы, агрегаты или покупные комплектующие изделия (ПКИ) описываются только один раз. Такие компоненты целесообразно поместить в категорию «...типовые решения» и использовать ссылки на них при создании структуры изделия.

Внутри категории «...типовые решения» равноценные компоненты могут быть помечены как «изделия-аналоги». При этом взаимозаменяемость может быть односторонней (изделие 1 заменяет изделие 2, но изделие 2 не заменяет изделие 1) или двухсторонней (изделия 1 и 2 эквивалентны). См. рисунки 3 и 4.

| $\bullet^*$<br>$\mathbb{R}$<br>自<br>囁<br>×                                 | 22.99<br><b>MA</b><br>噶       | UT                                  | $\overline{\mathbb{Z}}$                                                                                                    | 2尾名 4                                   | <b>PSS</b>                                                     |  |  |
|----------------------------------------------------------------------------|-------------------------------|-------------------------------------|----------------------------------------------------------------------------------------------------|-----------------------------------------|----------------------------------------------------------------|--|--|
| η,<br>RM<br>$\mathbb{C}_{\mathbb{N}}$<br>$\mathbb{C}_{\mathbb{H}}$         | $\frac{1}{2}$<br>殿            |                                     | 迄                                                                                                    |                                         |                                                                |  |  |
| 田<br>匾<br>ПКИ: Покупные комплектующие изделия                              |                               |                                     | $\omega$                                                                                                    | Информационная панель                   |                                                                |  |  |
| 田<br>画<br>ПКОБ: Парк оборудования                                          |                               |                                     |                                                                                                    | 2                                       | $\Box$ Состав $\Box$ Характеристики $\Box$ 1 >                 |  |  |
| ÷,<br><b>FOR</b><br>СТИЗД : Стандартные изделия<br>白.<br><b>BHT: ВИНТЫ</b> |                               |                                     |                                                                                                    | Свойство                                | Значение                                                       |  |  |
| \$<br>田<br>54545 : Винт                                                    |                               |                                     |                                                                                                    | Показать описания на иностранных языках | B.M4-6gX30.36.016                                              |  |  |
| 審<br>由<br>А.М2-6gX12.36.013: Винт                                          |                               |                                     |                                                                                                    | Винг                                    |                                                                |  |  |
| 審<br>Ėŀ<br>В. М4-6дХ30.36.016: Винт                                        |                               | E                                   | Состав                                                                                                    |                                         |                                                                |  |  |
| $\mathbf{V} \gg \mathbf{B} \mathbf{M}$                                     |                               |                                     | Материалы и нормы расхода<br>ø                                                                                               |                                         |                                                                |  |  |
| 田九郡                                                                        | Показать                      | 寒川                                  | Заменяющие в контексте сборки                                                                                                |                                         |                                                                |  |  |
| 1000000<br>B.M4-6gX<br>田                                                   | Создать                       |                                     |                                                                                                    |                                         | Не определено                                                  |  |  |
| 由<br>B.M5-6gX:                                                             |                               | 印                                   | Документы<br>Бизнес-процессы<br>Экземпляры бизнес-процессов<br>Характеристики<br>Проекты                                     |                                         |                                                                |  |  |
| Ė<br>B.M5-6gXt                                                             | Примечания                    | 霸                                   |                                                                                                    |                                         | Полный<br>Полный                                               |  |  |
| 8<br>由<br>M4-6gX10                                                         | Состояние                     |                                     |                                                                                                    |                                         |                                                                |  |  |
| (P)<br>E<br>ГАК: Гайки                                                     |                               | <b>The</b><br>೯<br><b>Law</b><br>W. |                                                                                                    |                                         | m_prd                                                          |  |  |
| 由<br>ШАБ: Шайбы<br>画<br>瞻                                                  | Копировать                    |                                     |                                                                                                    |                                         | 4743 (0x1934e30) (temporary =                                  |  |  |
| F<br><b>ВЫ ШПЛ: Шплинт</b><br>Ė-<br>画<br><b>ТОСН: Технологич</b>           | Оставить                      |                                     |                                                                                                    |                                         | product                                                        |  |  |
| $+$<br>BCNI: BCNOMO                                                        | Открыть в новом окне          |                                     | Статусы                                                                                                    |                                         | Пользователь: неизвестен (неи<br>Пользователь: неизвестен (неи |  |  |
| 田<br>$\left  \frac{1}{2} \right $<br>ИЗМИ: Измери                          |                               |                                     | Показать изделие                                                                                                    |                                         |                                                                |  |  |
| -2<br>OPOCH: Opur<br>圖                                                     | Применяемость                 |                                     |                                                                                                    |                                         | m pdf<br>$4542 (0x18ce3e8)$ (temporary =                       |  |  |
| OPVIHC: 0<br>田…                                                            | Применяемость материалов      | Vњ                                  | Версии изделия                                                                                                    |                                         | apl_product_definition_formation                               |  |  |
| OPTP: Op<br>田                                                              | Список правил применяемости   | B                                   | Внешние обозначения                                                                                                    |                                         | Пользователь: неизвестен (неи                                  |  |  |
| <b>ПРС: Приспос</b><br>田<br>白 画<br>РИНС: Режущ                             | Показать полный состав        |                                     | Аналоги                                                                                                    | Пользователь: неизвестен (неи           |                                                                |  |  |
| 由<br>⊯ Д: Долбя                                                            |                               | #                                   | Где используется<br>Где используется (как ресурс)                                                                            |                                         |                                                                |  |  |
| ۰.<br>B 3 : Зенкер<br>由                                                    | Показать подетальный состав   | Y                                   |                                                                                                    |                                         |                                                                |  |  |
| E- E KW: Kpyr                                                              | Проверить наличие в категории | ۹.<br>۹.                            |                                                                                                    |                                         |                                                                |  |  |
| M : Metur<br>田<br>围<br><b>(60)</b> Н: Напил                                | Экспорт                       |                                     | Родительские категории                                                                                                    |                                         |                                                                |  |  |
| 田<br><b>В</b> ПЛ: Плац<br>田<br>$\Box$ $\Box$ P $\times$ : $\Box$ po        | Подписка                      |                                     | Показать папки, в которые входит<br>Показать классификаторы, в которые входит<br>Партии<br>Экземпляры<br>Историю экземпляров |                                         |                                                                |  |  |
| <b>P</b> : Резцы<br>Ë.                                                     | Доступ                        |                                     |                                                                                                    |                                         |                                                                |  |  |
| 中<br>P3B : Pase<br>F-<br>CP: CBep                                          | Удалить                       |                                     |                                                                                                    |                                         |                                                                |  |  |
| 印<br>画<br>Ф: Фрезь<br>田<br><b>⊯ ШБ:Шаб</b>                                 | Формы                         |                                     |                                                                                                    |                                         |                                                                |  |  |
| <b>ф</b> УИ: Унифицированные [                                             | Свойства                      | $\vec{r}$                           | Изменения                                                                                                    |                                         | $\blacktriangleright$                                          |  |  |
| <b>Чта Классификаторы</b>                                                  |                               |                                     | Подсчёт массы и стоимости                                                                                                    |                                         | <b>NUM</b><br>h.                                               |  |  |
|                                                                            |                               |                                     |                                                                                                    |                                         |                                                                |  |  |

Рисунок 3. Вид окна PDM-модуля

К элементам «дерева изделия» присоединяются геометрические модели (например, в формате STEP), электронные чертежи (DWG и пр.) или другие документы (растровые изображения, текстовые документы или файлы в иных форматах).

В процессе коллективной работы хранимый в базе данных документ, чертеж или модель могут быть взяты для дальнейшей доработки (создания новой редакции). При этом в базе данных исходная версия документа «замораживается» и помечается как находящаяся в процессе редактирования. После завершения редактирования создается новая версия, которая хранится вместе с предыдущей. Одна из них объявляется активной. См. рисунок 5.

Разработанные модели, чертежи или документы могут быть утверждены. Информационный объект «статус», присоединенный к документу, содержит данные об утвердившем лице и присвоенным им статусе.

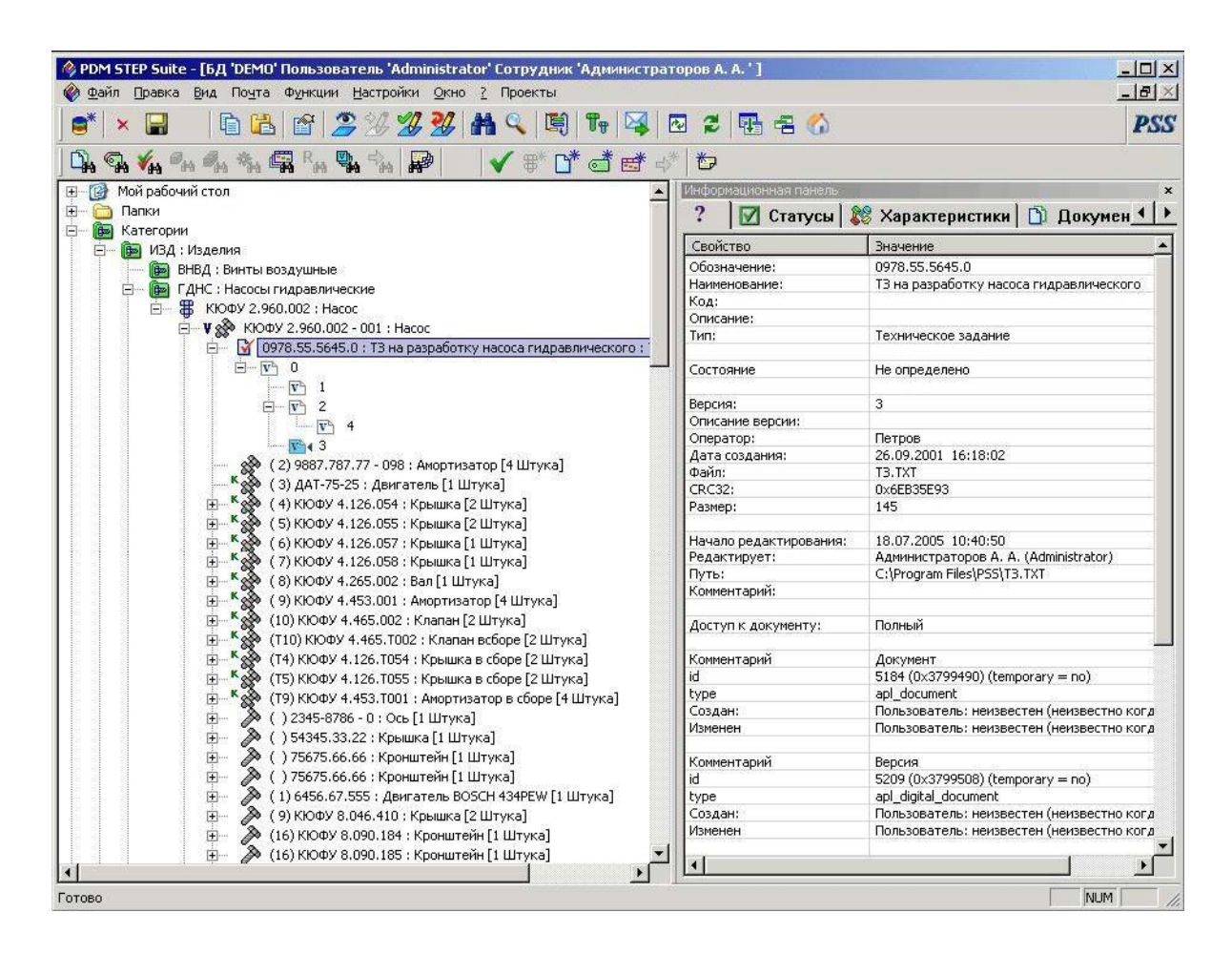

Рисунок 4. Вид окна РОМ-модуля

Система PDM STEP Suite может хранить данные, необходимые для подготовки электронных публикаций (интерактивных электронных технических руководств на излелие).  $\overline{M}$ взаимодействовать  $\mathbf{c}$ системой автоматизированной ПОДГОТОВКИ электронных руководств. В этом случае обеспечивается централизованное управление всеми данными проекта.

В отличие от большинства других систем, уровень доступа определяется не для класса (типа) информационных объектов, а для конкретного информационного объекта, что обеспечивает большую гибкость при организации параллельного проектирования.

В системе имеется встроенный двухуровневый программный интерфейс которого соответствует удаленного доступа, низший уровень спецификации международного стандарта ISO 10303-22 SDAI (Standard Data Access Interface), а высший включает в себя набор высокоуровневых функций доступа к данным из разрабатываемых приложений.

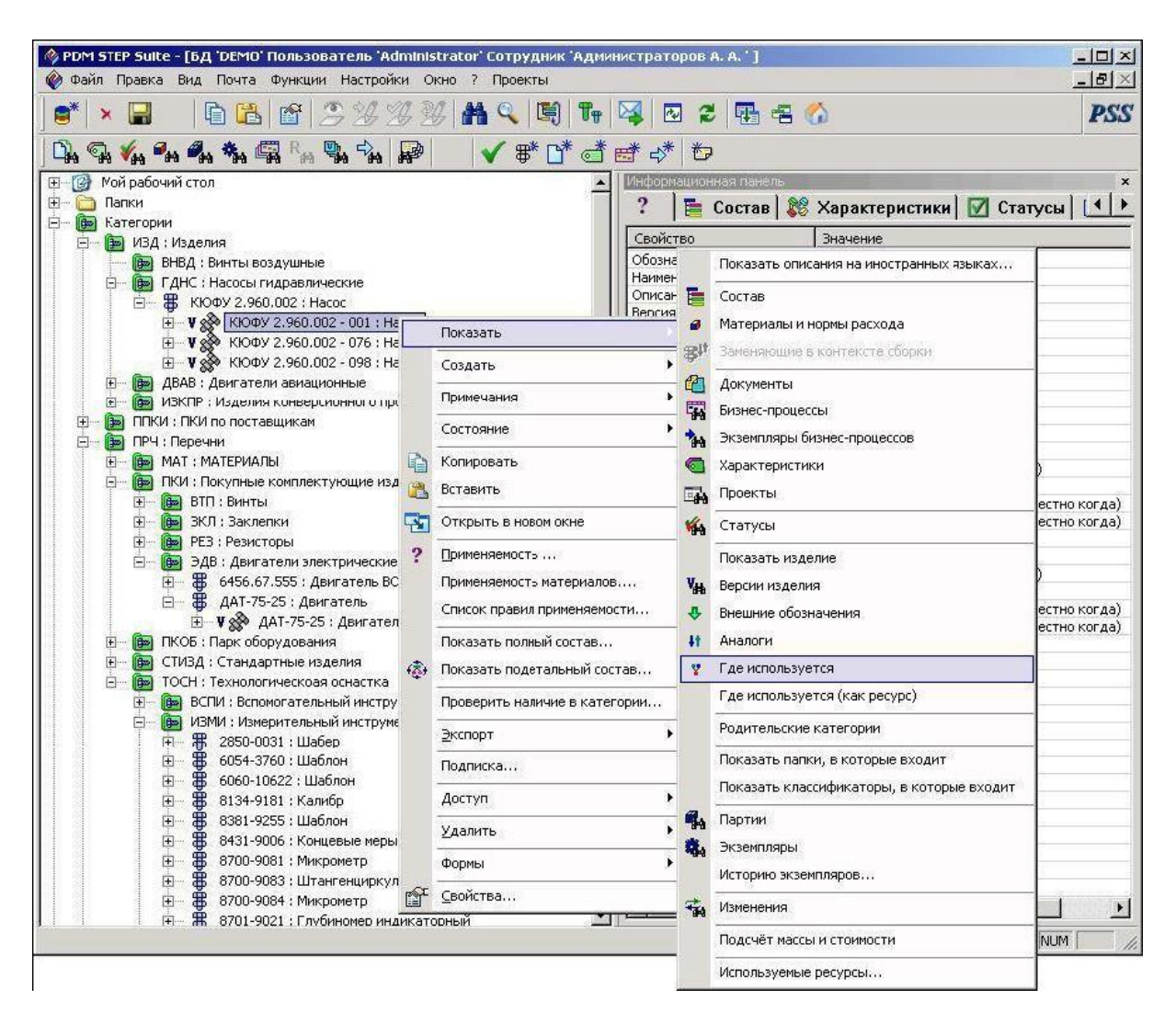

Рисунок 5. Редактирование документа

# .Основные функции PDM STEP Suite

• Управление конструкторскими, технологическими и эксплуатационными ланными об излелии

- Управление конфигурациями и изменениями
- Управление данными логистического анализа
- Управление данными о качестве
- Управление проектами, контрактами и потоками работ
- Информационное взаимодействие с CAD/CAM/ERP
- Обмен данными между всеми участниками жизненного цикла

# Архитектура системы PDM STEP Suite

PDM STEP Suite представляет собой трехуровневую информационную систему, состоящую из сервера СУБД (Oracle Server 8.1), сервера приложений (Oracle Client 8.1 & PSSOraSrv) и клиентского модуля (PSS). Клиентский модуль обеспечивает диалоговое взаимодействие с БД через сервер приложений. Трехуровневая архитектура обеспечивает эффективное распределение вычислительной нагрузки при одновременной работе большого числа

пользователей. PSS обеспечивает эффективную работу до 5 клиентов на одном сервере приложений и позволяет значительно увеличить количество клиентов, работающих с одним массивом данных.

Программное обеспечение клиентского модуля обеспечивает диалоговое взаимодействие с БД данных через сервер приложений, занесение и редактирование данных, настройку статических данных, настройку программ, входящих в систему. Клиент так же осуществляет доступ к данным через программный интерфейс (API).

# **Настройка системы PDM STEP Suite**

Перед началом использования системы PSS производят ее настройку на конкретную предметную область решаемой задачи. Настройка осуществляется посредством нескольких модулей (Таблица 1).

Рекомендуемый разработчиком порядок выполнения первоначальной настройки системы PSS представлен в таблице 1.

Таблица 1. Рекомендуемые действия по настройке PSS

Действие Используемый модуль PSS

Создать БД. Настройка локальных БД (для Lite-конфигурации PSS)

Ввести организационную структуру предприятия.

Настроить роли сотрудников. Настройка словарей БД

Настроить учетные записи пользователей/групп

пользователей системы PSS. Администратор пользователей

Создать классификаторы, справочники, ограничи-

тельные перечни, используемые на предприятии. Настройка словарей БД Создать используемые единицы измерения. Настройка словарей БД

Создать используемые характеристики. Настройка словарей БД

Создать перечень используемых типов докумен-

тов. Настройка словарей БД

Создать перечень возможных статусов объектов. Настройка словарей БД

Насыщение классификаторов. Модуль PDM

Настройка остальной (и любой вообще) статической информации может происходить по мере надобности параллельно с работой в модуле PDM. При этом модули не позволяют удалить статическую информацию, если она уже используется.

При необходимости более подробного знакомства с пакетом можно использовать с руководство пользователя.

# **НастройкасловарейБД**

Из всей информации об изделии можно выделить редко меняющуюся часть – так называемую «статическую» информацию. Среди такой информации в PSS можно выделить информацию о:

•организационной структуре предприятия;

- •структуре классификаторов (категорий);
- •характеристиках/группах характеристик и единицах измерения;
- •типах документов;
- •типах характеристик;
- •типах бизнес-процессов;
- •типах ресурсов;
- •контекстах;
- •возможных статусах объектов;

•ролях сотрудников;

•сортаменте и профилях применяемых материалов.

В основном вся эта информация должна соответствовать существующим нормативным актам (ГОСТ-ам, ОСТ-ам, стандартам предприятия, руководящим документам и т.д.) и заноситься в БД однократно при настройке системы на конкретную предметную область.

Для интерактивного занесения подобной информации предназначен модуль

«Настройка словарей БД». См. рисунок 6.

| Файл<br>Вид Помощь                                                                                                    | X Настройка словарей БД - База 'DEMO' Пользователь 'Administrator'                                                                                                    |                                                                                                    |            |                                                                                                    |                                                                                                    | $\blacksquare$ $\blacksquare$ $\times$ |
|----------------------------------------------------------------------------------------------------|----------------------------------------------------------------------------------------------------|----------------------------------------------------------------------------------------------------|------------|----------------------------------------------------------------------------------------------------|----------------------------------------------------------------------------------------------------|----------------------------------------|
| e*<br>Н                                                                                                    |                                                                                                    |                                                                                                    |            |                                                                                                    |                                                                                                    | <b>PSS</b>                             |
| $\mathbf{x}$<br>Орг. структура<br>Категории<br>Be Свойства<br>Единицы измерения<br><b>RS</b> Характеристики<br>{ Группы характеристик<br><b>ЕТ Списки значений</b><br>Типы документов<br>Типы характеристик<br>- Типы бизнес-процессов<br>Типы ресурсов<br><b>B</b> KOHTEKCTH<br>Статусы<br><b>В</b> Роли<br><b>Е. Т. Профили и сортамент</b><br><b>В</b> Профили<br><b>ПА</b> Сортамент | Весь список<br>ХК: Конструкторские<br>$\overline{\phantom{a}}$<br><b>XKMF</b> : Массо-габаритные<br>XT: Для технологов<br><b>XCT: Стоимостные</b><br>ТЕКУШИЙ<br><b>РАЗДЕЛ</b><br><b>РЕДАКТИРОВАНИЯ</b><br><b>ОБЪЕКТОВ</b> | ID<br>$\circ$<br>M<br>L[M]<br>5[m2]<br>Прим<br>C/py6.<br>H[M]<br>B[M]<br>V[M]<br>$\Phi$ [M]<br>L[MM]<br>MK<br>Цeх<br>Onep<br>Обр<br>Уч.<br>СпОсн<br><b>KK6</b><br><b>PTM</b><br>PKPTM<br>РДТМ<br>MÇM | Код<br>011 | Наименование<br>Описание<br>Macca<br>Длина<br>Площадь поверхности<br>Примечание<br>Стоимость<br>Высота<br>Ширина<br>Объем<br>Диаметр<br>Длина<br>Маршрутная карта<br>Цeх<br>Операция, на которой ус<br>Оборудование<br>Участок<br>Список оснастки<br>Коэффициент Кб<br>Рабочая температура<br>Рабочая кратковременна<br>Рабочая длительная темп<br>Мапка смазки | Единица измерения<br>Текст<br>килограмм<br>METD<br>Метр квадратный<br>Текст<br>Российский рубль<br>METD<br>METD<br>Литр<br>миллиметр<br>миллиметр<br>Маршрутная карта<br>Ссылка на категорию<br>Ссылка на действие<br>Ссылка на версию и<br>Ссылка на категорию<br>Список оснастки<br>Единица<br>градус Цельсия<br>градус Цельсия<br>градус Цельсия<br>Текст | Описание                               |

Рисунок 6. Главное окно модуля "Настройка словарей БД"

# Работа с единицами измерения

Единицы измерения - понятие, описывающее характеристику или определяющее возможные значения характеристики. Также единицы измерения используются при указании какого-либо количества, например, расход материала. См. рисунок 7.

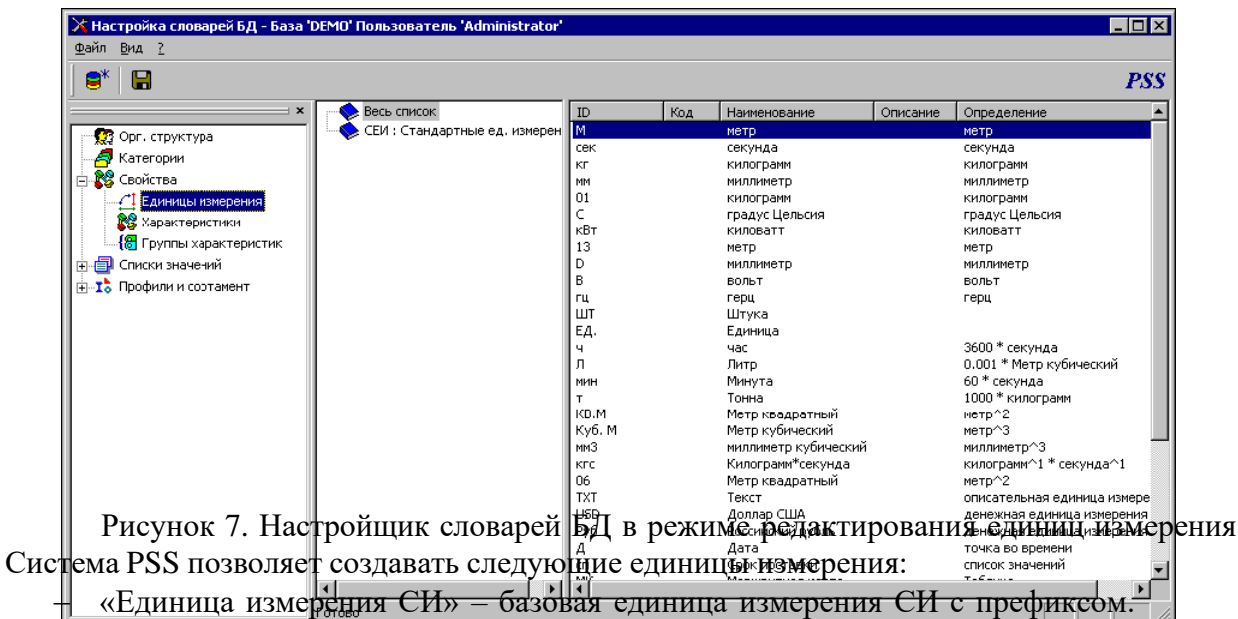

Например, километр, микрограмм и т.д.

- «Контекстно-зависимая единица измерения» нестандартная единица измерения, размерность которой раскладывается по базису {метр, грамм, секунда, ампер, Кельвин, моль, люмен}.
- «Производная единица измерения» единица измерения, полученная умножением другой единицы измерения на число. Например, 1 час = 3600 секунд.
- «Вычисляемая единица измерения» единица измерения, полученная произведением других единиц измерения в задаваемых степенях.
- «Заданная списком значений» значение характеристики, описываемое данной единицей измерения - одно из возможных значений заданных в единице измерения. Например, тип топлива - жидкое или твердое.
- «Описательная единица измерения» текстовая строка.
- «Денежная единица измерения» единица измерения, описывающая денежные характеристики. Например, Российский рубль, Доллар США.
- «Точка во времени» значение характеристики, представленное в виде конкретной даты и времени суток.
- «Агрегатная единица измерения» единица измерения, структура которой  $\equiv$  . представлена массивом (двумерным массивом) других уже созданных единиц измерения. Например, массив единиц измерения «точка во времени», используемый в характеристике «Время отказа».
- «Табличная единица измерения» единица измерения, структура которой представлена в виде таблицы, имеющей столбцы с наименованием и единицей измерения. Например, табличная единица измерения, состоящая из двух столбцов: «Время» (ед. измерения
- «Точка во времени») и «Описание отказа» (ед. измерения «Описательная единица измерения») для описания значений характеристики «Журнал отказов».
- «Ссылочная единица измерения» объект-ссылка на объект PSS. При

использовании данной единицы измерения, значениями характеристики могут быть ссылки на:

− категорию;

− документ;

− изделие;

− версию изделия;

− бизнес-процесс;

− папку.

## **Работа с характеристиками**

Для описания свойств объектов (изделий, версий изделий, документов, категорий, процессов) в PSS используется объект «Характеристика». В модуле «Настройка словарей БД» редактируется перечень возможных характеристик. Каждая характеристика имеет ссылку на единицу измерения. Для удобства работы с большим числом характеристик (например, поиска) и для возможности классификации характеристик в PSS используется понятие

«Класс». Данный объект позволяет группировать характеристики по каким-либо признакам, причем одна характеристика параллельно может входить в разные классы. Класс характеристик может состоять из подклассов без ограничения по уровню вложенности. См. рисунок 9.

Характеристики объектов могут объединяться в группы, что упрощает работу со свойствами объектов. Группа характеристик служит лишь для визуального группирования характеристик, присоединенных к объекту. Например, изделиеподшипник может иметь группы характеристик «Технические характеристики» и «Завод-изготовитель». В модуле «Настройка словарей БД» редактируется перечень возможных групп характеристик и их состав.

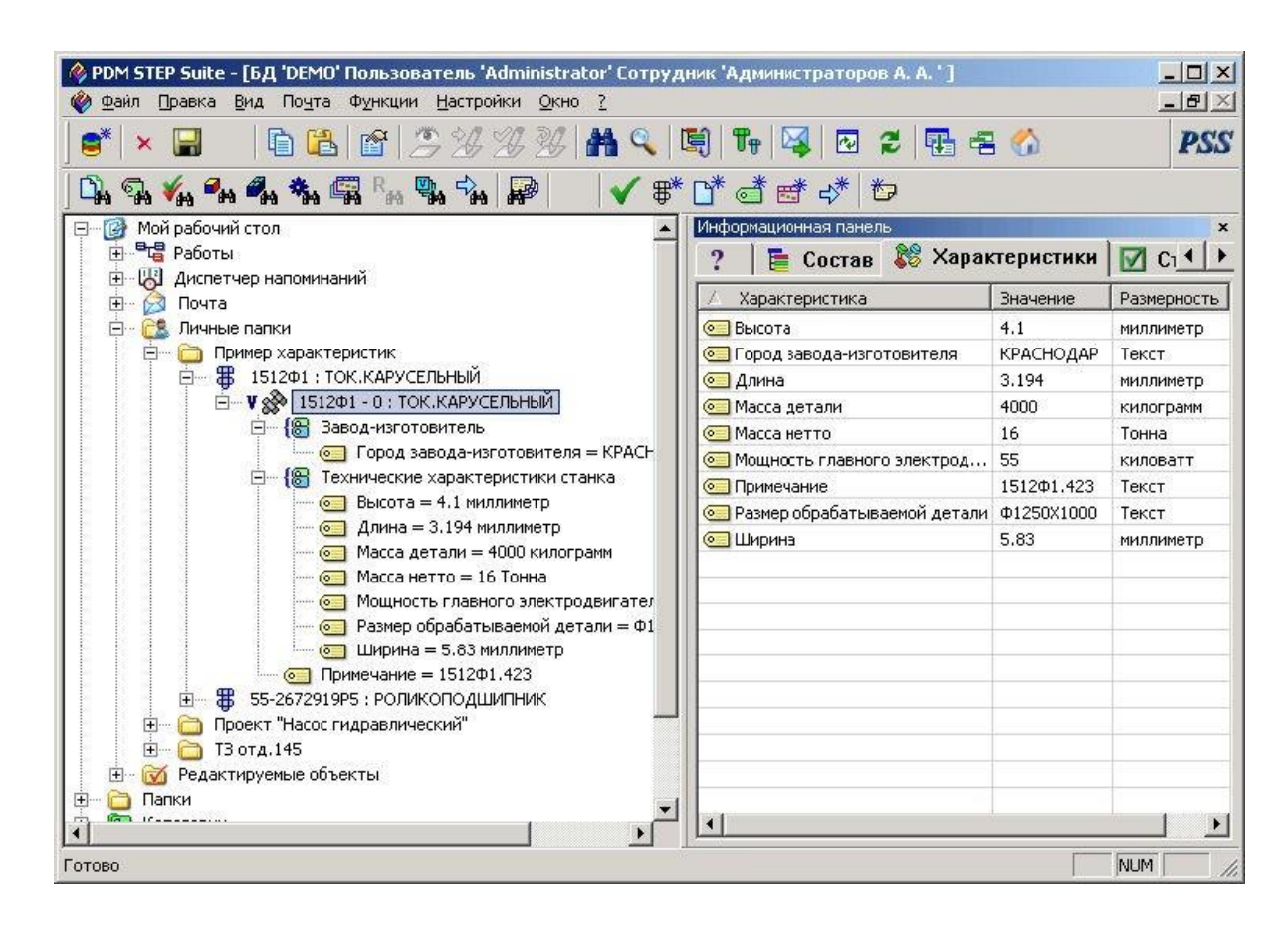

Рисунок 9. Отображение характеристик

#### **Работа с категориями**

Под категорией понимается объект, назначением которого является объединение изделий в группу по какому-либо признаку (раздел классификатора). При этом одно изделие может одновременно входить в разные категории, т.е. присутствовать в нескольких классификаторах. Необходимо отметить, что каждый объект в системе PSS описывается единожды и никогда не дублируется. Для доступа к объекту используются ссылки, что обеспечивает однозначность данных. Между категориями может существовать отношение типа «категория подкатегория», при этом допускается построения ацикличной сети, т.е. одна категория может параллельно входить в несколько других.

Для работы с категориями необходимо перейти в раздел «Категории». Категории отображаются с иконкой  $\mathbb{E}$ . Сетевая взаимосвязь категорий представляется в виде дерева. Редактирование структуры категорий возможно только в модуле «Настройка словарей БД».

Система PSS позволяет проводить изменения содержимого категории (перечня изделий) и хранить историю этих изменений. После проведения изменения сохраняется информация о содержимом предыдущей версии, сотруднике, проводившем изменение, и времени редактирования. См. рисунок 10.

Перед началом редактирования категории необходимо ее заблокировать. Для возможности редактирования пользователь должен обладать соответствующими правами доступа к категории.

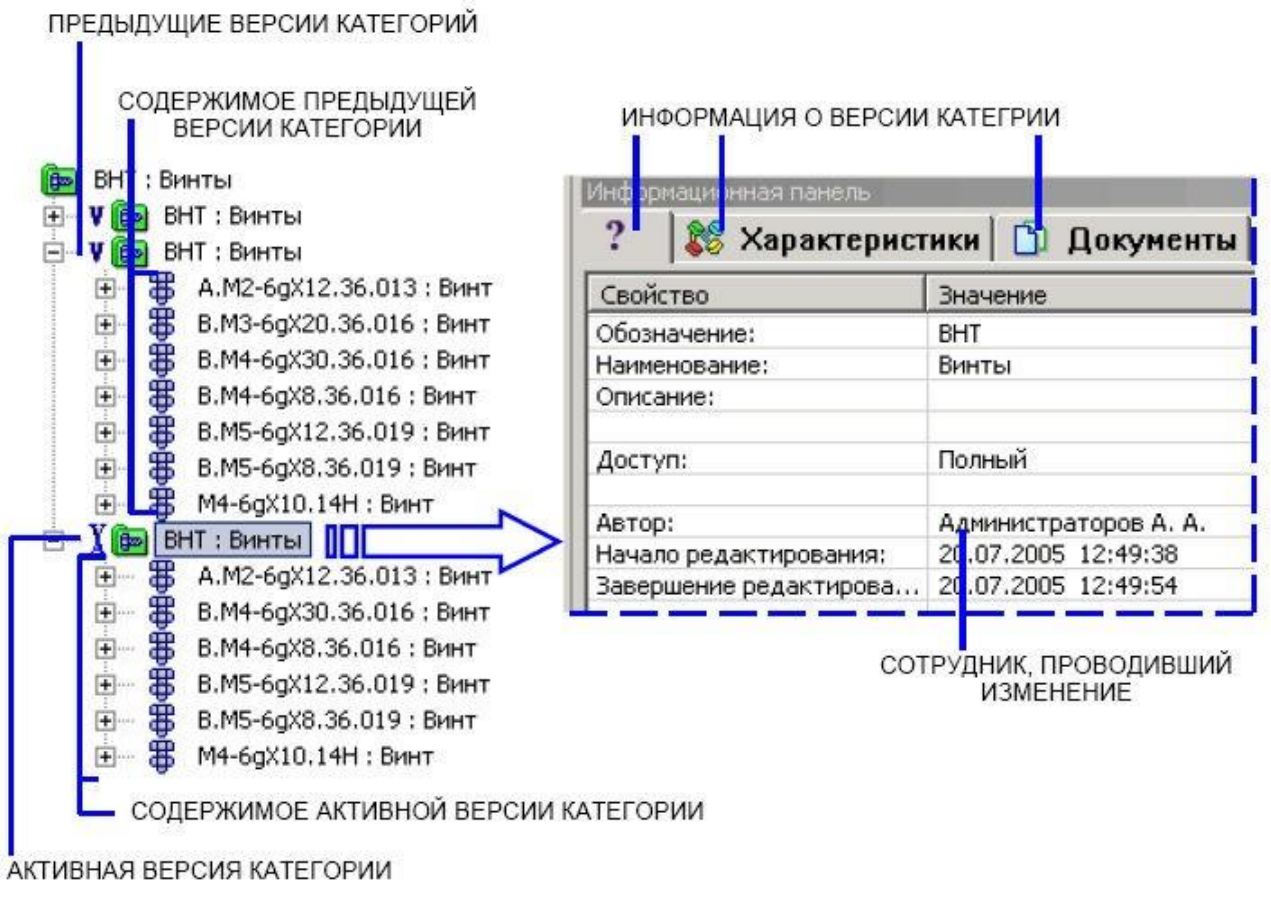

Рисунок 10. Версии категорий

# **Работа с папками и личными папками**

Под понятием «Папка» понимается объект, позволяющий объединять различные объекты БД в группу. Каждая папка может входить в другую папку, при этом образуется дерево папок, аналогичное деревьям папок в Windows. Папки, в отличие от категорий, могут свободно создаваться и удаляться пользователями. В папках удобно вести проекты. Для ограничения доступа сотрудников папкам может быть назначен доступ. В папки могут вхо-

дить следующие объекты БД:

- •Документы.
- •Изделия/версии изделий.
- •Экземпляры версий изделий и партии.
- •Категории.

 $\cdot$ БП.

- •Экземпляры БП.
- •Объекты-изменения.
- •Другие папки.
- •Ярлыки на папки.

Папки в модуле PDM отображаются в виде дерева при раскрытии раздела «Папки».

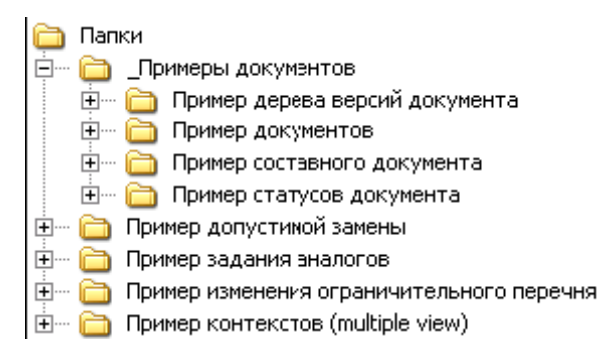

#### Рисунок 11. Отображение папок в дереве объектов

Система PSS предоставляет возможность организации личного рабочего места при помощи личных папок сотрудника. Личные папки ассоциируются с конкретным сотрудником и предоставляют те же функции, что и обычные папки. Например, при работе с многотысячным составом версии изделия в личные папки можно включить только те узлы, с которыми непосредственно работает сотрудник. Хорошим применением личных папок является копирование ссылок на часто используемые категории (разделы справочников).

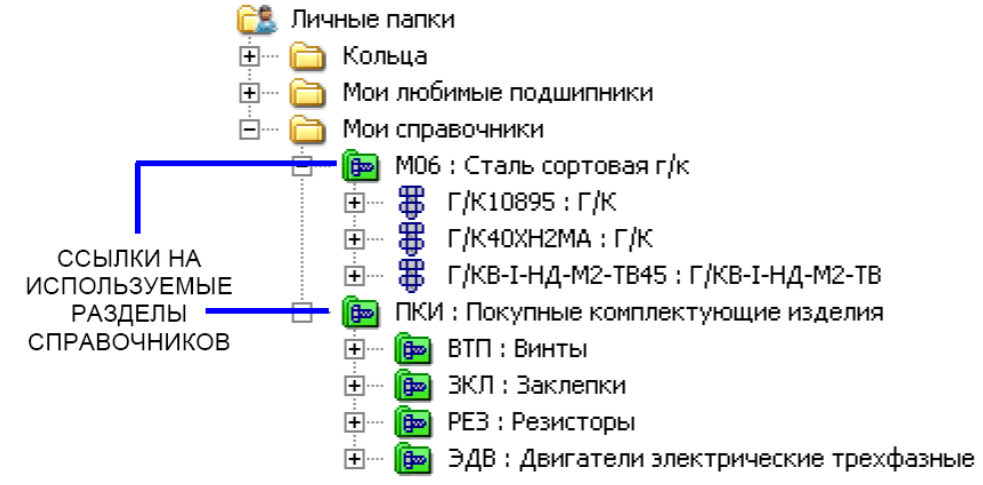

Рисунок 12. Личные папки сотрудника

## **Работа с изделиями и версиями изделий**

Одним из основных информационных объектов в PSS является «Изделие». Изделие может представлять собой материальный предмет, вещество, услугу, программный продукт, систему, состоящую из материальных предметов и программных средств, взаимодействующих между собой, являющихся результатом деятельности предприятия. При помощи объекта

«Версия изделия» описываются различные модификации и исполнения изделия. В PSS с изделием ассоциируется различного рода информация (которая накапливается на протяжении всего ЖЦИ):

- •Характеристики.
- •Документы.
- •Статусы.
- •Изделия-аналоги.
- Технологическая информация.

•Описания экземпляров и партий изделия.

•Классификационная и справочная информация (изделие может входить в различные справочники и ограничительные перечни).

# • Информация о доступе.<br>Пороект "Насос КЮФУ 2.960.002" Е. **3** КЮФУ 2.960.002 : Насос ြ— **V ⊗** KlOΦУ 2,960,002 - 001 : Hacoc<br>— V ⊗ KlOΦУ 2,960,002 - 076 : Hacoc  $\mathbb{H}$  W  $\mathbb{R}$  KIO  $\Phi$  Y 2.960.002 - 098 : Hacoc

# Рисунок 13. Версии изделия

Создать новое изделие (и его версию) можно несколькими способами. Изделие можно создать отдельно от проекта в папке, в личной папке, затем включить его в сборку, или создать и работать с изделием непосредственно в составе другого изделия.

# **Работа со структурой версии изделия**

Система PSS предоставляет различные функции для работы со структурой изделия:

•Создание различных вариантов (точек зрения) состава версии изделия.

•Управление изменениями в составе изделия.

•Управление конфигурацией изделия.

•Сравнение вариантов составов и конфигураций версий изделий.

- •Генерация отчетов подетального и полного составов.
- •Генерация спецификации по ЕСКД.

•Копирование составов.

При формировании составов версий изделий в большинстве случаев приходится пользоваться уже имеющимися деталями и узлами. Для этого можно в дереве объектов перетащить мышью версию изделия (сборочную единицу, деталь и т.д.) на другую версию изделия. Аналогично операцию можно совершить при помощи буфера обмена.

## **Работа с документами**

Система PSS позволяет хранить электронно-технические документы (ЭТД). При этом ЭТД может существовать как сам по себе, так и быть ассоциированным с любым объектом БД (версией изделия, изделием, характеристикой, группой характеристик, БП, другими документами). Логически ЭТД состоит из двух частей: содержательной и реквизитной.

В качестве содержательной части может выступать любой файл, способный храниться в компьютере: 3D-модель, файл мультимедиа, растровое изображение (например, отсканированный чертеж) и т.д.

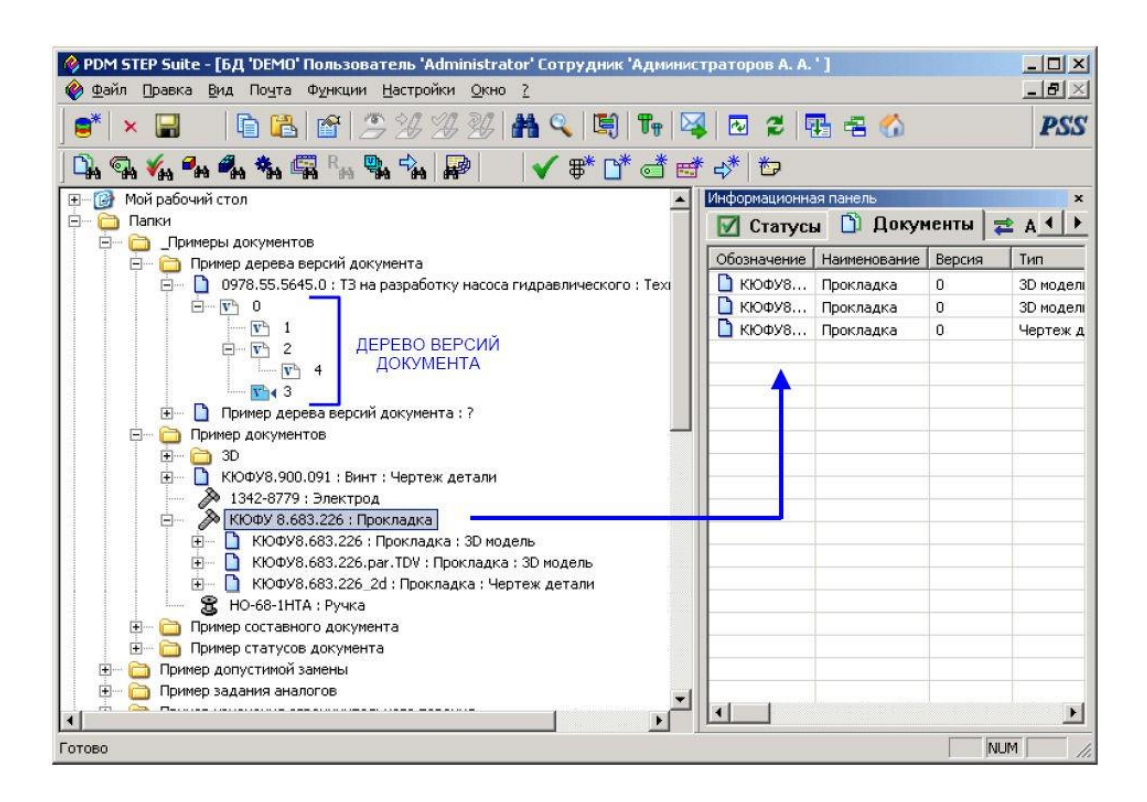

Рисунок 14. Отображение документов и их версий.

Реквизитная часть содержит аутентификационные и идентификационные данные документа, в том числе одну или несколько ЭЦП.

Документ имеет множество версий (дерево версий документа). Когда пользователь обращается к документу, он автоматически переадресовывается к его активной версии. Только одна версия документа может быть активной. Встроенный механизм управления изменениями позволяет проследить всю историю изменений каждого документа для последующего анализа и возможности произвести «откат» (возврат к предыдущим версиям). Вся информация, порождаемая при инициировании и проведении изменений (служебные записки, документы, описывающие требуемые изменения (функции «красного карандаша»), извещения об изменениях и др.), может фиксироваться для последующего использования. При задании статуса документа по умолчанию статус присваивается его активной версии, но присвоить статус можно любой версии, если указать ее явно. См. рисунок 14.

Система PSS имеет возможность работы с составными документами/комплектами документов. В качестве составного документа может выступать как комплект документов, так и документ, расположенный на нескольких страницах (например, книга, состоящая из томов, которые в свою очередь состоят из глав). Головным документом (титульным) может выступать первая страница многостраничного документа или, если есть, титульный лист.

## **Поиск объектов БД**

Модуль PDM системы PSS предоставляет гибкий механизм поиска объектов по различным критериям. Объекты можно искать как по собственным атрибутам, так и/или по ас-

социированным с ними другими объектами (характеристиками, документами, статусами). Функция поиска позволяет искать следующие объекты:

•изделия;

•версии изделий;

- •документы;
- •партии изделий;
- •экземпляры изделий;
- •бизнес-процессы;
- •экземпляры бизнес-процессов;
- •категории;
- •папки;
- •проекты;
- •сотрудников;
- •рабочие группы;
- •изменения;
- •запросы;
- •сводные таблицы;
- •системы классификации;
- •уровни классификации;
- •объекты всех типов.
- Система PSS позволяет управлять запросами следующим образом:

•Присваивать запросам имена.

•Конструировать свои собственные запросы на языке поиска информации STEP QL (STQL). (Подробную информацию о языке STQL см. в Справочнике по PSS API.)

•Сохранять запросы в БД. Сохраненные запросы для удобства можно группировать по папкам.

•Искать сохраненные запросы по БД.

•Назначать доступ, как на запрос, так и на его результат.

•Копировать результат запроса в папку. При этом в папке создаются ссылки на объекты, найденные в запросе.

•Отображать результат запроса в виде таблицы с возможностью отображения в ней информации, ассоциированной с этими объектами (например, характеристики).

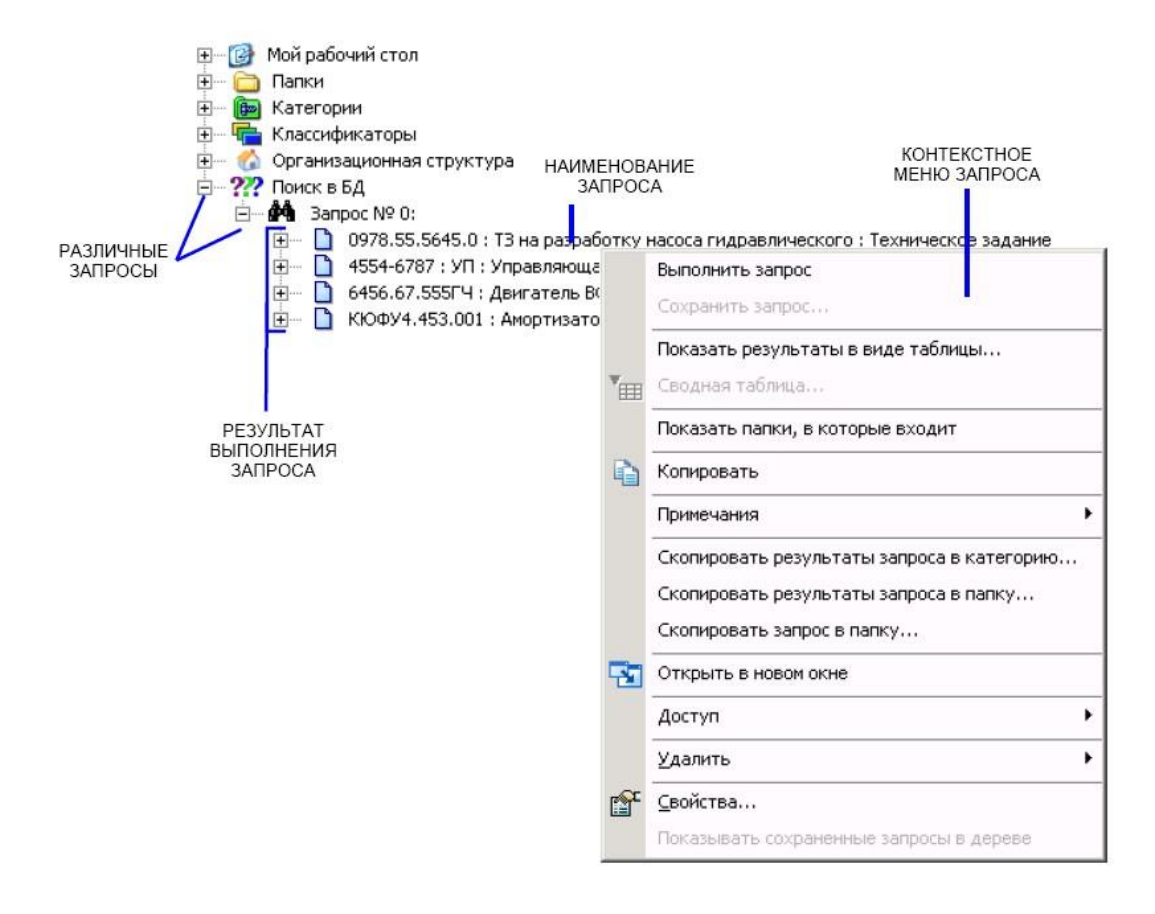

Рисунок 15. Работа с запросами.

# Порядок выполнения работы

Сценарий работы состоит из двух частей: создание ХЭТД и его использование. Создание ХЭТД предполагает создание модели изделия, включающей структуру изделия, его характеристики и техническую документацию на изделие, предварительно переведенную из бумажного в электронный вид. Использование ХЭТД предполагает поиск некоторого документа и осуществление доступа к нему.

Сценарий предполагает создание ХЭТД на основе системы управления данными об изделии PDM STEP Suite. Кроме нее, в лабораторной работе применяются средства просмотра электронных документов: текстовый редактор и средство просмотра изображений.

- 1. Изучите устройство и порядок работы с пакетом PDM STEP Suite.
- 2. Получите исходные данные для наполнения ХЭТД.
- 3. Настройте структуру модели изделия ХЭТД на основании исходных данных.
- Создайте электронную модель изделия. 4.

5. Просмотрите созданную модель с помощью просмотрщика текстовых и растровых документов.

- 6. Сохраните модель и перешлите ее преподавателю.
- 4. Описание исходных данных